# **Serviceanleitung**

**Regelgerät Logamatic 4313**

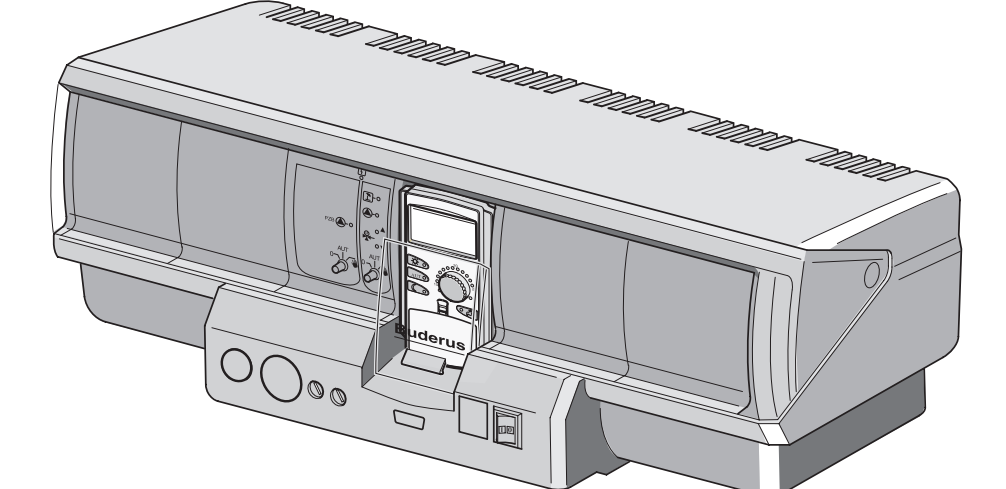

**Bitte vor Inbetriebnahme und Servicetätigkeit sorgfältig lesen**

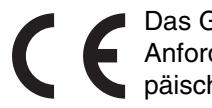

Das Gerät entspricht den grundlegenden Anforderungen der zutreffenden europäischen Richtlinien.

Die Konformität wurde nachgewiesen. Die entsprechenden Unterlagen und das Original der Konformitätserklärung sind beim Hersteller hinterlegt.

### **Zu dieser Anleitung**

Die vorliegende Serviceanleitung enthält wichtige Informationen zur sicheren und sachgerechten Inbetriebnahme und Servicearbeiten des Regelgerätes Logamatic 4313.

Die Serviceanleitung richtet sich an den Fachhandwerker, der – aufgrund seiner fachlichen Ausbildung und Erfahrung – Kenntnisse im Umgang mit Heizungsanlagen sowie Wasserinstallationen hat. Führen Sie die Servicearbeiten nur dann selber aus, wenn Sie über diese Fachkenntnisse verfügen.

 Erklären Sie dem Kunden Wirkungsweise und Bedienung des Gerätes.

### **Technische Änderungen vorbehalten!**

Durch stetige Weiterentwicklungen können Abbildungen, Funktionsschritte und technische Daten geringfügig abweichen.

### **Aktualisierung der Dokumentation**

Haben Sie Vorschläge zur Verbesserung oder haben Sie Unregelmäßigkeiten festgestellt, nehmen Sie bitte Kontakt mit uns auf.

# **Inhaltsverzeichnis**

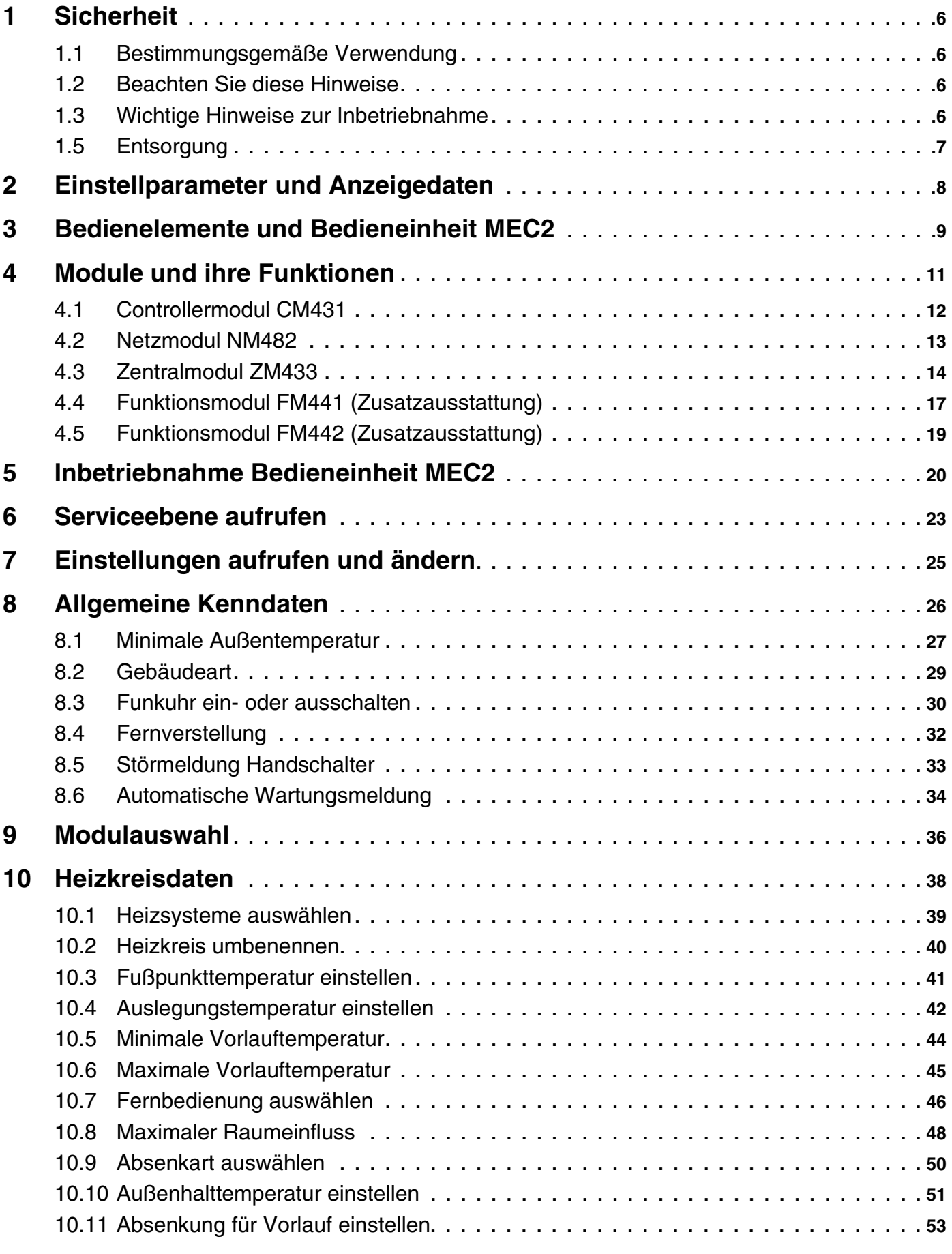

Buderus Heiztechnik GmbH • http://www.heiztechnik.buderus.de

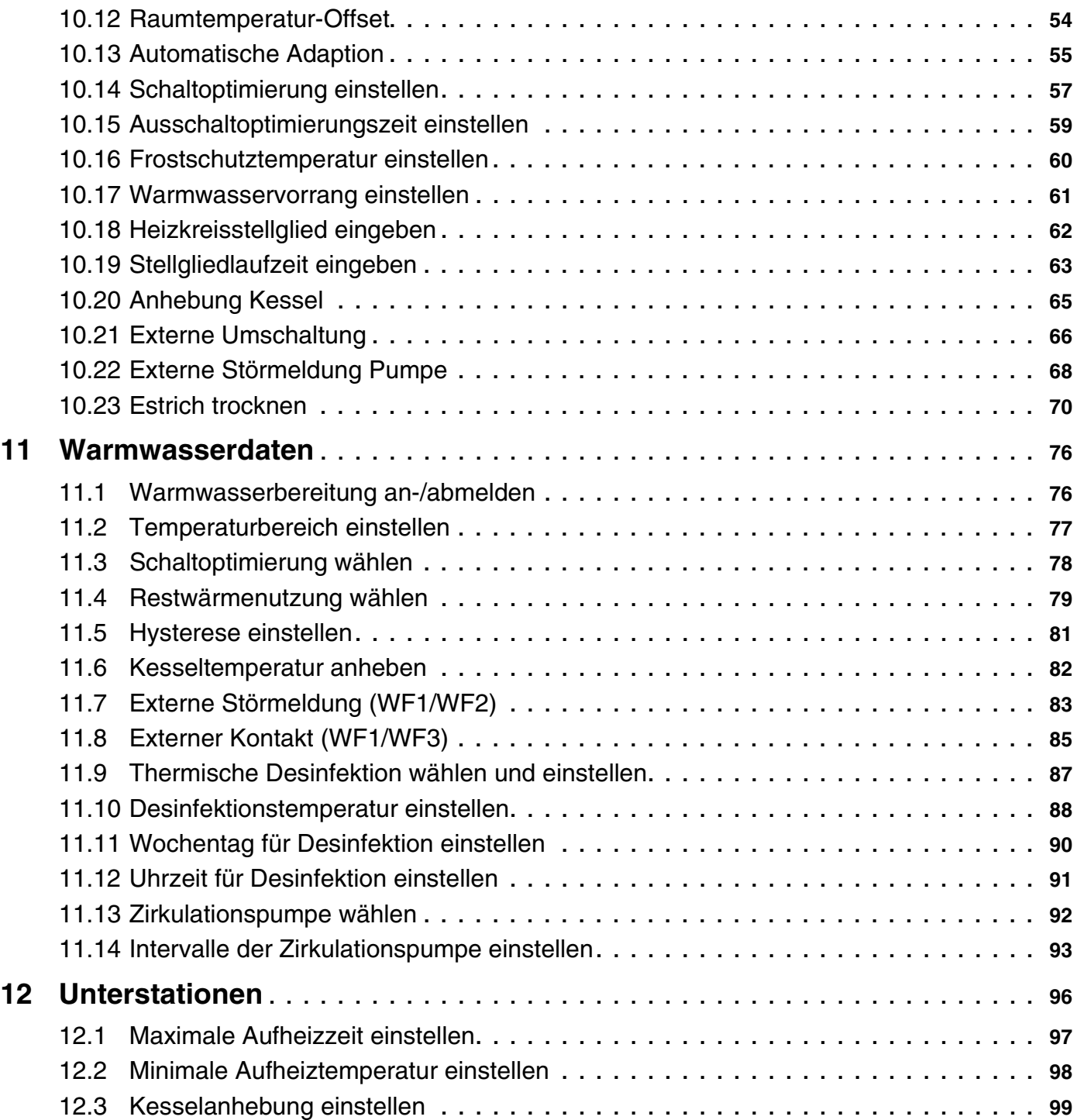

# **Inhaltsverzeichnis**

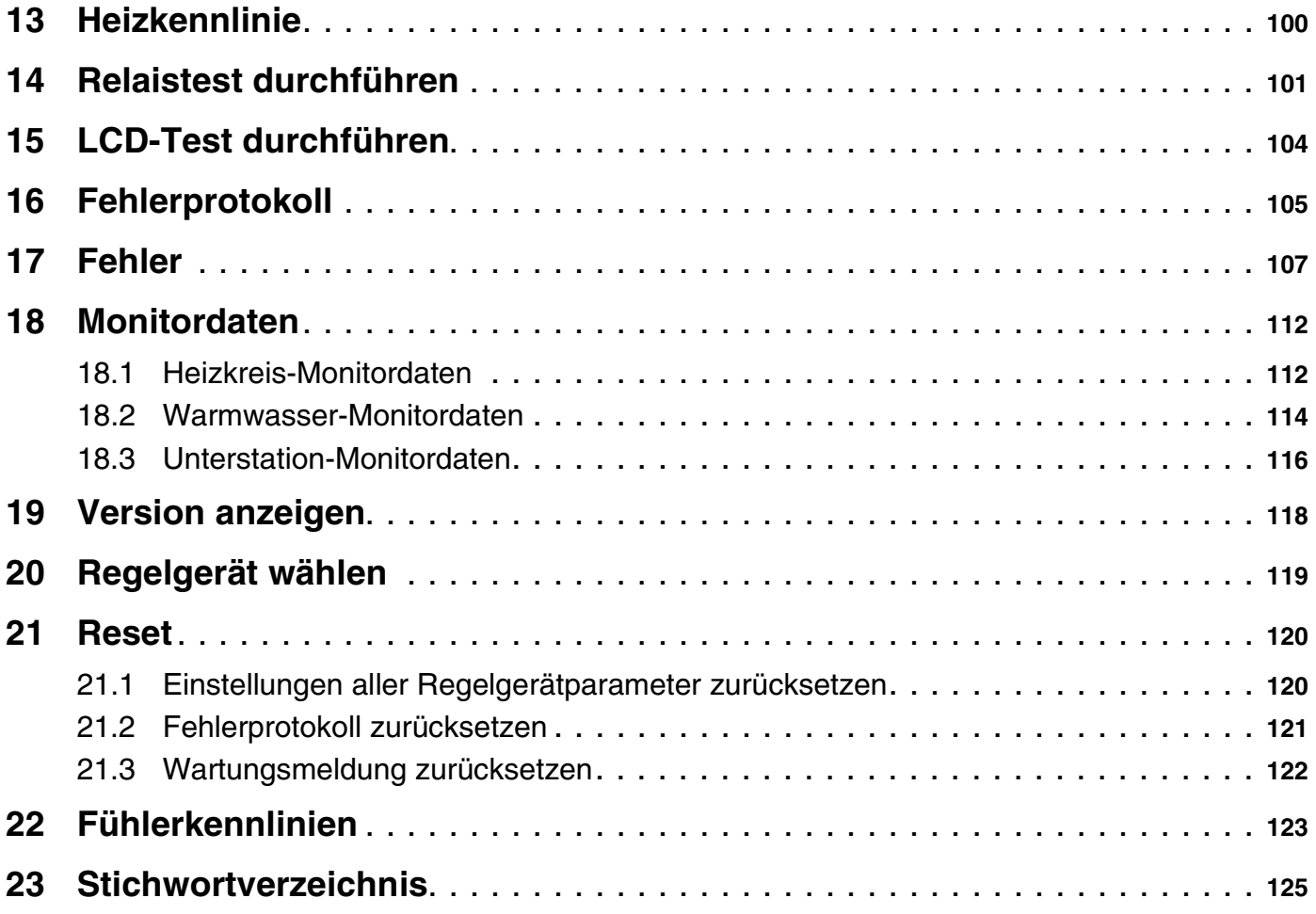

# <span id="page-5-0"></span>**1 Sicherheit**

### <span id="page-5-1"></span>**1.1 Bestimmungsgemäße Verwendung**

Das Regelgerät Logamatic 4313 dient nur dazu, Heizungsanlagen in Mehrfamilienhäusern, Wohnanlagen und anderen Gebäuden zu regeln und zu kontrollieren.

### <span id="page-5-2"></span>**1.2 Beachten Sie diese Hinweise**

- Betreiben Sie die Regelgeräte nur bestimmungsgemäß und in einwandfreiem Zustand.
- Lesen Sie vor Beginn der Arbeiten am Regelgerät diese Serviceanleitung sorgfältig durch.

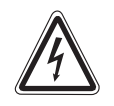

### **LEBENSGEFAHR**

durch elektrischen Strom.

- **WARNUNG!** Achten Sie darauf, dass alle Elektroarbeiten nur von autorisierten Fachkräften ausgeführt werden.
	- Bevor Sie das Regelgerät öffnen: Regelgerät allpolig stromlos schalten und gegen unbeabsichtigtes Wiedereinschalten sichern.

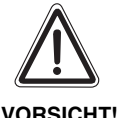

### **ANLAGENSCHADEN**

#### durch Frost.

Wenn die Heizungsanlage nicht in Betrieb ist, kann sie bei Frost einfrieren.

 Schützen Sie die Heizungsanlage vor dem Einfrieren, indem Sie ggf. die Heizungs- und Trinkwasserleitungen am tiefsten Punkt entleeren.

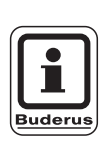

### **ANWENDERHINWEIS**

Achten Sie darauf, dass eine Trennvorrichtung zur allpoligen Abschaltung vom Stromnetz vorhanden ist. Falls keine Trennvorrichtung vorhanden ist, müssen Sie eine einbauen.

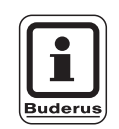

### **ANWENDERHINWEIS**

Verwenden Sie nur Original-Ersatzteile von Buderus. Für Schäden, die durch nicht von Buderus gelieferte Ersatzteile entstehen, kann Buderus keine Haftung übernehmen.

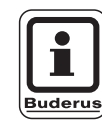

### **ANWENDERHINWEIS**

Achten Sie darauf, dass Fußbodenheizkreise mit einem Temperaturwächter ausgestattet sind.

### <span id="page-5-3"></span>**1.3 Wichtige Hinweise zur Inbetriebnahme**

- Prüfen Sie vor dem Einschalten des Regelgerätes, ob die Handschalter auf dem Regelgerät und den Funktionsmodulen auf "AUT" stehen.
- Zur Information des Anlagenbetreibers gibt es in der Bedienungsanleitung des Regelgerätes ein Einstellprotokoll. Tragen Sie dort unbedingt die bei der Inbetriebnahme vorgenommenen Einstellungen sowie die Zuordnung der Heizkreise handschriftlich ein.

Änderungen aufgrund technischer Verbesserungen vorbehalten!

### **1.4 Regelgerät reinigen**

 Reinigen Sie das Regelgerät nur mit einem feuchten Tuch.

### <span id="page-6-0"></span>**1.5 Entsorgung**

- Entsorgen Sie die Verpackung des Regelgerätes umweltgerecht.
- Ein Regelgerät, das ausgetauscht werden soll, ist durch eine autorisierte Stelle umweltgerecht zu entsorgen.

Achten Sie bei der Entsorgung darauf, dass Sie die Lithiumbatterie, die sich sich auf dem Modul CM431 befindet, aus dem Regelgerät herausnehmen und getrennt entsorgen.

# <span id="page-7-0"></span>**2 Einstellparameter und Anzeigedaten**

Einige Auswahlpunkte werden nur in Abhängigkeit von den vorhandenen Modulen und vorhergehenden Einstellungen angezeigt.

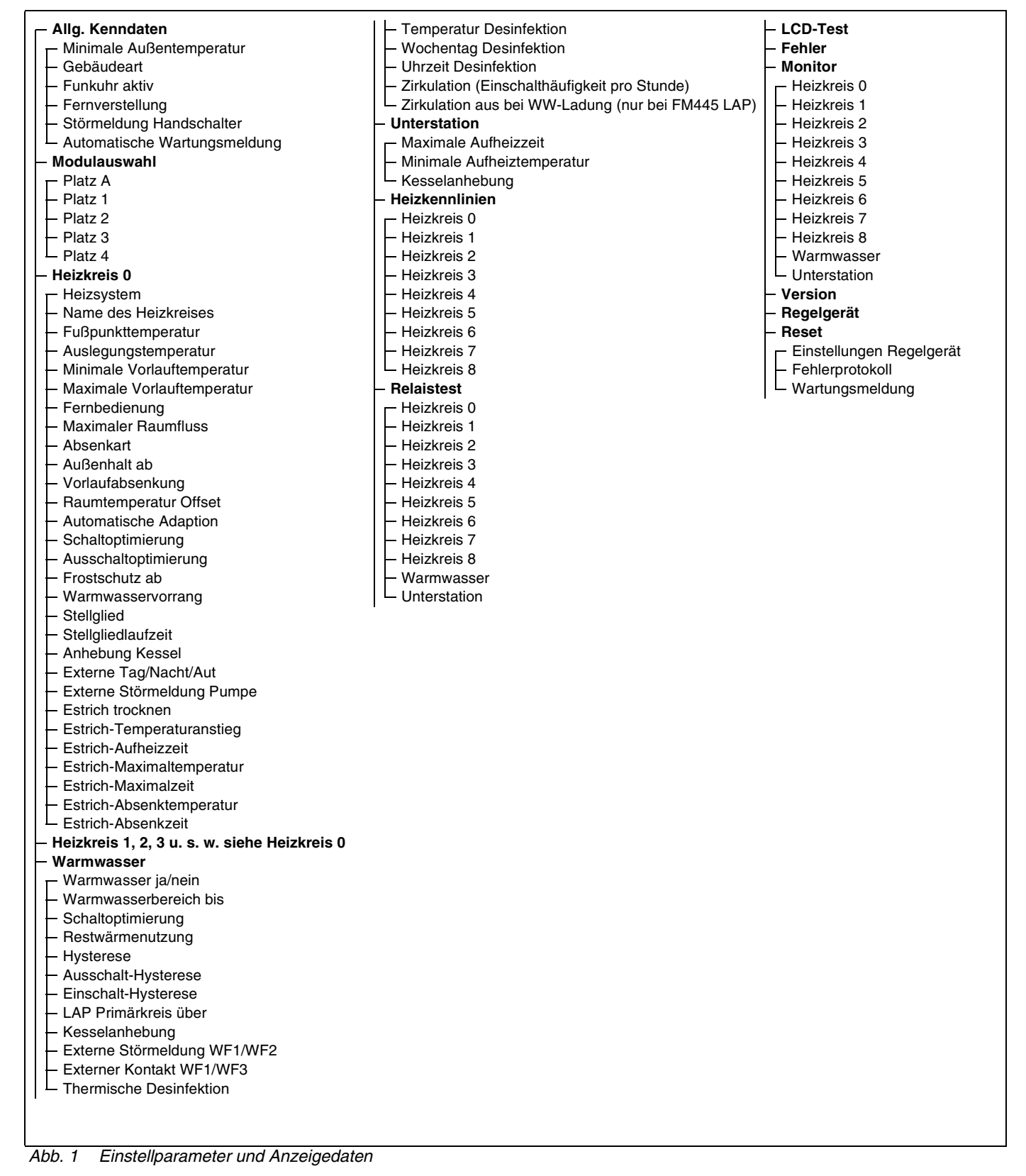

Buderus Heiztechnik GmbH • http://www.heiztechnik.buderus.de

# <span id="page-8-0"></span>**3 Bedienelemente und Bedieneinheit MEC2**

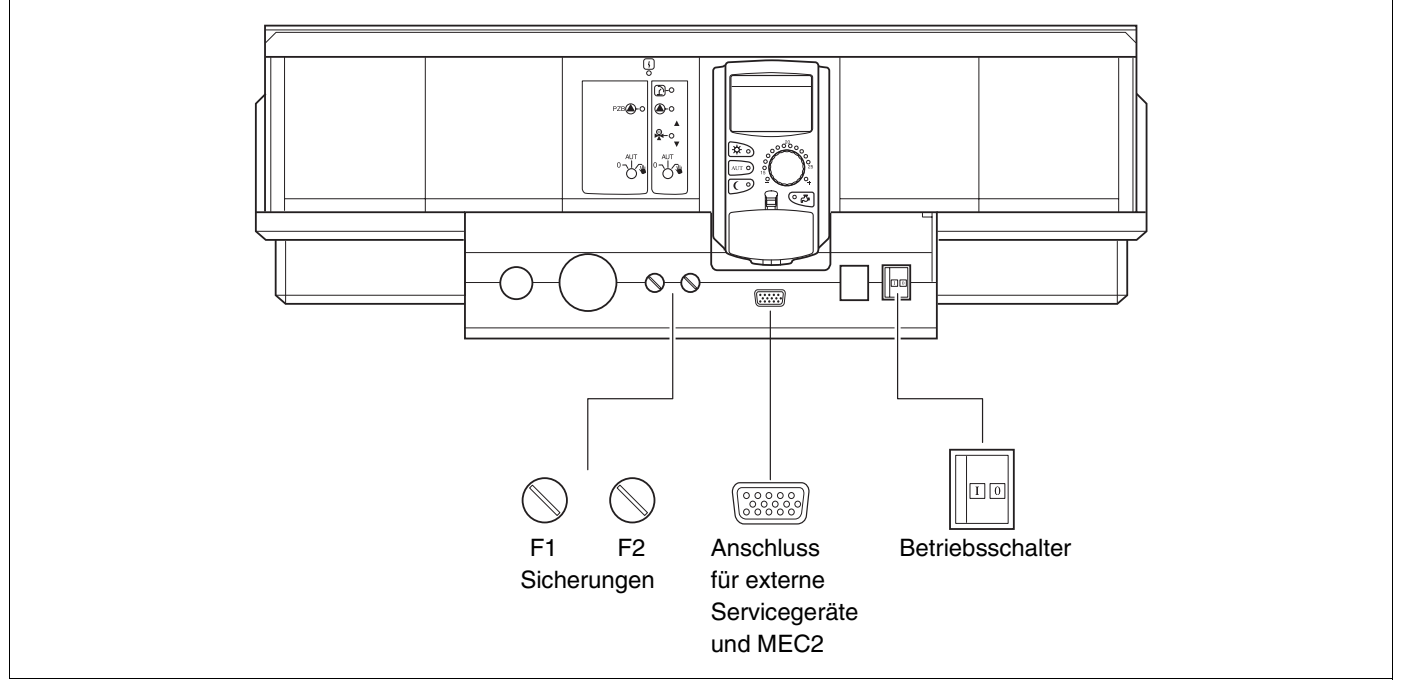

*Abb. 2 Bedienelemente* 

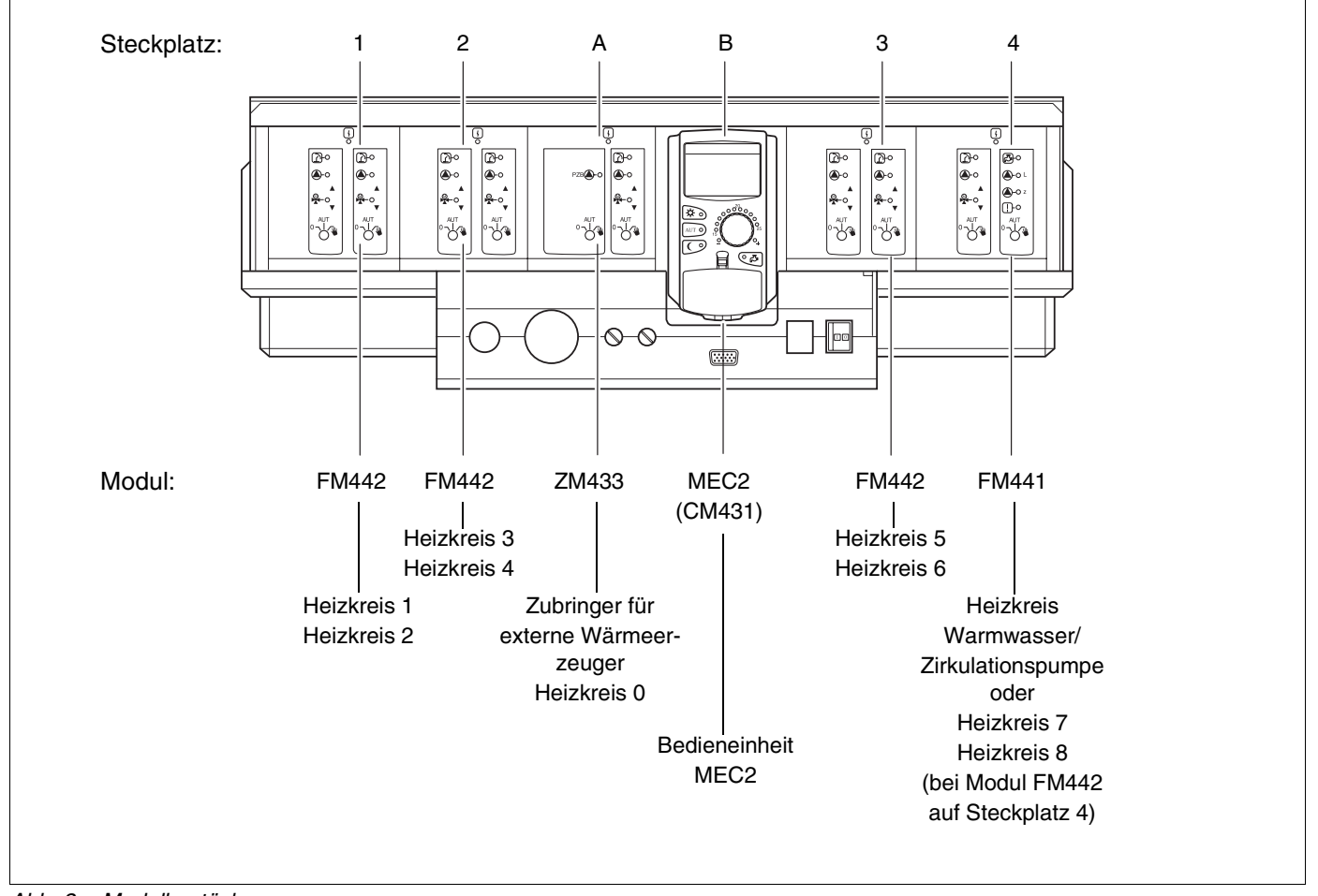

*Abb. 3 Modulbestückung*

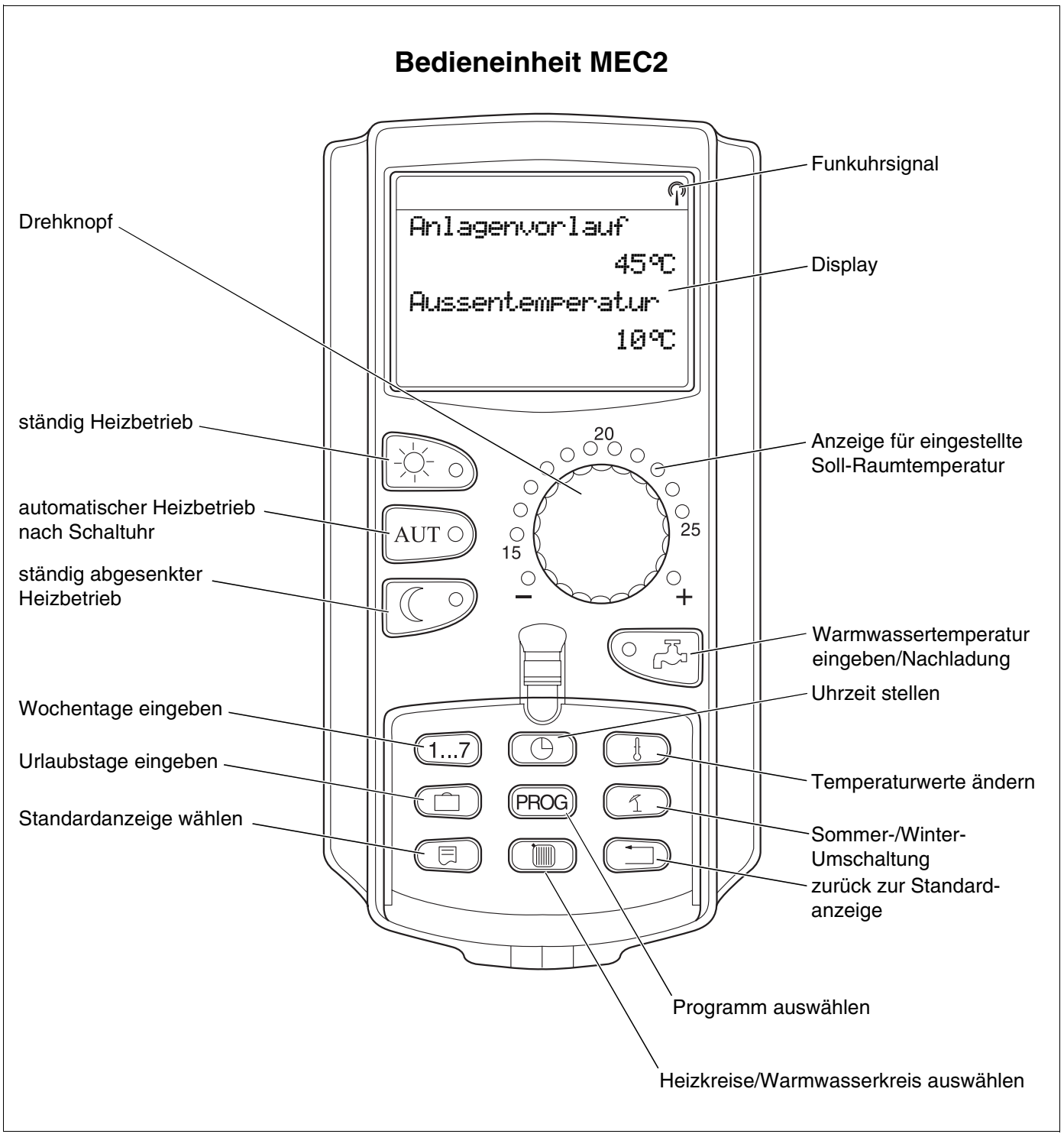

*Abb. 4 Bedieneinheit MEC2*

# <span id="page-10-0"></span>**4 Module und ihre Funktionen**

Hier sind alle Module aufgeführt, mit denen das Regelgerät Logamatic 4313 ausgestattet ist, bzw. ausgestattet werden kann.

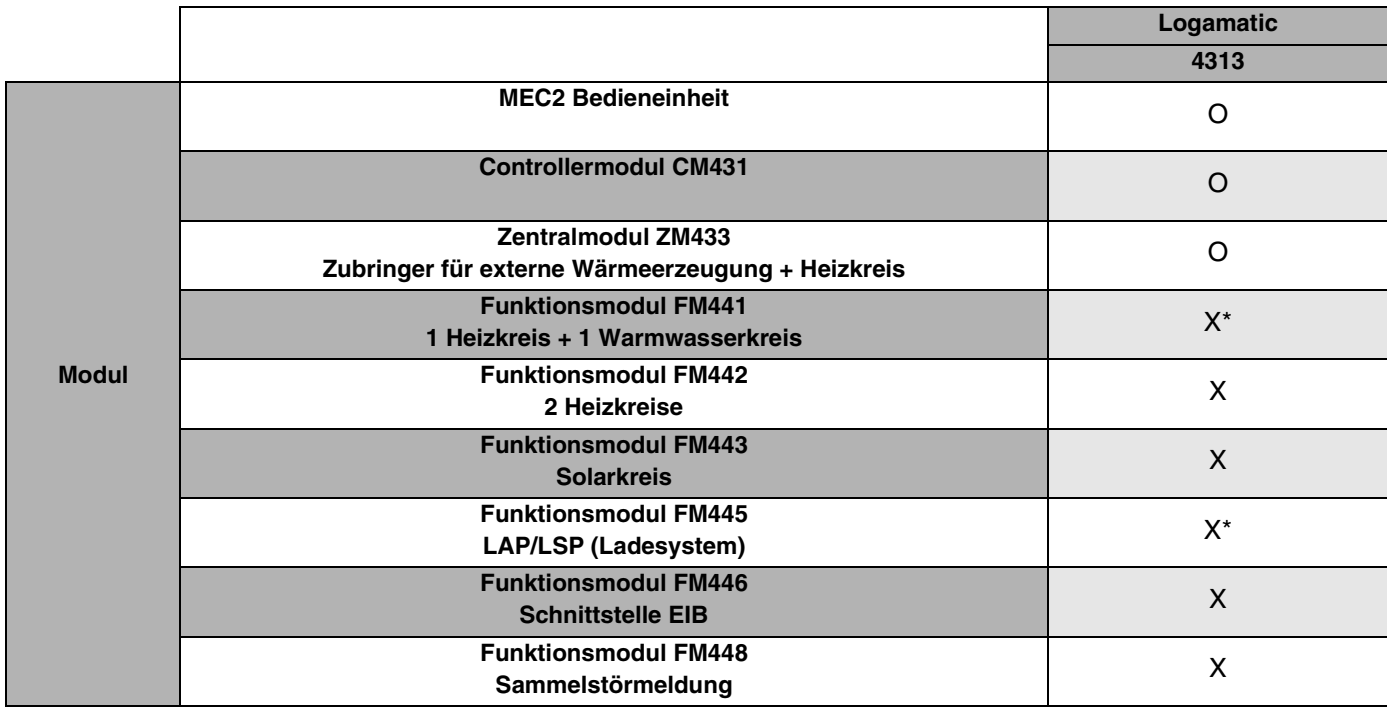

*Tab. 1 Module und ihre Funktionen*

*\* Pro Regelgerät ist nur ein Warmwassermodul erlaubt.*

- O = Grundausstattung
- X = Zusatzausstattung

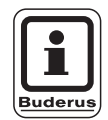

### **ANWENDERHINWEIS**

Auf den folgenden Seiten werden neben dem Zentralmodul ZM433 und dem Controllermodul CM431, die zur Grundausstattung des Regelgerätes Logamatic 4313 gehören, auch die am meisten zum Einsatz kommenden Funktionsmodule FM441 und FM442 beschrieben.

Die vorgestellten Displayanzeigen des MEC2 in dieser Serviceanleitung beziehen sich auf diese Module.

Alle weiteren Module werden separat in den technischen Modulunterlagen erklärt.

### <span id="page-11-0"></span>**4.1 Controllermodul CM431**

### **Regelgerät-Adresse einstellen**

Die Adresseneinstellung [\(Abb. 5,](#page-11-1) **Pos. 1**) finden Sie beim Regelgerät Logamatic 4313 auf dem Modul CM431 (hinter der Bedieneinheit MEC2).

- Nehmen Sie die Bedieneinheit MEC2 ab.
- Mit einem Schraubenzieher können Sie jetzt die Regelgerät-Adresse einstellen [\(Abb. 5\).](#page-11-1)

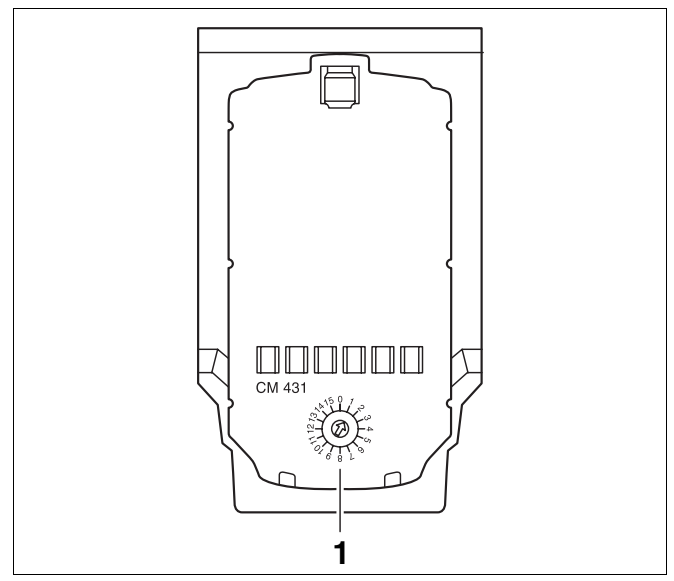

<span id="page-11-1"></span>*Abb. 5 Adresseneinstellung*

| <b>Adresse</b> | <b>Beschreibung</b>                                                                                                    |
|----------------|----------------------------------------------------------------------------------------------------|
| 0              | Autarkes Regelgerät:                                                                                                    |
|                | Arbeitet ein Regelgerät allein, ist die Adresse 0 einzustellen (Werkseinstellung).                                                                                                    |
| $1 - 15$ :     | Wenn mehrere Regelgeräte im Verbund miteinander arbeiten, muss jedes am Verbund beteiligte Regelgerät eine an-<br>dere Adresse erhalten. Bei Doppelbelegung einer Adresse erscheint eine Fehlermeldung im MEC2-Display. |
|                | Master (Führungsregelgerät):                                                                                                    |
|                | Adresse 1 nimmt eine Sonderstellung ein, da das Regelgerät mit dieser Adresse der Master ist. Der Master übernimmt<br>die Ansteuerung des Kessels.                                                                      |
|                | Schließen Sie am Master immer den Außenfühler an.                                                                                                    |
|                | Sie können das Regelgerät Logamatic 4313 als Master einsetzen, wenn ein externer Wärmeerzeuger über das Re-<br>gelgerät Logamatic 4313 betrieben wird.                                                                  |
|                | Der Master überwacht den ECOCAN-BUS, der die Regelgeräte miteinander verbindet.                                                                                                    |
|                | Der Master erkennt, wenn eine Doppeladressierung vorliegt. Es erscheint eine Fehlermeldung im MEC2-Display.                                                                                                    |
|                | Alle Regelgeräte des Verbundes übergeben ihre Sollwerte an den Master, der daraus den Gesamt-Sollwert bildet.                                                                                                    |
|                | In jedem Verbund darf es nur einen Master geben.                                                                                                    |
| $2 - max.15$   | Slave (untergeordnetes Regelgerät):                                                                                                    |
|                | Alle Geräte mit diesen Adressen bezeichnet man als Slaves. Ein Slave darf nie die Adresse 1 haben. Jede Adresse                                                                                                    |
|                | darf nur ein mal vergeben werden.                                                                                                    |
|                | In der Anwendung als Unterstation ist das Regelgerät Logamatic 4313 immer ein Slave und hat somit immer eine<br>Adresse größer 1.                                                                                       |

*Tab. 2 Regelgerät-Adressen*

### <span id="page-12-0"></span>**4.2 Netzmodul NM482**

**Abschlusswiderstand bei der Verbindung von mehreren Regelgeräten**

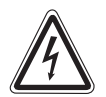

**LEBENSGEFAHR**

durch elektrischen Strom.

- **WARNUNG!** Vor dem Öffnen des Regelgerätes muss die Anlage mit dem Heizungsnotschalter oder der Haussicherung vom Stromnetz getrennt werden.
	- Alle Arbeiten, die ein Öffnen des Regelgerätes erfordern, dürfen nur von einer Fachfirma durchgeführt werden.

Um zwischen mehreren Regelgeräten eine störungsfreie Datenübertragung sicherzustellen, muss ein Abschlusswiderstand bei den beiden Regelgeräten, die am weitesten voneinander entfernt sind, zugeschaltet werden.

Der Abschlusswiderstand befindet sich auf der Bauteilseite des Netzmoduls NM482 und wird mit dem Hakenschalter [\(Abb. 6,](#page-12-1) **Pos. 2**) eingeschaltet.

Die Werkseinstellung ist:

Hakenschalter S1 offen = Widerstand nicht eingelegt.

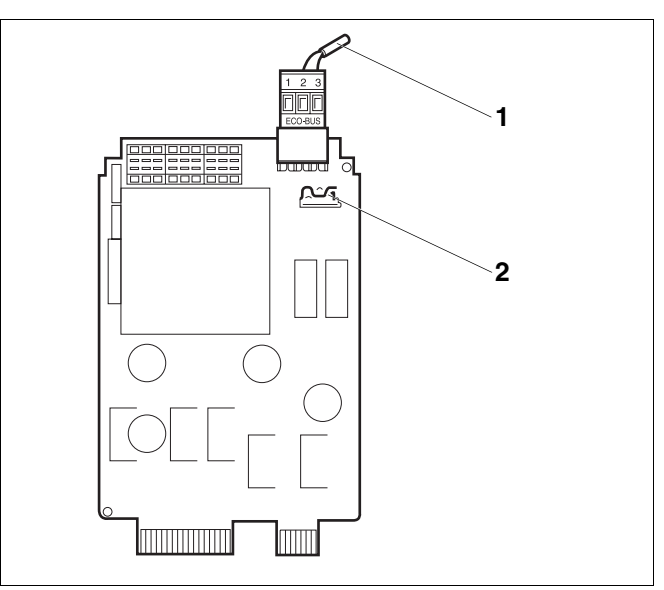

- <span id="page-12-1"></span>*Abb. 6 Netzmodul NM482*
- *Pos. 1: ECOCAN-Bus*
- *Pos. 2: Hakenschalter S1 (für Abschlusswiderstand) Werkseinstellung: offen*

Beispiel für die Zuschaltung des Abschlusswiderstandes bei mehreren Buderus Regelgeräten

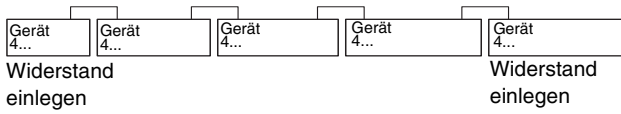

### <span id="page-13-0"></span>**4.3 Zentralmodul ZM433**

Das Modul ZM433 steuert eine Zubringerpumpe, um bei Bedarf Wärme von externen Wärmeerzeugern zur Anlage zu transportieren. Des Weiteren regelt das Modul einen Heizkreis mit Mischer.

Die Handschalter auf dem Modul haben nur Serviceund Wartungsfunktionen und wirken ausschließlich auf die 230-V-Ausgänge.

Befinden sich die Handschalter nicht in Automatikstellung, erfolgt in der Bedieneinheit MEC2 die entsprechende Meldung und die Anzeige  $\left|\frac{1}{2}\right|$  Störung leuchtet.

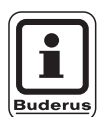

### **ANWENDERHINWEIS**

Benutzen Sie die Handschalter nicht zum Abschalten der Anlage bei vorübergehender Abwesenheit.

Zu diesem Zweck nutzen Sie bitte die Urlaubsfunktion (siehe Bedienungsanleitung des Regelgerätes Logamatic 4313).

Die Regelfunktionen laufen während des Handbetriebes weiter.

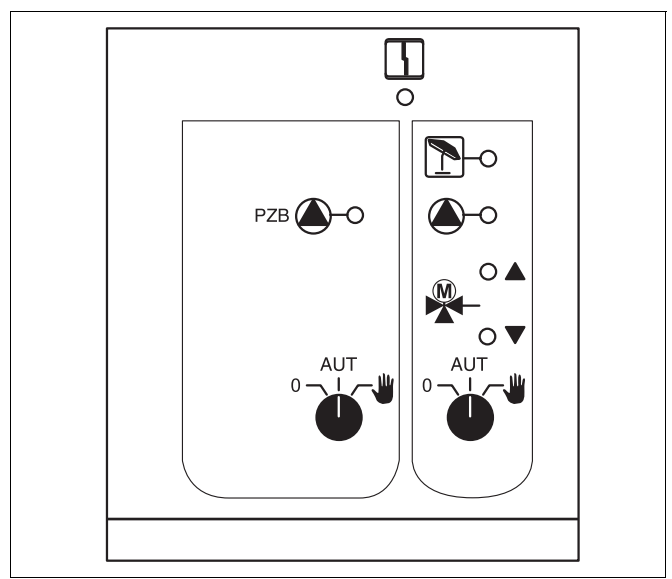

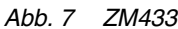

Anzeige  $\boxed{\phantom{\cdot}}$  Allgemeine Störung, z. B. bauseitige Fehler, Fühlerfehler, externe Störungen, Verdrahtungsfehler, interne Modulfehler, Handbetrieb. Die Fehlermeldungen erscheinen als Klartext in der Bedieneinheit MEC2.

#### **Leuchtdioden für die Funktionen**

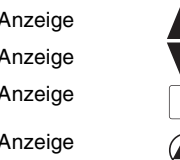

"Mischer fährt auf" (wärmer) "Mischer fährt zu" (kälter)

 $\boxed{\Gamma}$  Heizkreis im Sommerbetrieb

Anzeigen- Szw. Heizkreispumpe in Betrieb

Änderungen aufgrund technischer Verbesserungen vorbehalten!

### **Zubringerfunktion**

Handschalter Zubringerpumpe  $\overrightarrow{a}$  [\(Abb. 8](#page-14-0), Pos. 1)

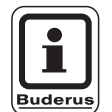

#### **ANWENDERHINWEIS**

Im Normalbetrieb sollte sich der Handschalter in Stellung "AUT" befinden.

Die Stellungen **0** und (Handbetrieb) sind Spezi-3 aleinstellungen, die nur vom Fachpersonal vorgenommen werden sollten.

 $\Psi$  : Die Zubringerpumpe wird eingeschaltet.

AUT: Die Zubringerpumpe arbeitet automatisch.

0: Die Zubringerpumpe wird ausgeschaltet. Die Regelfunktionen laufen weiter.

#### **Heizkreisfunktion**

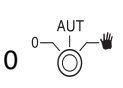

Handschalter Heizkreis für Heizkreis 0 [\(Abb. 8](#page-14-0), **Pos. 2**)

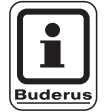

### **ANWENDERHINWEIS**

Im Normalbetrieb sollte sich der Handschalter in Stellung "AUT" befinden.

Die Stellungen **0** und (Handbetrieb) sind Spezi-3 aleinstellungen, die nur vom Fachpersonal vorgenommen werden sollten.

- : Die Heizkreispumpe wird eingeschaltet. Der Mischer wird stromlos geschaltet und kann per Hand bedient werden.  $\frac{1}{4}$
- AUT: Der Heizkreis arbeitet im Automatik-Betrieb.
- 0: Die Heizkreispumpe wird ausgeschaltet. Der Mischer wird stromlos geschaltet. Die Regelfunktionen laufen weiter.

Die aktuellen Funktionen werden durch Leuchtdioden angezeigt.

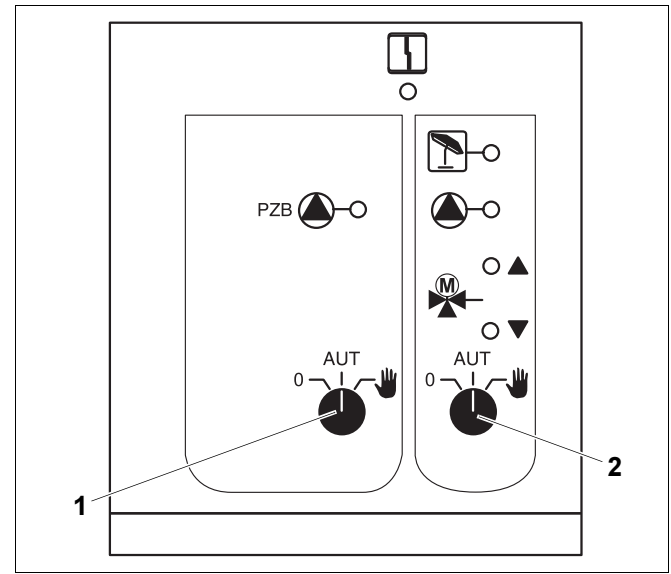

<span id="page-14-0"></span>*Abb. 8 ZM433*

*Pos. 1: Handschalter Zubringerpumpe*

*Pos. 2: Handschalter Heizkreis 0*

### **U-Klemmen 1 – 4**

Über die U-Klemmen auf dem Zentralmodul ZM433 können externe Sollwerte an das Regelgerät ein- und ausgegeben werden.

### **U-Klemmen 1 und 2, 0 – 10 V Eingang**

Über die Klemmen U 1 und U 2 auf dem Zentralmodul ZM433 kann extern ein 0 – 10 V-Signal zur Sollwertführung eingegeben werden.

Dieser Sollwert stellt eine weitere externe Wärmeanforderung dar. Höhere Sollwerte, z. B. von Heizkreisen, werden nach wie vor berücksichtigt.

#### **U-Klemmen 3 und 4, 0 – 10 V Ausgang**

Über die Klemmen U 3 und U 4 auf dem Zentralmodul ZM433 kann ein 0 – 10 V-Signal nach extern zur Sollwertführung ausgegeben werden.

Es handelt sich um den maximalen Anlagenvorlauf-Sollwert aller Heizkreise im Regelverbund.

### **Brückenstecker J1**

Der Sollwert kann auch alternativ als 0 – 20 mA-Signal ausgegeben werden.

Der Brückenstecker (Jumper) J1 muss dann von  $\frac{1}{|0|}$  auf  $\int_{0}^{\infty}$  umgesteckt werden.

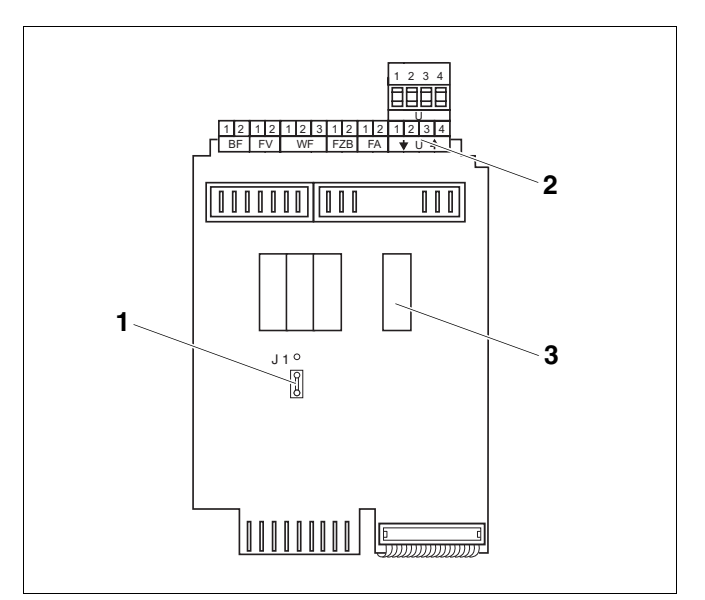

- *Abb. 9 ZM433 (Ansicht von hinten)*
- *Pos. 1: Brückenstecker J1 (Werkseinstellung 0 10 V)*
- *Pos. 2: U-Klemmen*
- *Pos. 3: Relais*

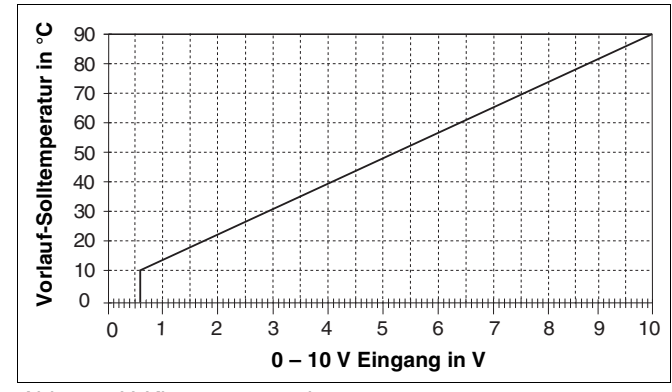

*Abb. 10 U-Klemmen 1 und 2*

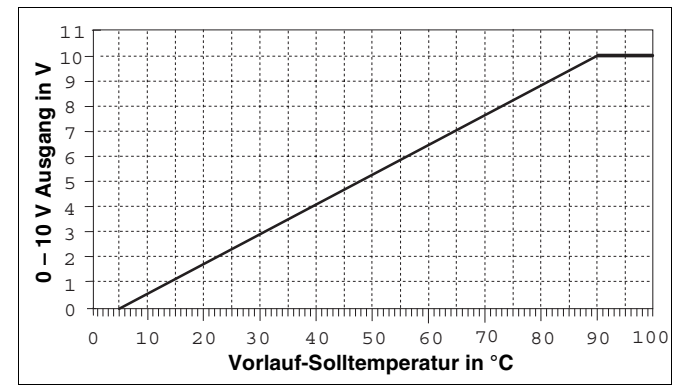

*Abb. 11 U-Klemmen 3 und 4*

### <span id="page-16-0"></span>**4.4 Funktionsmodul FM441 (Zusatzausstattung)**

Das Modul FM441 regelt einen Heizkreis und eine Warmwasserversorgung.

Die Handschalter auf dem Modul haben nur Serviceund Wartungsfunktionen und wirken ausschließlich auf 230-V-Ausgänge.

Das Modul kann nur einmal in das Regelgerät eingesetzt werden.

Wenn sich die Handschalter nicht in Automatikstellung befinden, erfolgt in der Bedieneinheit MEC2 die entsprechende Meldung und die Anzeige  $|\nvert$  Störung leuchtet.

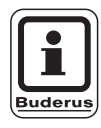

### **ANWENDERHINWEIS**

Benutzen Sie die Handschalter nicht zum Abschalten der Anlage bei vorübergehender Abwesenheit.

Zu diesem Zweck nutzen Sie bitte die Urlaubsfunktion (siehe Bedienungsanleitung des Regelgerätes Logamatic 4313).

Die Regelfunktionen laufen während des Handbetriebes weiter.

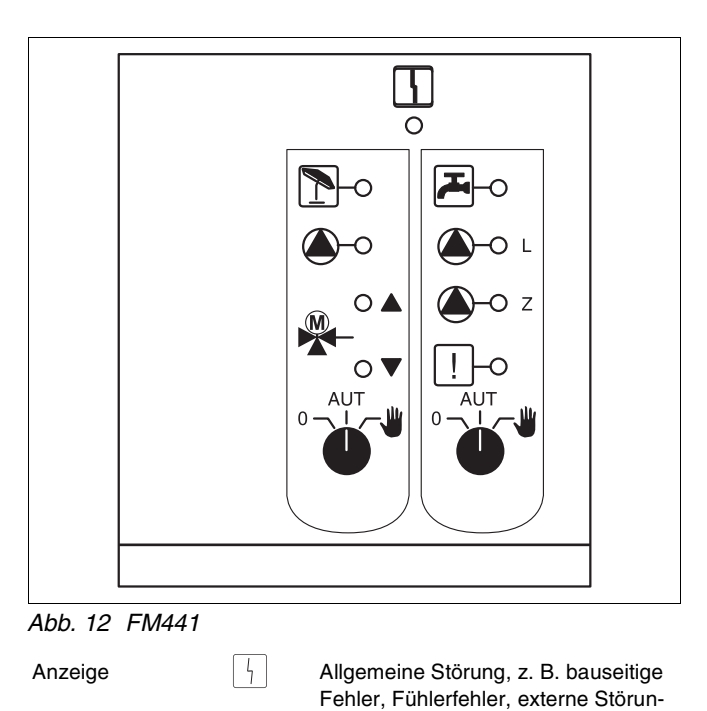

```
dulfehler, Handbetrieb. 
                        Die Fehlermeldungen erscheinen als 
                        Klartext in der Bedieneinheit MEC2.
Leuchtdioden für die Funktionen
Anzeige "Mischer fährt auf" (wärmer)
Anzeige "Mischer fährt zu" (kälter)
Anzeige | | | Heizkreis im Sommerbetrieb
Anzeige Warmwasser ist im 
                        Nachtbetrieb unter der eingestellten 
                        Temperatur.
Anzeige \qquad \qquad \textcircled{\LARGE{}} Heizkreispumpe in Betrieb
Anzeige 4. L Speicherladepumpe in Betrieb
Anzeige \bigcirc - Z Zirkulationspumpe in Betrieb
Anzeige Thermische Desinfektion aktiv
```
gen, Verdrahtungsfehler, interne Mo-

#### **Heizkreis- und Warmwasserfunktion**

Handschalter Heizkreis [\(Abb. 13,](#page-17-0) **Pos. 1**) und Warmwasser [Abb. 13,](#page-17-0) **Pos. 2**)

für Heizkreis:

für Warmwasserversorgung:

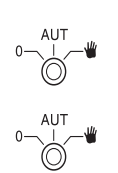

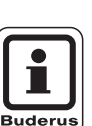

#### **ANWENDERHINWEIS**

Im Normalbetrieb sollten sich die Handschalter in Stellung "AUT" befinden.

Die Stellungen 0 und W (Handbetrieb) sind Spezialeinstellungen, die nur vom Fachpersonal vorgenommen werden sollten.

 $\Psi$  : Die Heizkreispumpe bzw. Ladepumpe wird eingeschaltet. Der Mischer wird stromlos geschaltet und kann

per Hand bedient werden.

Die Zirkulationspumpe ist ausgeschaltet.

- AUT: Der Heizkreis bzw. Warmwasserkreis arbeitet im Automatik-Betrieb.
- 0: Die Heizkreispumpe und ggf. die Speicherladepumpe sowie die Zirkulationspumpe werden ausgeschaltet.

Der Mischer wird stromlos geschaltet. Die Regelfunktionen laufen weiter.

Die aktuellen Funktionen werden durch Leuchtdioden angezeigt.

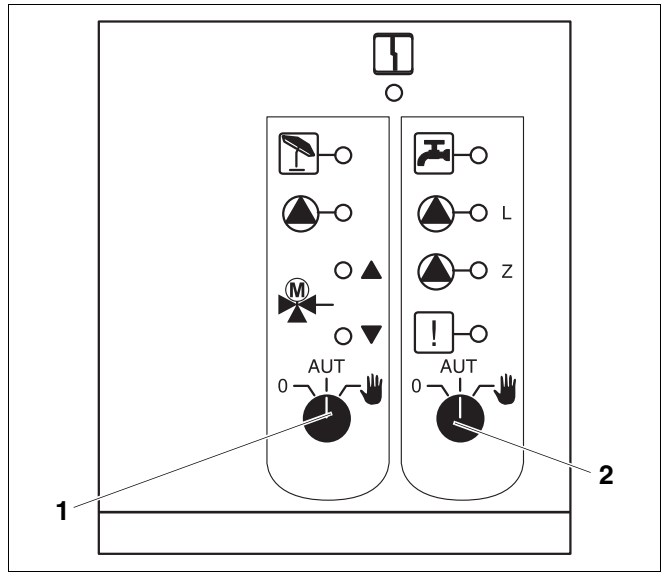

<span id="page-17-0"></span>*Abb. 13 FM441*

*Pos. 1: Handschalter Heizkreis*

*Pos. 2: Handschalter Warmwasser*

### <span id="page-18-0"></span>**4.5 Funktionsmodul FM442 (Zusatzausstattung)**

Das Modul FM442 regelt zwei voneinander unabhängige Heizkreise mit Mischer. Es kann mehrmals in Ihrem Regelgerät eingesetzt werden.

Die Handschalter auf dem Modul haben nur Serviceund Wartungsfunktionen und wirken ausschließlich auf 230-V-Ausgänge.

Befinden sich die Handschalter nicht in Automatikstellung, erfolgt in der Bedieneinheit MEC2 die entsprechende Meldung und die Anzeige  $|\n|$  Störung leuchtet.

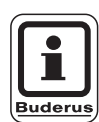

#### **ANWENDERHINWEIS**

Benutzen Sie die Handschalter nicht zum Abschalten der Anlage bei vorübergehender Abwesenheit.

Zu diesem Zweck nutzen Sie bitte die Urlaubsfunktion (siehe Bedienungsanleitung des Regelgerätes Logamatic 4313).

Die Regelfunktionen laufen während des Handbetriebes weiter.

#### **Heizkreisfunktion**

Handschalter Heizkreis

z. B. für Heizkreis 1 und 2

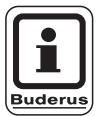

#### **ANWENDERHINWEIS**

Im Normalbetrieb sollten sich die Handschalter in Stellung "AUT" befinden.

Die Stellungen **0** und (Handbetrieb) sind Spezi-3 aleinstellungen, die nur vom Fachpersonal vorgenommen werden sollten.

Die Heizkreispumpe wird eingeschaltet. Der Mischer wird stromlos geschaltet und kann per Hand bedient werden. ¥

AUT: Der Heizkreis arbeitet im Automatik-Betrieb.

0: Die Heizkreispumpe wird ausgeschaltet. Der Mischer wird stromlos geschaltet. Die Regelfunktionen laufen weiter.

Die aktuellen Funktionen werden durch Leuchtdioden angezeigt.

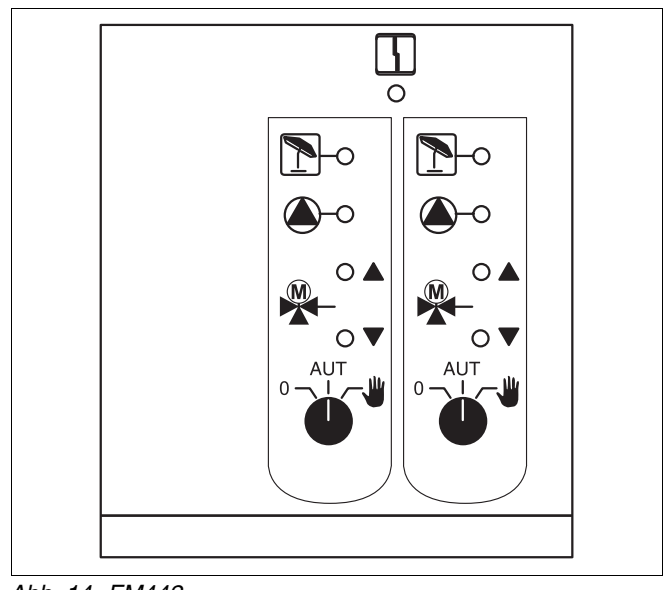

*Abb. 14 FM442*  Anzeige  $\begin{bmatrix} 1 \\ 1 \end{bmatrix}$  Allgemeine Störung, z. B. bauseitige Fehler, Fühlerfehler, externe Störungen, Verdrahtungsfehler, interne Modulfehler, Handbetrieb. Die Fehlermeldungen erscheinen als Klartext in der Bedieneinheit MEC2. Leuchtdioden für die Funktionen Anzeige "Mischer fährt auf" (wärmer) Anzeige "Mischer fährt zu" (kälter) Anzeige **Anzeige Heizkreis im Sommerbetrieb** Anzeige (A) Heizkreispumpe in Betrieb

## <span id="page-19-0"></span>**5 Inbetriebnahme Bedieneinheit MEC2**

Die Bedieneinheit MEC2 kann für alle Regelgeräte des Systems Logamatic 4000 verwendet werden.

Die Bedieneinheit MEC2 kann:

- **–** direkt in das Regelgerät eingesteckt oder
- **–** in einem Wandhalter als Fernbedienung eingesetzt oder
- **–** in einem Adapter mit separatem Netzteil angeschlossen werden.

Nach dem Anlegen einer Versorgungsspannung beginnt der MEC2 mit dem Initialisierungsvorgang.

Im Display erscheint die Anzeige "MEC wird initialisiert".

Danach erscheint ein kurzzeitiger Hinweis, bei dem die Regelgerätadresse benannt wird.

Ist der MEC2 im Regelgerät oder in einem Wandhalter eingesetzt, erkennt der MEC2 automatisch, mit welchem Regelgerät er verbunden ist (automatische Kennung). Das Regelgerät muss nicht ausgewählt werden.

Je nach Anwendungsfall erscheinen im Display unterschiedliche Anzeigen:

### **Fabrikneuer MEC2 im Regelgerät eingesteckt**

Ist ein fabrikneuer MEC2 im Regelgerät eingesteckt und eine Verbindung zum Regelgerät aufgebaut, werden die Daten direkt vom Regelgerät geladen.

Im Display erscheint die Anzeige "Monitordaten werden vom Regelgerät geholt".

### **MEC2 in einem anderen Regelgerät eingesteckt**

Ist im MEC2 eine dem Regelgerät nicht bekannte Software-Version installiert, erscheint im Display die Anzeige "unbekanntes Regelgerät".

 MEC2 aus dem Regelgerät entfernen und gegen einen MEC2 mit passender Software-Version tauschen.

MEC wird initialisiert

Verbindung mit Regelgerät der Adresse XX aufgebaut

Monitordaten werden vom Regelgerät geholt

unbekanntes Regelgerät

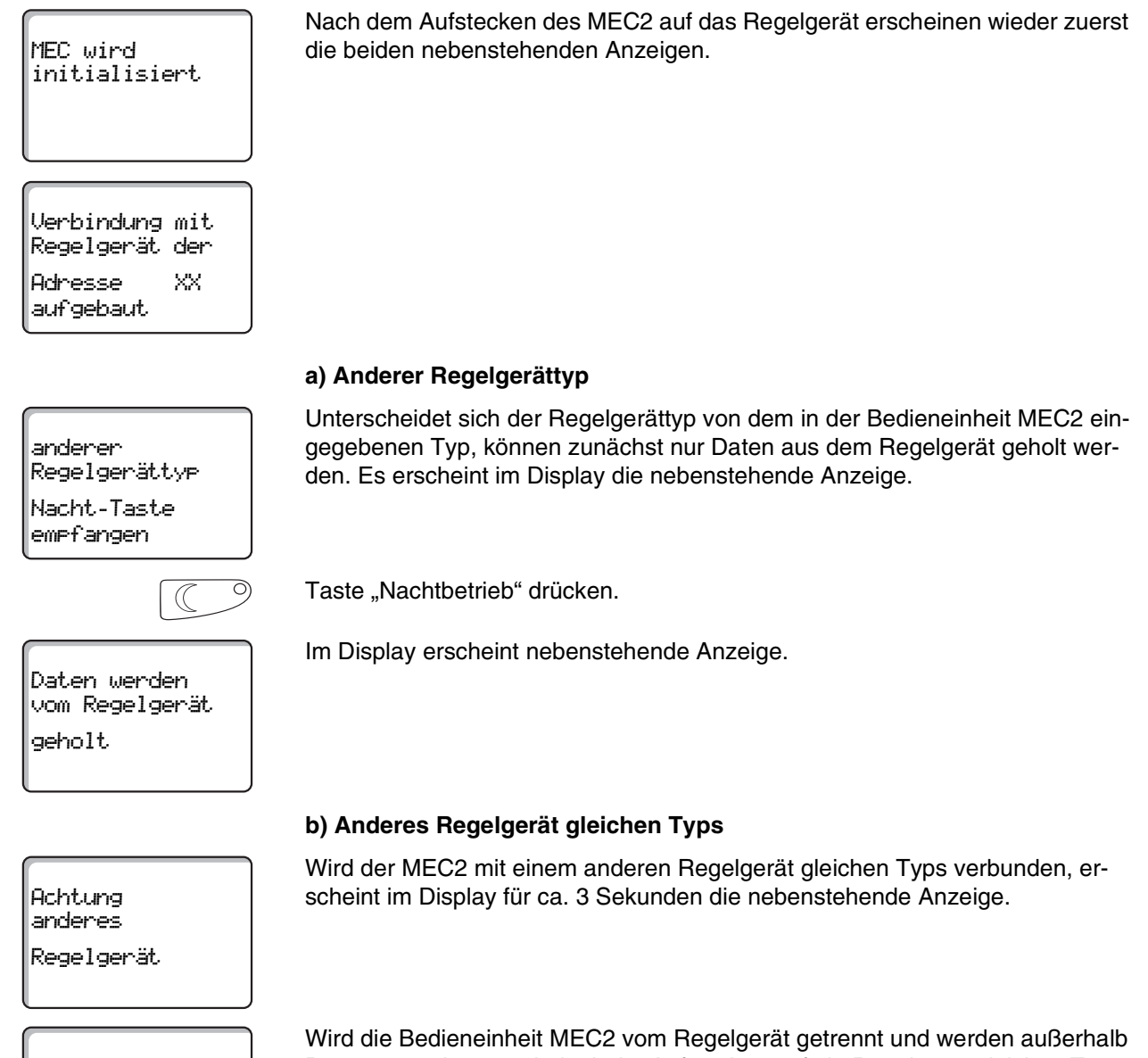

Aut-Taste senden Nacht-Taste empfangen

Daten verändert, erscheint beim Aufstecken auf ein Regelgerät gleichen Typs die Anzeige "Aut-Taste senden, Nacht-Taste empfangen". Das Regelgerät fragt ab, ob die neuen Daten übernommen, oder ob die alten Daten aus dem Regelgerät wieder verwendet werden sollen.

**MEC2 mit eingegebenen Parametern im Regelgerät** 

Serviceanleitung Regelgerät Logamatic 4313 • Ausgabe 04/2003

# **5 Inbetriebnahme Bedieneinheit MEC2**

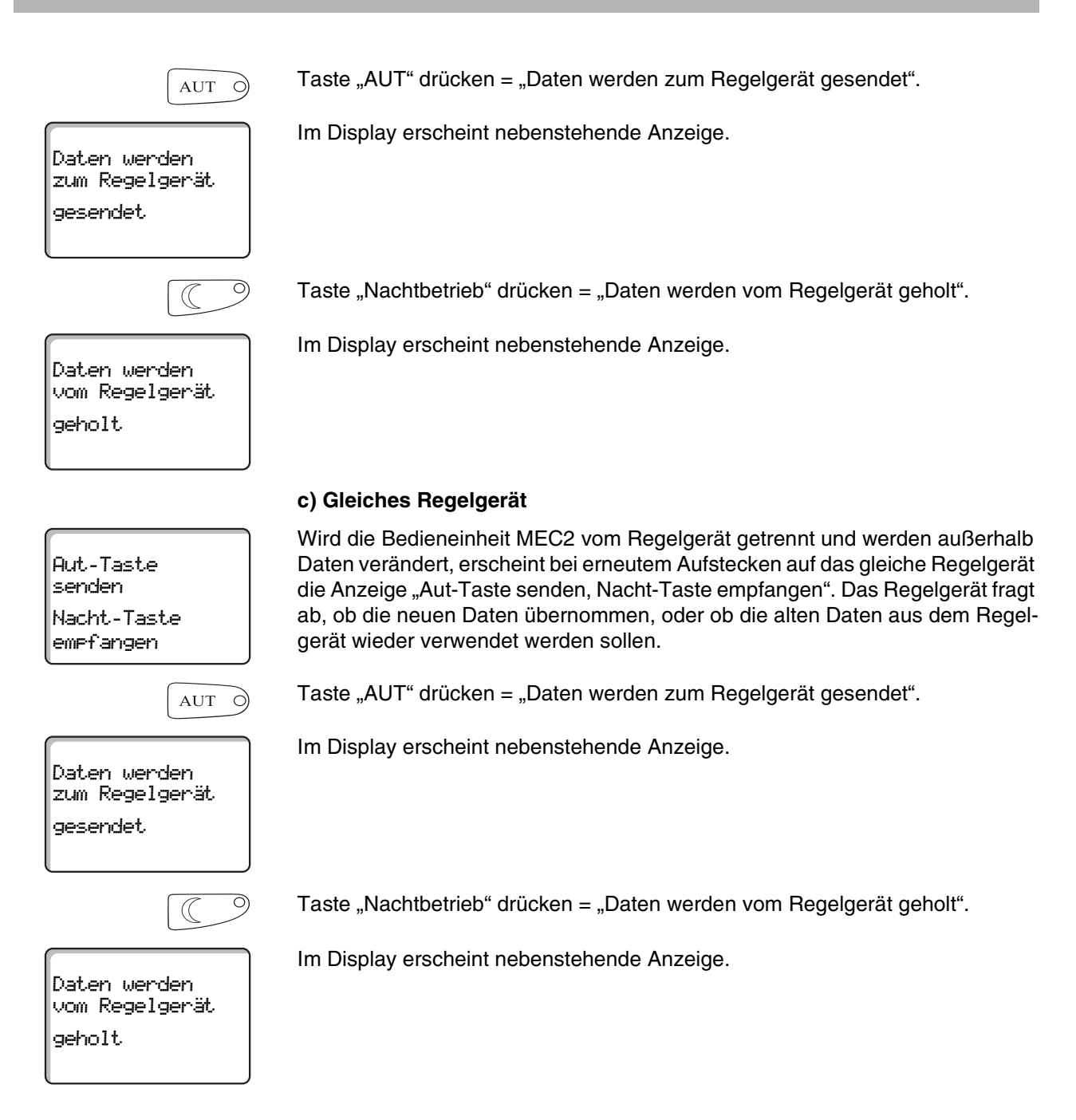

## <span id="page-22-0"></span>**6 Serviceebene aufrufen**

Der Zugang zur Serviceebene ist mit einem Schlüsselcode gesichert. Die Serviceebene ist nur für die Fachfirma bestimmt.

### **Bei unberechtigtem Eingriff erlischt die Garantie!**

Die grau markierten Bedienelemente werden für diese Funktion verwendet.

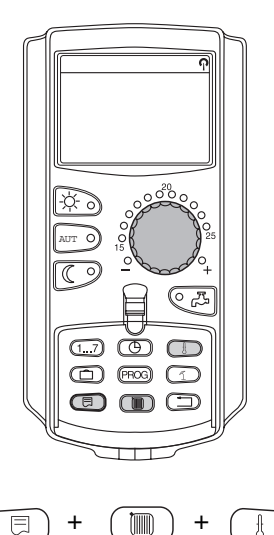

**SERVICEEBENE** 

Allg. Kenndaten

Die Tasten "Anzeige" + "Heizkreis" + "Temp" gleichzeitig drücken und anschließend loslassen.

Die Serviceebene ist jetzt aktiviert.

#### **Bediensystematik "Drücken und Drehen"**

Die Serviceebene ist in mehrere Hauptmenüebenen gegliedert. Wird in der letzten Zeile kein Wert eingeblendet, so gibt es zu dem gewählten Hauptmenü noch Untermenüs.

#### **Hauptmenüs aufrufen**

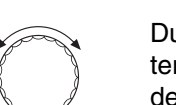

Durch Drehen des Drehknopfes können Sie die Hauptmenüebene durchblättern. Die Hauptmenüs sind in einer Ringstruktur angeordnet und beginnen nach dem letzten Hauptmenü wieder von vorne.

- **–** Allg. Kenndaten
- **–** Modulauswahl
- **–** ...
- **–** Reset
- **–** Allg. Kenndaten

#### **Untermenüs aufrufen**

Taste "Anzeige" drücken.

Hauptmenü auswählen (s. o.), dessen Untermenü Sie aufrufen möchten.

日

Durch Drehen des Drehknopfes können Sie alle Untermenüs des jeweils ausgewählten Hauptmenüs erreichen.

Beispiel Hauptmenü: Allg. Kenndaten

- **–** Min. Aussentemperatur
- **–** ...
- **–** Automatische Wartungsmeldung

+同

Taste "Anzeige" gedrückt halten. Durch Drehen des Drehknopfes können Sie jetzt die Einstellparameter des jeweils ausgewählten Untermenüs verändern. Sie können z. B. Funktionen oder Temperaturen auswählen.

Taste "Anzeige" loslassen um die Eingabe zu speichern.

Taste "Zurück" drücken um zur übergeordneten Ebene zurückzukehren.

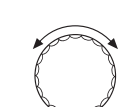

# <span id="page-24-0"></span>**7 Einstellungen aufrufen und ändern**

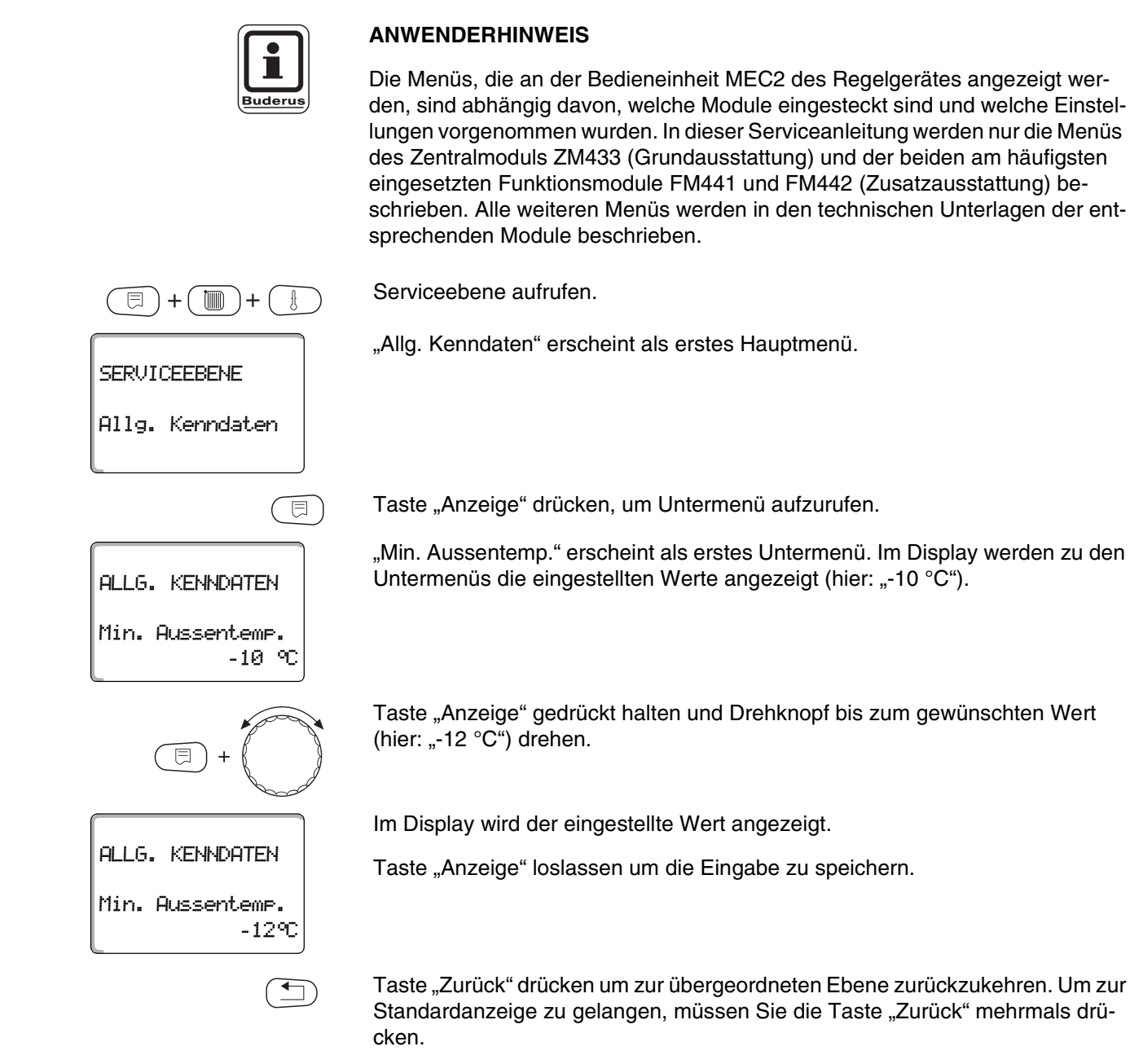

Das Regelgerät schaltet automatisch in die Standardanzeige zurück, wenn nach längerer Zeit keine Taste gedrückt wird.

# <span id="page-25-0"></span>**8 Allgemeine Kenndaten**

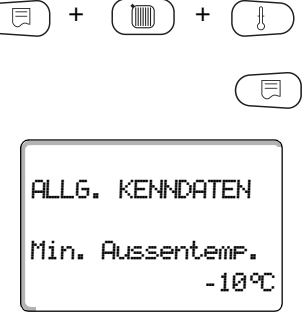

Serviceebene aufrufen. "Allg. Kenndaten" erscheint als erstes Hauptmenü.

Taste "Anzeige" drücken um Untermenü aufzurufen (hier: "Min. Aussentemp.").

Im Display wird das aufgerufene Untermenü angezeigt.

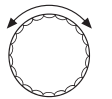

Durch Drehen des Drehknopfes können Sie folgende Untermenüs nacheinander aufrufen:

- **–** Min. Aussentemp.
- **–** Gebäudeart
- **–** Funkuhr aktiv
- **–** Fernverstellung
- **–** Störmeldung Handschalter
- **–** Automatische Wartungsmeldung

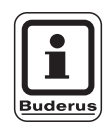

### **ANWENDERHINWEIS**

Im Hauptmenü "Allg. Kenndaten" können Sie zu den o. g. Untermenüs Werte zur Heizungsanlage und zu den Hauseigenschaften einstellen. Wie Sie die Werte zu den Untermenüs einstellen, wird Ihnen auf den folgenden Seiten erklärt.

### <span id="page-26-0"></span>**8.1 Minimale Außentemperatur**

Die minimale Außentemperatur ist ein statistisch ermittelter Durchschnittswert und hat keinen Einfluss auf die Auslegungstemperatur.

 Ermitteln Sie die minimale Außentemperatur für Ihre Region (Durchschnittswert) aus einer Klimazonenkarte oder erfragen Sie diese bei Ihrer zuständigen Niederlassung.

Serviceebene aufrufen. "Allg. Kenndaten" erscheint als erstes Hauptmenü.

Taste "Anzeige" drücken um Untermenü aufzurufen (hier: "Min. Aussentemp.").

Im Display wird das aufgerufene Untermenü angezeigt.

Taste Anzeige gedrückt halten und Drehknopf bis zum gewünschten Wert (hier: "-12  $^{\circ}$ C") drehen.

Im Display wird der eingestellte Wert angezeigt.

Taste "Anzeige" loslassen um die Eingabe zu speichern.

Taste "Zurück" drücken um zur übergeordneten Ebene zurückzukehren.

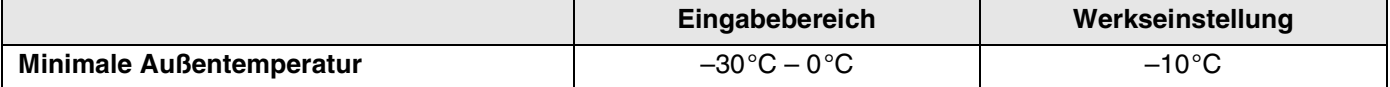

Serviceanleitung Regelgerät Logamatic 4313 • Ausgabe 04/2003

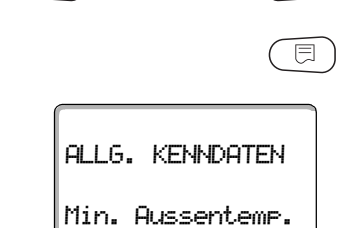

+ (mm) +

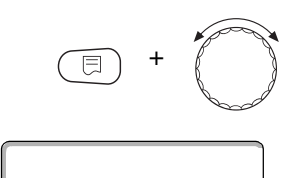

-10°C

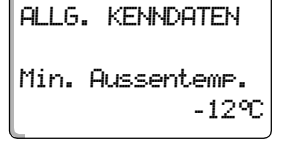

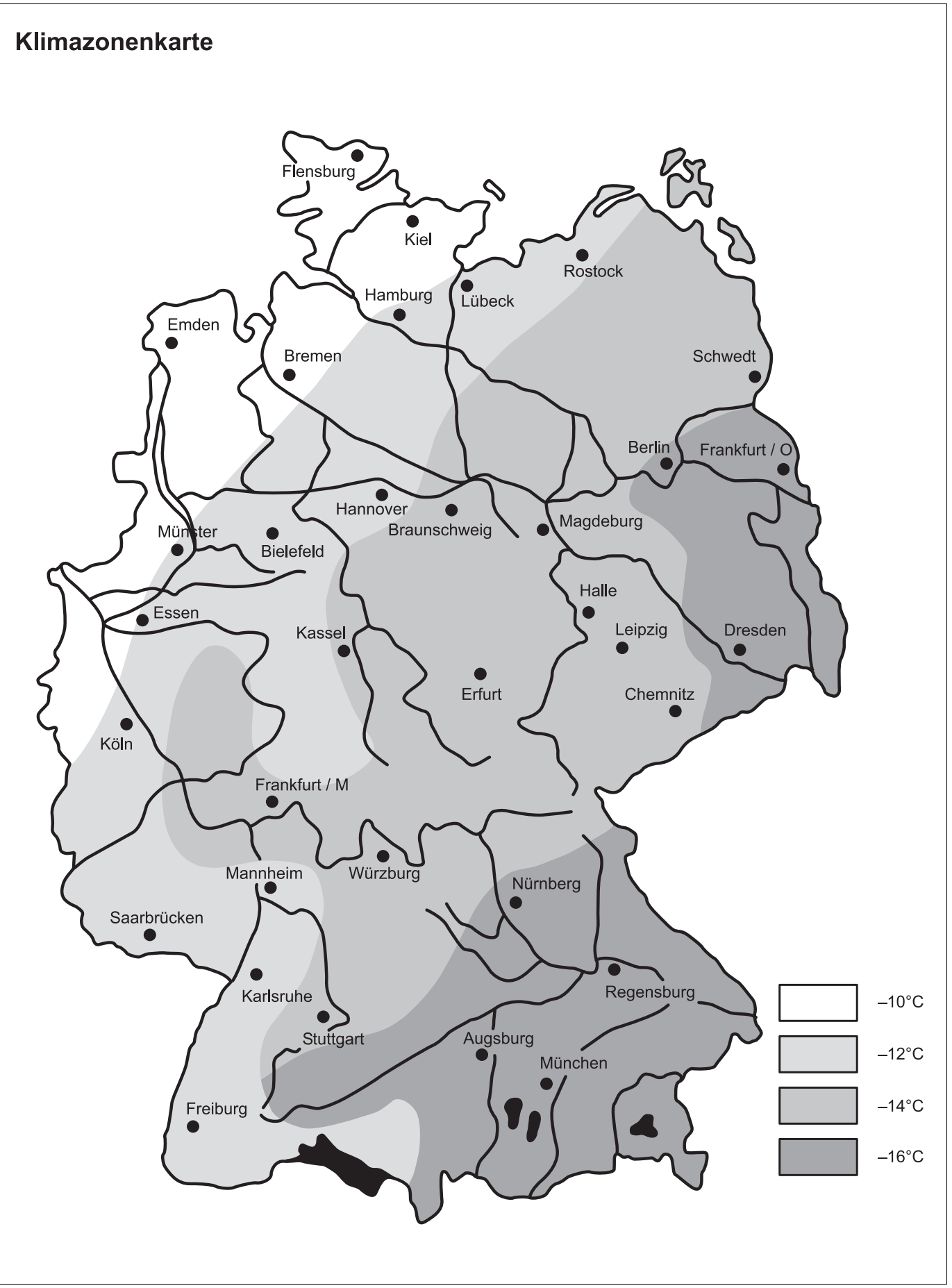

*Abb. 15 Klimazonenkarte minimale Außentemperatur*

Änderungen aufgrund technischer Verbesserungen vorbehalten!

Buderus Heiztechnik GmbH • http://www.heiztechnik.buderus.de

### <span id="page-28-0"></span>**8.2 Gebäudeart**

Unter Gebäudeart geben Sie die Wärmespeicherfähigkeit des Gebäudes ein. Unterschiedliche Bauweisen speichern die Wärme unterschiedlich lange. Sie passen mit dieser Funktion die Heizungsanlage an die gegebene Bauweise an.

Die Wärmespeicherfähigkeit ist in drei Klassen unterteilt:

- leicht = geringe Wärmespeicherfähigkeit, z. B. Haus in Fertigbauweise, Holz-Ständer-Bauweise,
- mittel = mittlere Wärmespeicherfähigkeit, z. B. Haus aus Hohlblocksteinen,
- schwer = hohe Wärmespeicherfähigkeit, z. B. Backsteinhaus.

Serviceebene aufrufen. "Allg. Kenndaten" erscheint als erstes Hauptmenü.

Taste "Anzeige" drücken um Untermenü aufzurufen (hier: "Min. Aussentemp.").

Im Display wird das aufgerufene Untermenü angezeigt.

Drehknopf drehen, bis Untermenü "Gebäudeart" erscheint.

Im Display wird das aufgerufene Untermenü angezeigt.

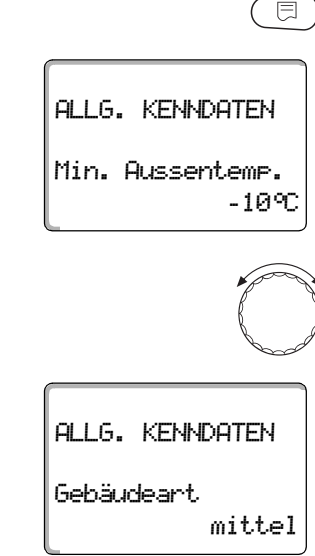

+ +

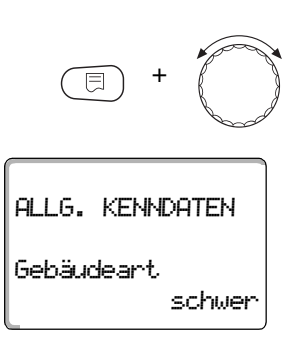

Taste "Anzeige" gedrückt halten und Drehknopf bis zum gewünschten Wert (hier: "schwer") drehen.

Im Display wird der eingestellte Wert angezeigt.

Taste "Anzeige" loslassen um die Eingabe zu speichern.

Taste "Zurück" drücken um zur übergeordneten Ebene zurückzukehren.

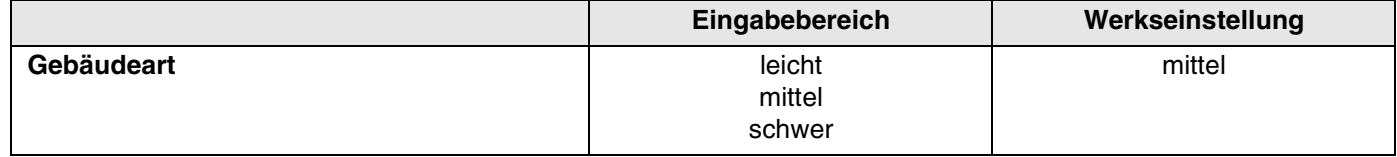

### <span id="page-29-0"></span>**8.3 Funkuhr ein- oder ausschalten**

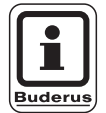

### **ANWENDERHINWEIS**

Der MEC2 verfügt über einen Funkuhrempfänger, der die Zeitschaltuhr im Regelgerät permanent überwacht und korrigiert. Das Einstellen der Uhrzeit bei Inbetriebnahme, nach einem längeren Stromausfall, nach einem längeren Abschalten der Heizungsanlage über den Heizungsnotschalter oder die Korrektur bei Umstellung von Sommer- und Winterzeit entfällt.

Stark abgeschirmte Heizungskeller können den Empfang des Funkuhrsignals beeinträchtigen, so dass Sie gegebenenfalls Datum und Uhrzeit manuell einstellen müssen.

#### **Bei der Fernbedienung MEC2 ist der Empfang des Funkuhrsignals von Ort und Lage abhängig.**

Der Empfang des Funkuhrsignals wird durch das Symbol (im Display angezeigt.

Im Normalfall ist der Empfang im Umkreis von 1 500 km um Frankfurt/Main gegeben.

Bei Empfangsschwierigkeiten sollten Sie beachten:

- **–** In Stahlbetonräumen, Kellern, Hochhäusern usw. ist das Empfangssignal schwächer.
- **–** Der Abstand zu Störquellen wie Computermonitoren und Fernsehgeräten sollte mindestens 1,5 m betragen.
- **–** Nachts ist der Funkuhrempfang meistens besser als am Tage.

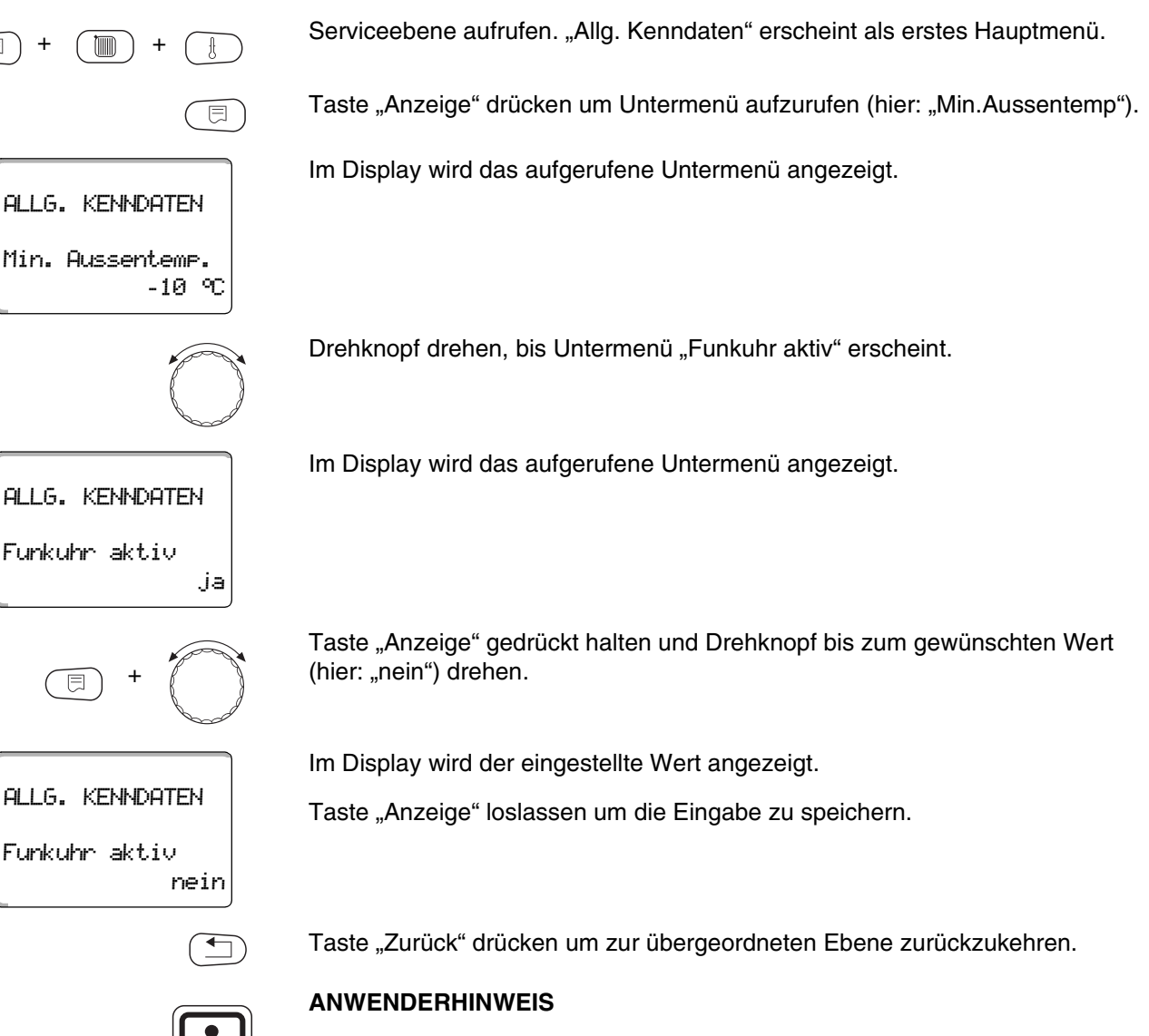

Wenn Sie "nein" wählen, wird bei allen Regelgeräten, die über ECOCAN-Bus verbunden sind, der Funkuhrempfang ausgeschaltet. Dies gilt auch für die Funkuhrsignale der Fernbedienung BFU/F.

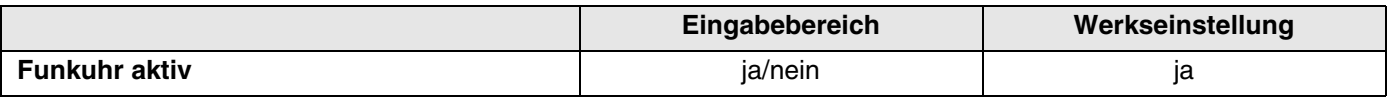

Serviceanleitung Regelgerät Logamatic 4313 • Ausgabe 04/2003

### <span id="page-31-0"></span>**8.4 Fernverstellung**

Die Fernverstellung bietet die Möglichkeit, dass Daten über Fernwirksysteme, z. B. das Logamatic-Fernwirksystem, von extern eingegeben oder verändert werden können. ja = Fernverstellung über Logamatic-Fernwirksystem möglich, nein = Fernverstellung nicht möglich, Anlagendaten können jedoch ausgelesen und überwacht werden. Serviceebene aufrufen. "Allg. Kenndaten" erscheint als erstes Hauptmenü.  $\textcolor{red}{\textbf{m}}$ Taste "Anzeige" drücken um Untermenü aufzurufen (hier: "Min. Aussentemp."). 同 Im Display wird das aufgerufene Untermenü angezeigt. ALLG. KENNDATEN Min. Aussentemp. -10°C Drehknopf drehen, bis Untermenü "Fernverstellung" erscheint. Im Display wird das aufgerufene Untermenü angezeigt. ALLG. KENNDATEN Fernverstellung ja Taste "Anzeige" gedrückt halten und Drehknopf bis zum gewünschten Wert (hier: "nein") drehen. + Im Display wird der eingestellte Wert angezeigt. ALLG. KENNDATEN Taste "Anzeige" loslassen um die Eingabe zu speichern. Fernverstellung nein Taste "Zurück" drücken um zur übergeordneten Ebene zurückzukehren.

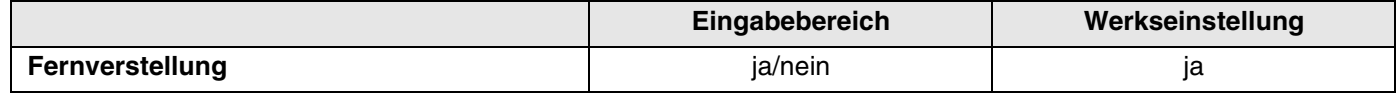

32

### <span id="page-32-0"></span>**8.5 Störmeldung Handschalter**

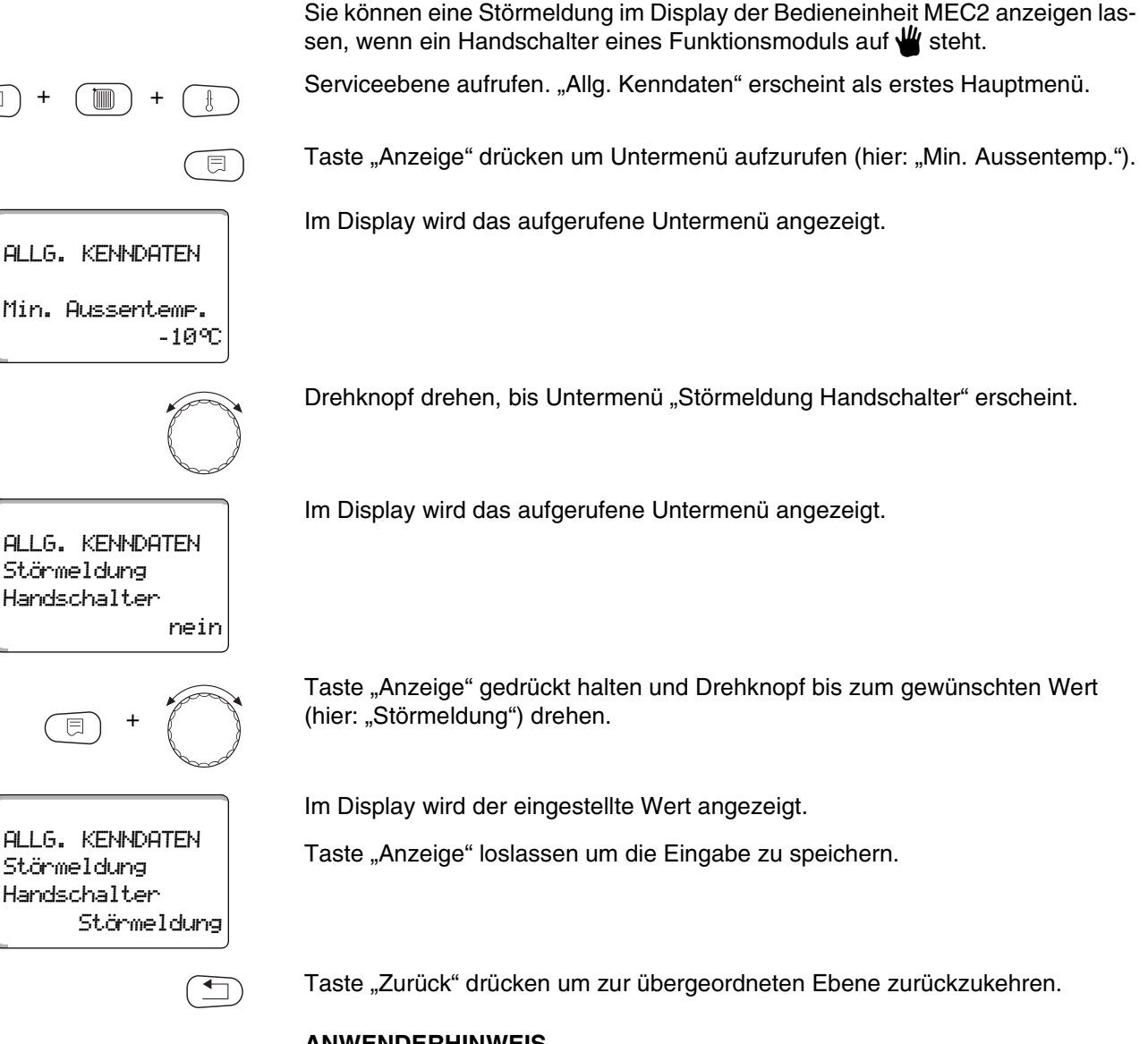

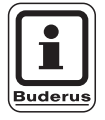

**ANWENDERHINWEIS**

Bei "Nein" erscheint nur ein Warnhinweis bei geschlossener Klappe.

Bei "Störmeldung" erscheint zusätzlich ein Eintrag ins Fehlerprotokoll. Die automatische Weiterleitung über das Logamatic Fernwirksystem ist somit möglich.

Bei "Sammelstörmeld." erscheint zusätzlich noch die Ausgabe einer Sammelstörmeldung über einen potenzialfreien Kontakt, z. B. über das Funktionsmodul FM448.

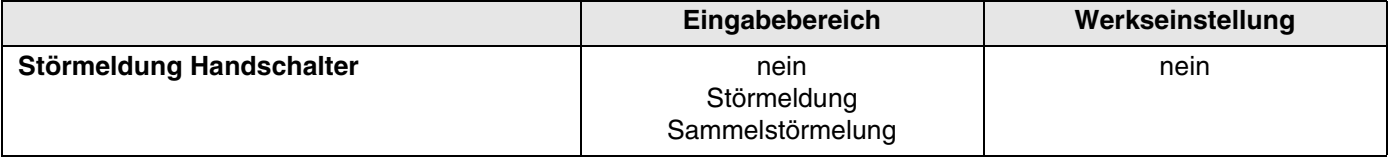

### <span id="page-33-0"></span>**8.6 Automatische Wartungsmeldung**

Sie können eine automatische Wartungsmeldung, auf der Bedienerebene, im Display der Bedieneinheit MEC2 generieren.

Sie können einstellen:

**–** Wartungsmeldung nach Datum. Geben Sie das Datum des nächsten Wartungstermins ein (01.01.2000 – 31.12.2088).

#### **ANWENDERHINWEIS**

Die Wartungsmeldung "nach Betriebsstunden" ist für dieses Regelgerät nicht geeignet.

Serviceebene aufrufen. "Allg. Kenndaten" erscheint als erstes Hauptmenü.

Taste "Anzeige" drücken um Untermenü aufzurufen (hier: "Min. Aussentemp.").

Im Display wird das aufgerufene Untermenü angezeigt.

Drehknopf drehen, bis Untermenü "Automatische Wartungsmeldung" erscheint.

Im Display wird das aufgerufene Untermenü angezeigt.

Taste "Anzeige" gedrückt halten und Drehknopf bis zum gewünschten Wert (hier: "Datum") drehen.

Im Display wird der eingestellte Wert angezeigt.

Taste "Anzeige" loslassen um die Eingabe zu speichern.

Drehknopf eine Rastung nach rechts drehen.

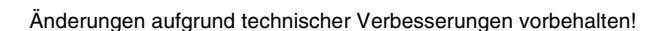

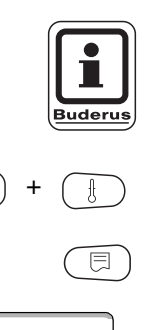

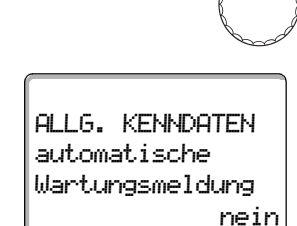

+

Datum

ALLG. KENNDATEN

Wartungsmeldung automatische

 $t$   $\overline{m}$ 

Min. Aussentemp.

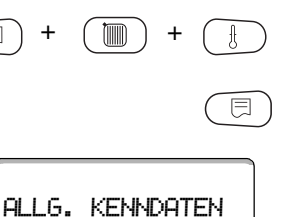

-10°C

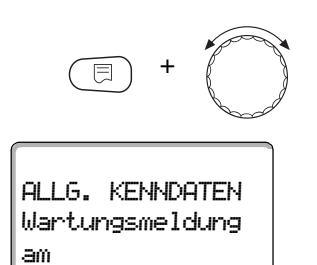

01.10.2004

 $\overline{\mathbb{E}}$ 

Taste "Anzeige" gedrückt halten und Drehknopf auf gewünschtes Datum drehen.

Taste loslassen, um Eingabe zu speichern.

Taste "Zurück" drücken um zur übergeordneten Ebene zurückzukehren.

### **ANWENDERHINWEIS**

Die Wartungsmeldung wird im Fehlerprotokoll aufgenommen und kann über das Logamatic Fernwirksystem übertragen werden.

Der Status der Wartungsmeldung lässt sich im Menü "Monitor" abfragen.

Die Wartungsmeldung lässt sich im Menü "Reset" zurücksetzen.

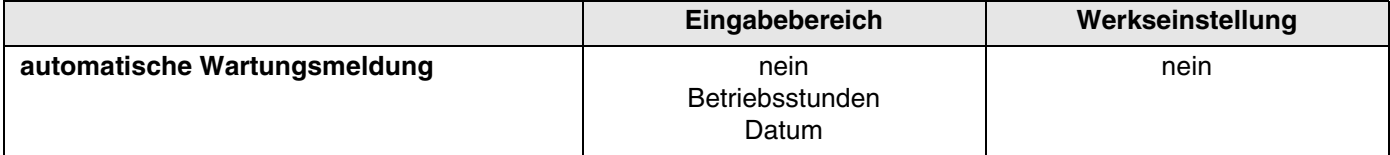

## <span id="page-35-0"></span>**9 Modulauswahl**

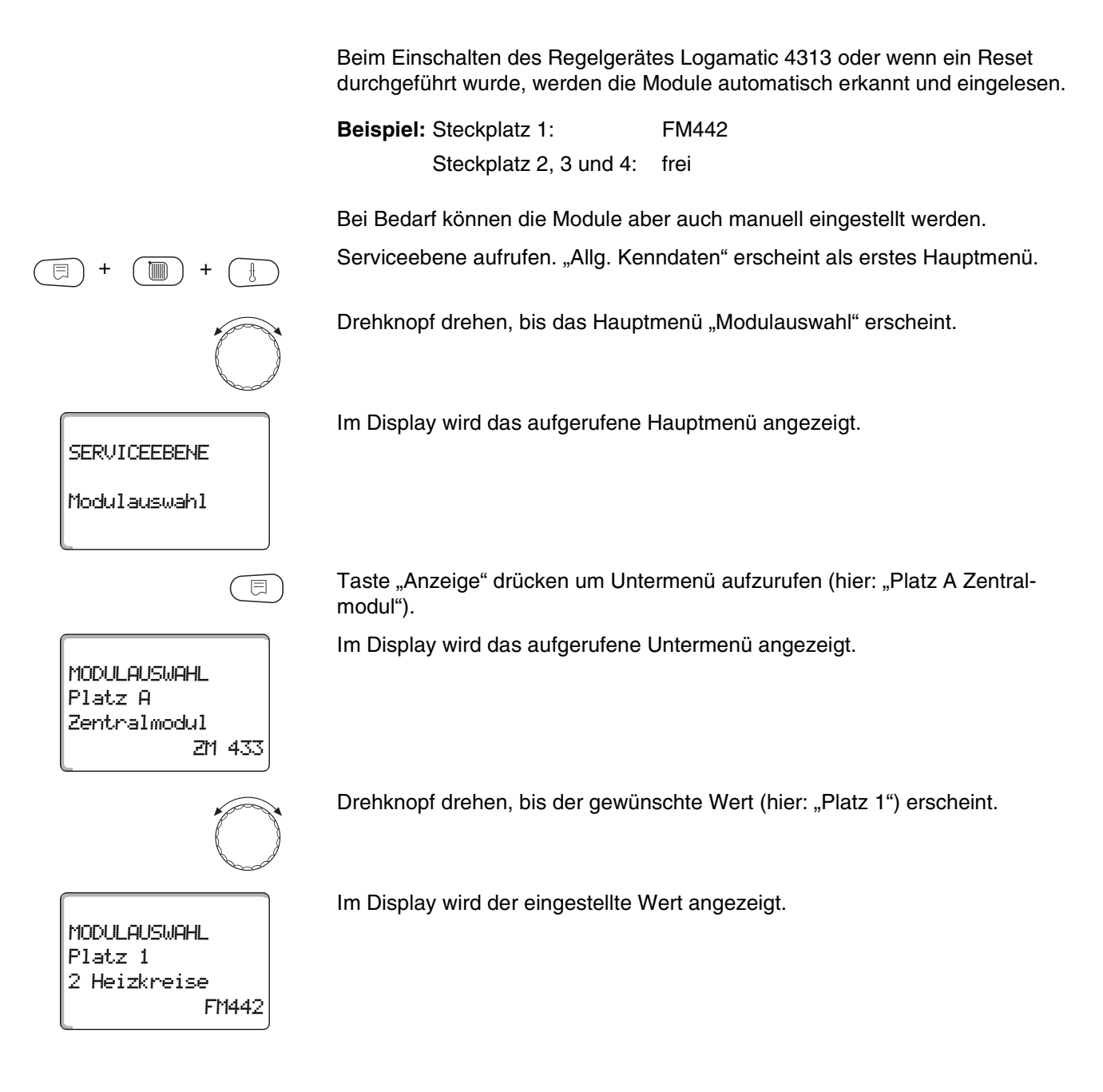
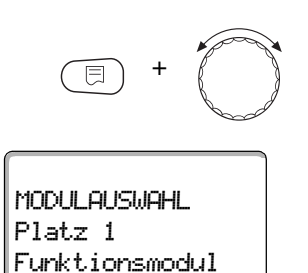

keines/autom.

Taste "Anzeige" gedrückt halten und Drehknopf bis zum gewünschten Wert (hier: "Funktionsmodul keines/autom.") drehen. Diese Einstellung wird empfohlen. Die Module werden automatisch erkannt und installiert.

Im Display wird der eingestellte Wert angezeigt.

Taste "Anzeige" loslassen um Eingabe zu speichern.

Taste "Zurück" drücken um zur übergeordneten Ebene zurückzukehren.

#### **Sie können folgende Heizsysteme auswählen:**

**–** Keines

Die Heizkreisfunktion wird nicht benötigt. Alle folgenden Untermenüpunkte zu "Heizkreisdaten" entfallen.

- **–** Heizkörper bzw. Konvektor Die Heizkennlinie wird automatisch entsprechend der erforderlichen Krümmung für Heizkörper oder Konvektoren berechnet.
- **–** Fussboden

Es wird automatisch eine flachere Heizkennlinie für eine niedrigere Auslegungstemperatur berechnet.

**–** Fusspunkt

Die Höhe der Vorlauftemperatur ist linear von der Außentemperatur abhängig. Die sich ergebende Heizkennlinie verbindet als Gerade den Fußpunkt mit einem zweiten Punkt, der durch die Auslegungstemperatur bestimmt wird.

**–** Konstant

Verwenden Sie dieses System für die Regelung einer Schwimmbadheizung oder zur Vorregelung von Lüftungskreisen, wenn unabhängig von der Außentemperatur immer auf die gleiche Vorlauf-Soll-Temperatur geheizt werden soll. Wenn Sie dieses System gewählt haben, können Sie für diesen Heizkreis keine Fernbedienung installieren.

**–** Raumregler

Der Sollwert der Vorlauftemperatur ist nur von der gemessenen Raumtemperatur abhängig. Hierzu muss eine Fernbedienung im Raum installiert sein. Wenn der Raum zu warm wird, wird das Heizsystem abgeschaltet.

#### **10.1 Heizsysteme auswählen**

 $t$   $\overline{m}$ 

**SERVICEEBENE** 

Heizkreis 2

HEIZKREISDATEN 2

Heizsystem

Heizkörper

 $\overline{\mathbb{E}}$ 

Fussboden

+

HEIZKREISDATEN 2

Heizsystem

#### **Beispiel:**

Sie möchten im Hauptmenü "Heizkreis 2" für das Untermenü "Heizsystem" den Wert "Fussboden" einstellen.

Serviceebene aufrufen. "Allg. Kenndaten" erscheint als erstes Hauptmenü.

Drehknopf drehen, bis das Hauptmenü "Heizkreis + Nr." (hier: "Heizkreis 2") erscheint.

Im Display wird das aufgerufene Hauptmenü angezeigt.

Taste "Anzeige" drücken um Untermenü aufzurufen (hier: "Heizsystem").

Im Display wird das aufgerufene Untermenü angezeigt.

Taste "Anzeige" gedrückt halten und Drehknopf bis zum gewünschten Wert (hier: "Fussboden") drehen.

Im Display wird der eingestellte Wert angezeigt.

Taste "Anzeige" loslassen um die Eingabe zu speichern.

Taste "Zurück" drücken um zur übergeordneten Ebene zurückzukehren.

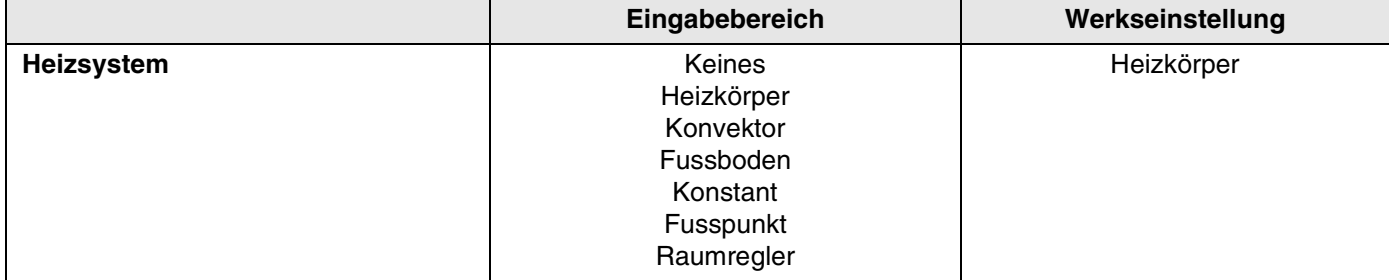

## **10.2 Heizkreis umbenennen**

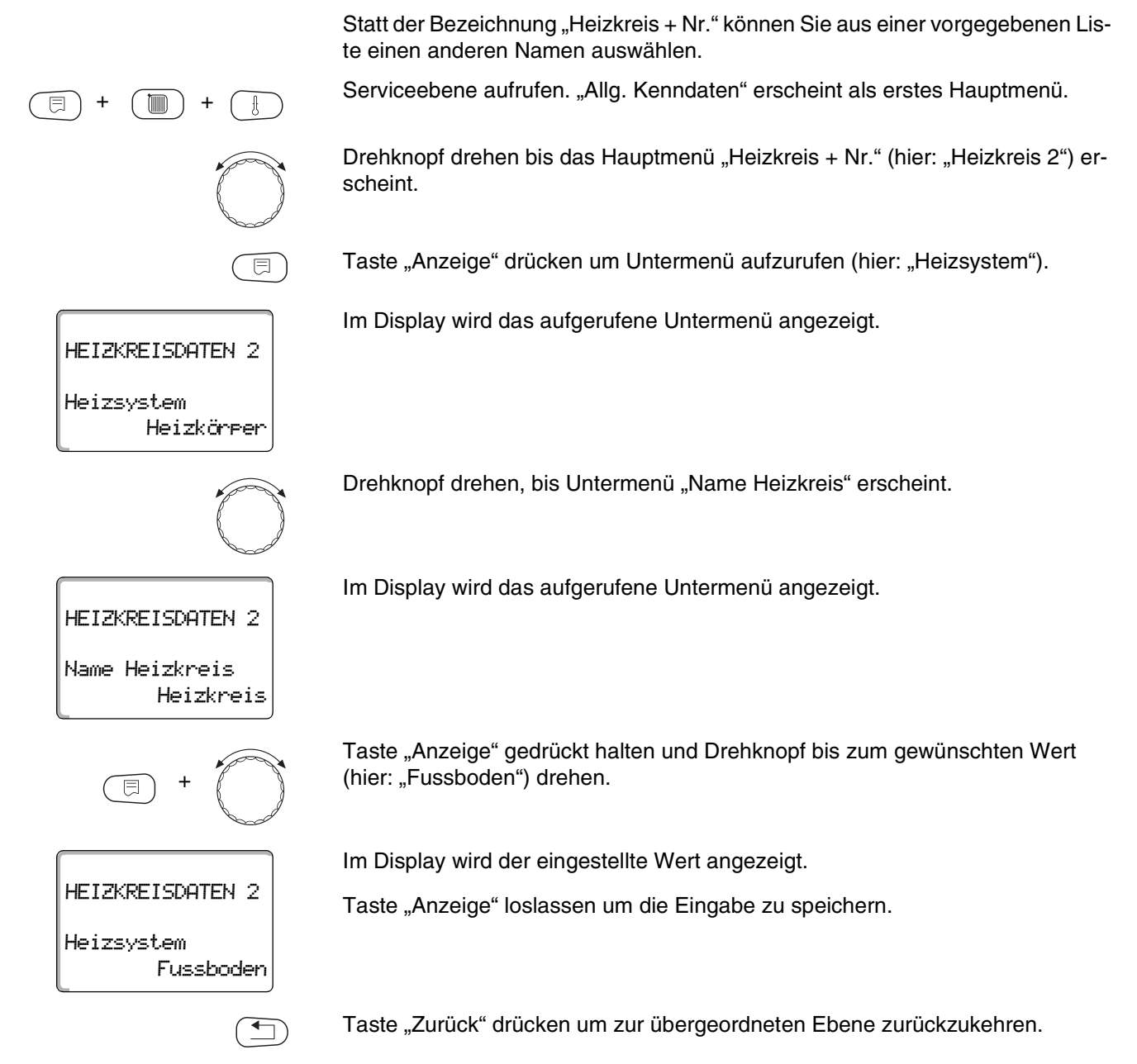

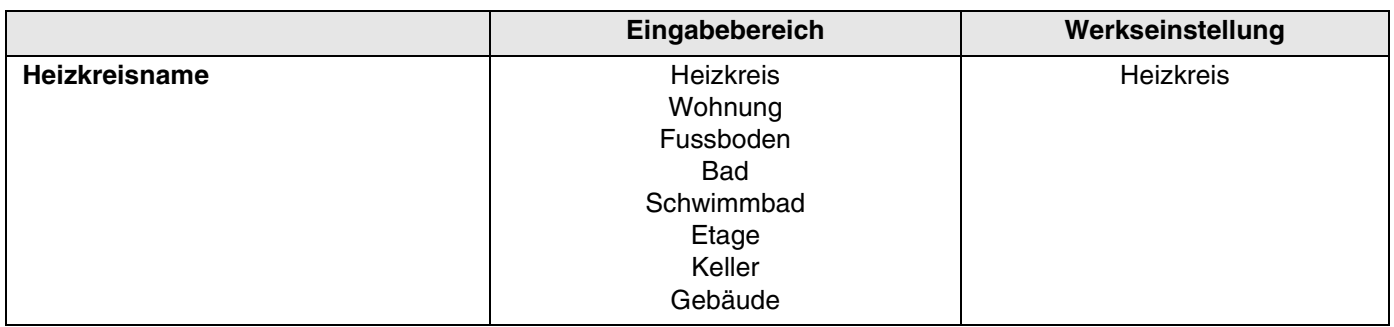

### **10.3 Fußpunkttemperatur einstellen**

Diese Funktion wird nur bei dem Heizsystem "Fusspunkt" angezeigt.

Mit der Einstellung "Heizsystem Fusspunkt" haben Sie mit der Fußpunkttemperatur und der Auslegungstemperatur eine gerade Heizkennlinie bestimmt.

Mit der Fußpunkttemperatur legen Sie den Beginn der Heizkennlinie fest.

Die Fußpunkttemperatur gilt für eine Außentemperatur von 20 °C.

Serviceebene aufrufen. "Allg. Kenndaten" erscheint als erstes Hauptmenü.

Drehknopf drehen, bis das Hauptmenü "Heizkreis + Nr." (hier: "Heizkreis 2") erscheint.

Taste "Anzeige" drücken um Untermenü aufzurufen (hier: "Heizsystem").

Im Display wird das aufgerufene Untermenü angezeigt.

Taste "Anzeige" gedrückt halten und Drehknopf bis zum gewünschten Wert (hier: "Fusspunkt") drehen.

Im Display wird der eingestellte Wert angezeigt.

Taste "Anzeige" loslassen um die Eingabe zu speichern.

+ (mm) +  $\overline{\mathbb{E}}$  $\overline{\mathbb{E}}$ HEIZKREISDATEN 2 Heizsystem Heizkörper + HEIZKREISDATEN 2

Fusspunkt

Heizsystem

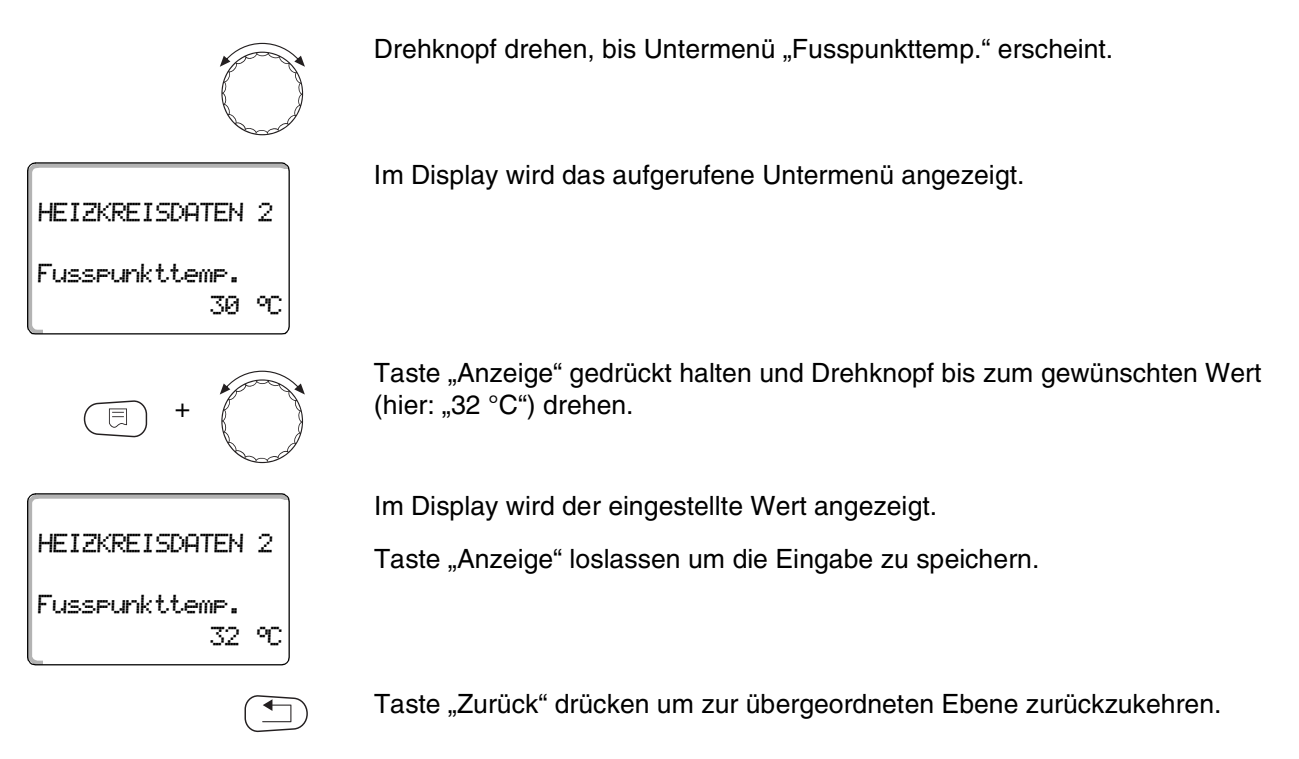

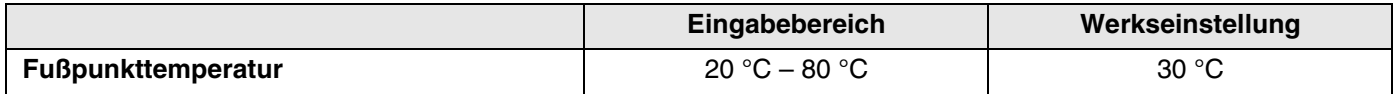

#### **10.4 Auslegungstemperatur einstellen**

Unter der Auslegungstemperatur versteht man die Vorlauftemperatur bei der eingestellten minimalen Außentemperatur.

Für das Heizsystem "Fusspunkt" gilt:

- **–** Die Auslegungstemperatur muss mindestens 10 °C höher eingestellt sein als die Fußpunkttemperatur.
- **–** Durch eine Änderung der Auslegungstemperatur arbeitet die Anlage mit einer flacheren oder steileren Heizkennlinie.

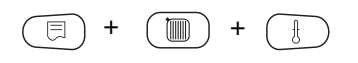

Serviceebene aufrufen. "Allg. Kenndaten" erscheint als erstes Hauptmenü.

Drehknopf drehen, bis das Hauptmenü "Heizkreis + Nr." (hier: "Heizkreis 2") erscheint.

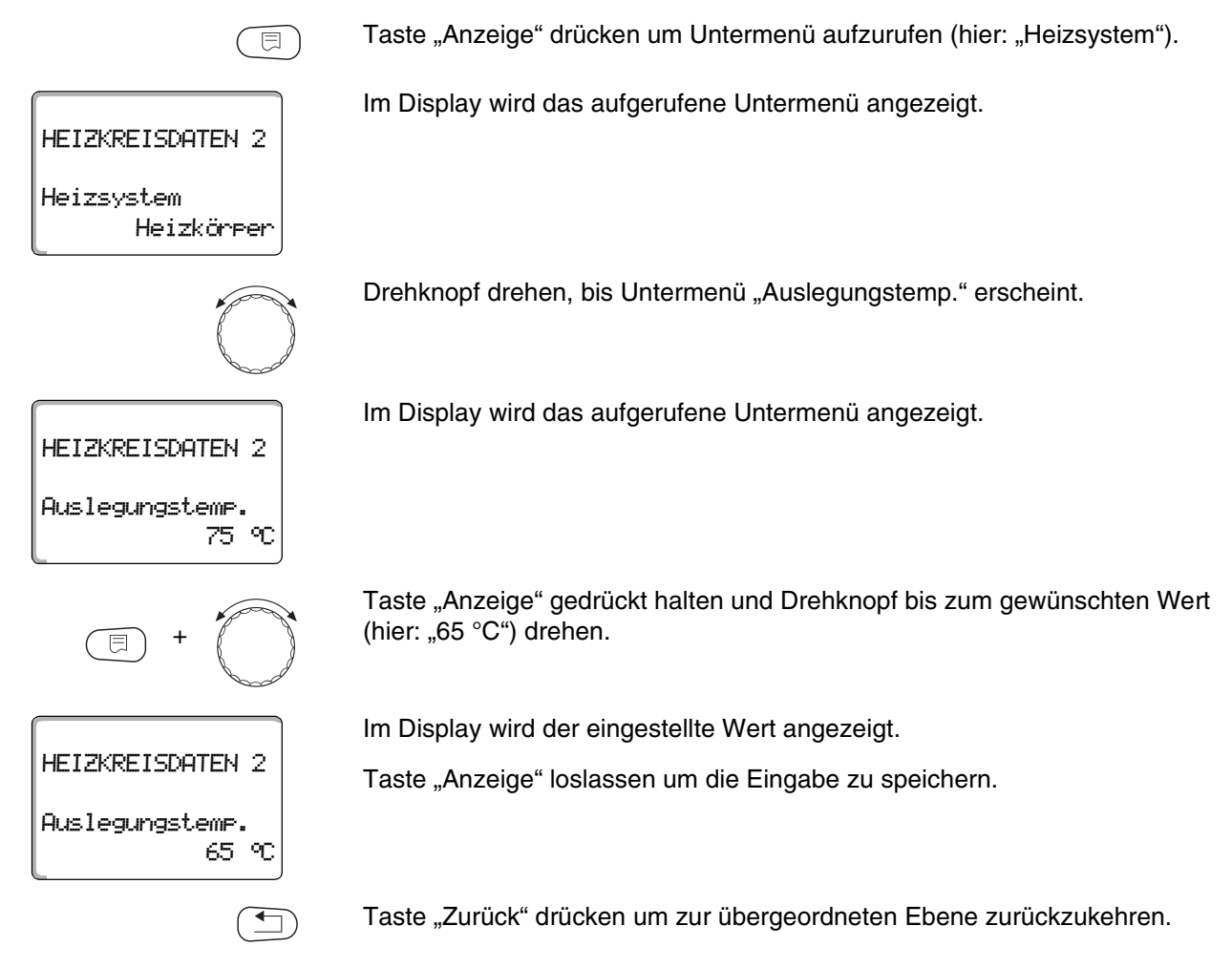

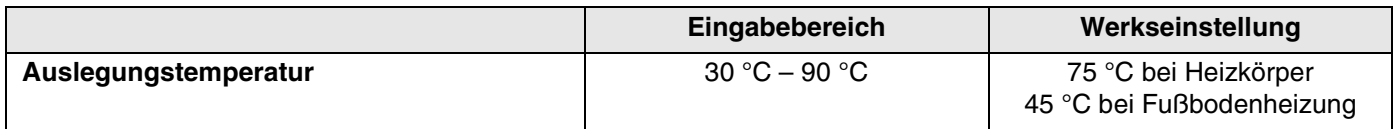

### **10.5 Minimale Vorlauftemperatur**

tiin

Die Minimale Vorlauftemperatur begrenzt die Heizungskennlinie auf einen minimalen Sollwert.

#### Diese Funktion wird nicht bei Heizkreissystem "Konstant" angezeigt.

Der Wert muss nur im Bedarfsfall verändert werden.

Serviceebene aufrufen. "Allg. Kenndaten" erscheint als erstes Hauptmenü.

Drehknopf drehen, bis das Hauptmenü "Heizkreis + Nr." (hier: "Heizkreis 2") erscheint.

Taste "Anzeige" drücken um Untermenü aufzurufen (hier: "Heizsystem").

Im Display wird das aufgerufene Untermenü angezeigt.

Drehknopf drehen, bis Untermenü "Minimale Vorlauftemp." erscheint.

Im Display wird das aufgerufene Untermenü angezeigt.

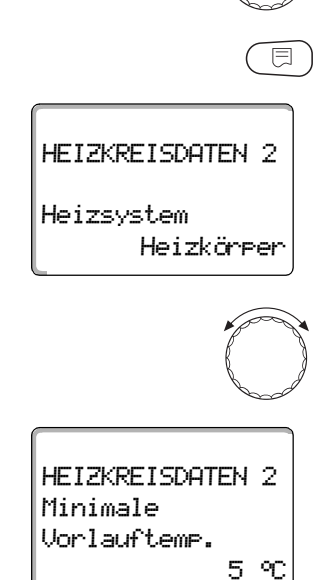

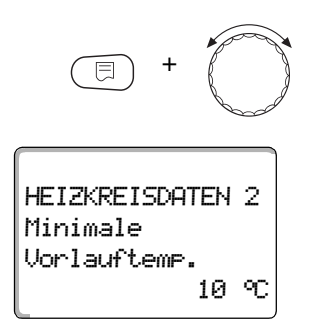

Taste "Anzeige" gedrückt halten und Drehknopf bis zum gewünschten Wert (hier: "10 °C") drehen. Der eingestellte Wert legt die Temperatur fest, unter welche die Vorlauftemperatur nicht sinken darf.

Im Display wird der eingestellte Wert angezeigt.

Taste "Anzeige" loslassen um die Eingabe zu speichern.

Taste "Zurück" drücken um zur übergeordneten Ebene zurückzukehren.

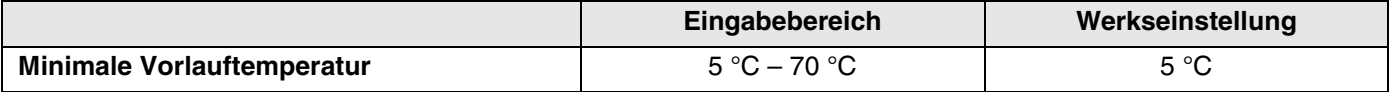

#### **10.6 Maximale Vorlauftemperatur**

Die maximale Vorlauftemperatur begrenzt die Heizungskennlinie auf einen maximalen Sollwert.

Diese Funktion wird nicht bei Heizkreissystem "Konstant" angezeigt.

Der Wert muss nur im Bedarfsfall verändert werden.

Serviceebene aufrufen. "Allg. Kenndaten" erscheint als erstes Hauptmenü.

Drehknopf drehen, bis das Hauptmenü "Heizkreis + Nr." (hier: "Heizkreis 2") erscheint.

Taste "Anzeige" drücken um Untermenü aufzurufen (hier: "Heizsystem").

HEIZKREISDATEN 2 Heizkörper Heizsystem

 $\overline{\mathbb{E}}$ 

+ (mm) +

Im Display wird das aufgerufene Untermenü angezeigt.

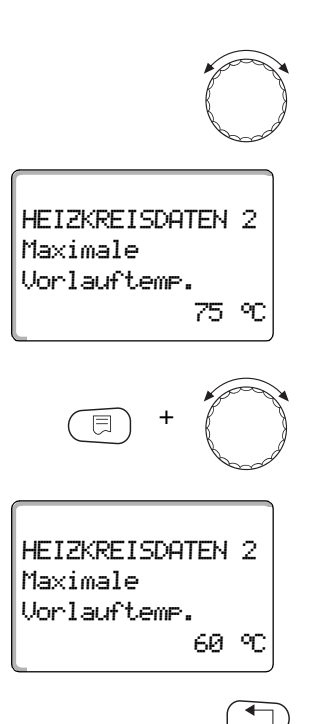

Drehknopf drehen, bis Untermenü "Maximale Vorlauftemp." erscheint.

Im Display wird das aufgerufene Untermenü angezeigt.

Taste "Anzeige" gedrückt halten und Drehknopf bis zum gewünschten Wert (hier: "60 °C") drehen. Der eingestellte Wert legt die Temperatur fest, den die Vorlauftemperatur nicht übersteigen darf.

Im Display wird der eingestellte Wert angezeigt.

Taste "Anzeige" loslassen um die Eingabe zu speichern.

Taste "Zurück" drücken um zur übergeordneten Ebene zurückzukehren.

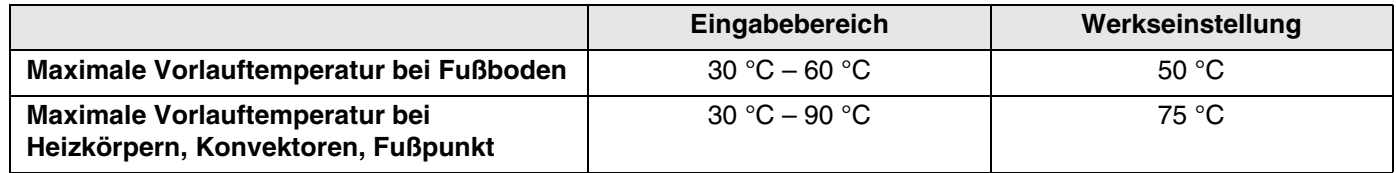

#### **10.7 Fernbedienung auswählen**

Unter diesem Menüpunkt können Sie festlegen, ob für den Heizkreis eine Fernbedienung installiert wird. Dabei können Sie wählen unter:

- **–** keine Fernbedienung
- **–** Fernbedienung mit Display (MEC2) "MEC-Heizkreise"
- **–** Fernbedienung ohne Display (BFU oder BFU/F)

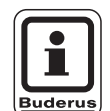

#### **ANWENDERHINWEIS**

Beim Heizkreissystem "Konstant" oder bei aktivierter "Externe Umschaltung" kann keine Fernbedienung installiert werden.

Die Installation einer Fernbedienung ist die Voraussetzung für folgende Funktionen, die die Raumtemperatur überwachen:

- **–** Nachtabsenkung mit Raumhalt
- **–** Max. Raumeinfluss
- **–** Automatische Adaption
- **–** Optimierung
- **–** Heizsystem "Raumregler"

#### **Erläuterung zu "MEC-Heizkreise"**

Mit dem MEC2 können mehrere Heizkreise gleichzeitig bedient werden. Sie werden unter dem Begriff "MEC-Heizkreise" zusammengefasst.

Folgende Funktionen können für die "MEC-Heizkreise" ausgeführt werden:

- **–** Betriebsartenumschaltung
- **–** Sollwertverstellungen
- **–** Sommer-/Winterumschaltung
- **–** Urlaubsfunktion
- **–** Partyfunktion
- **–** Pausefunktion

Die unter "MEC-Heizkreise" zusammengefassten Heizkreise können für spezielle Einstellungen auch als "Einzelheizkreise" ausgewählt werden.

Die Funktion Zeitschaltprogrammierung "PROG" ist nur für jeden Heizkreis einzeln möglich.

Serviceebene aufrufen. "Allg. Kenndaten" erscheint als erstes Hauptmenü.

Drehknopf drehen, bis das Hauptmenü "Heizkreis + Nr." (hier: "Heizkreis 2") erscheint.

Taste "Anzeige" drücken um Untermenü aufzurufen (hier: "Heizsystem").

Im Display wird das aufgerufene Untermenü angezeigt.

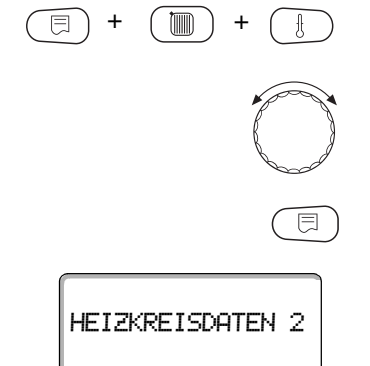

Heizkörper Heizsystem

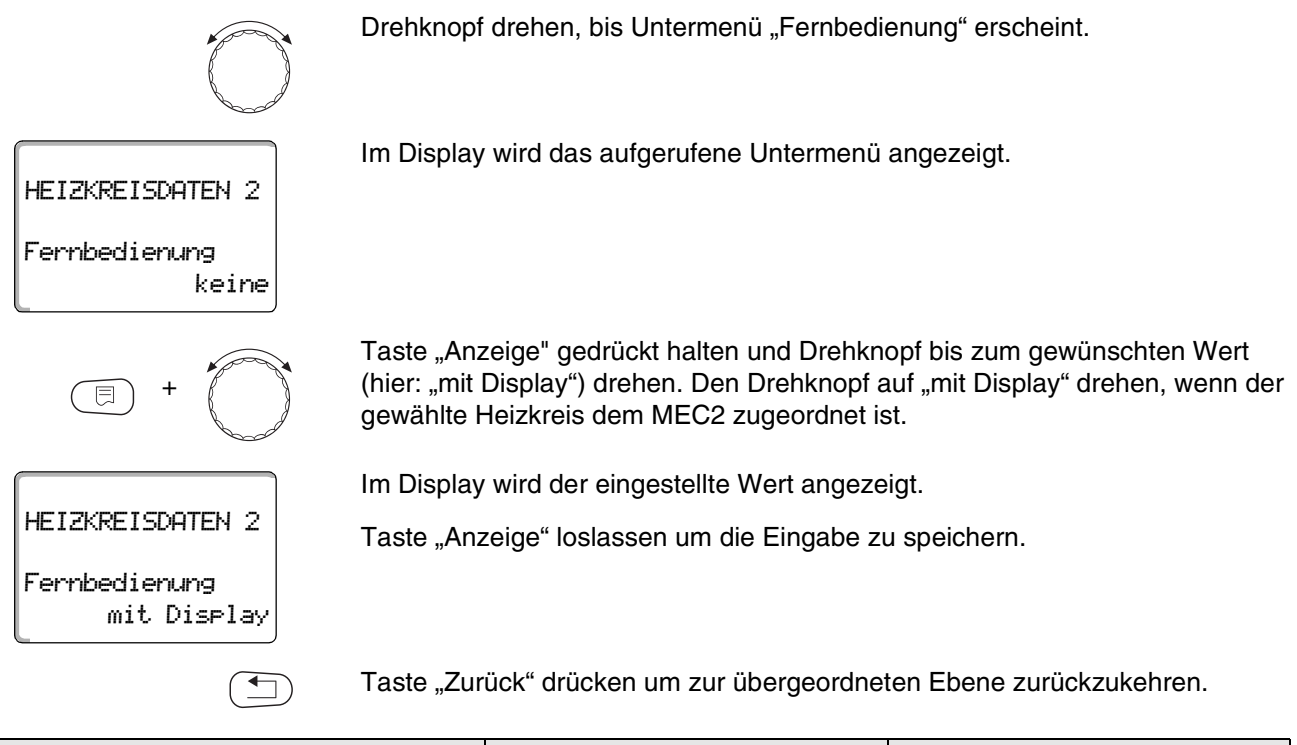

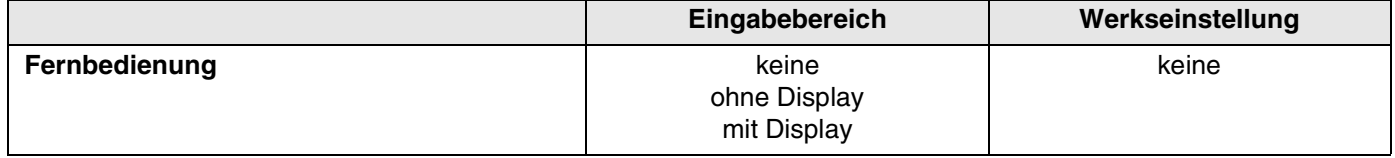

### **10.8 Maximaler Raumeinfluss**

**Diese Funktion erscheint nur, wenn eine Fernbedienung angewählt wurde.** Der maximale Raumeinfluss begrenzt den Einfluss der Raumtemperatur (Raumtemperaturaufschaltung) auf den Vorlauftemperatursollwert. Der Wert gibt die maximal mögliche Raumtemperaturabsenkung in den Räumen an, in denen keine Fernbedienung installiert ist.

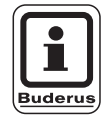

#### **ANWENDERHINWEIS**

Setzen Sie die Bedieneinheit MEC2 und die Fernbedienung BFU nicht dem Einfluss von Fremdwärmequellen wie Lampen, Fernsehgeräten oder anderen Wärmeerzeugern aus.

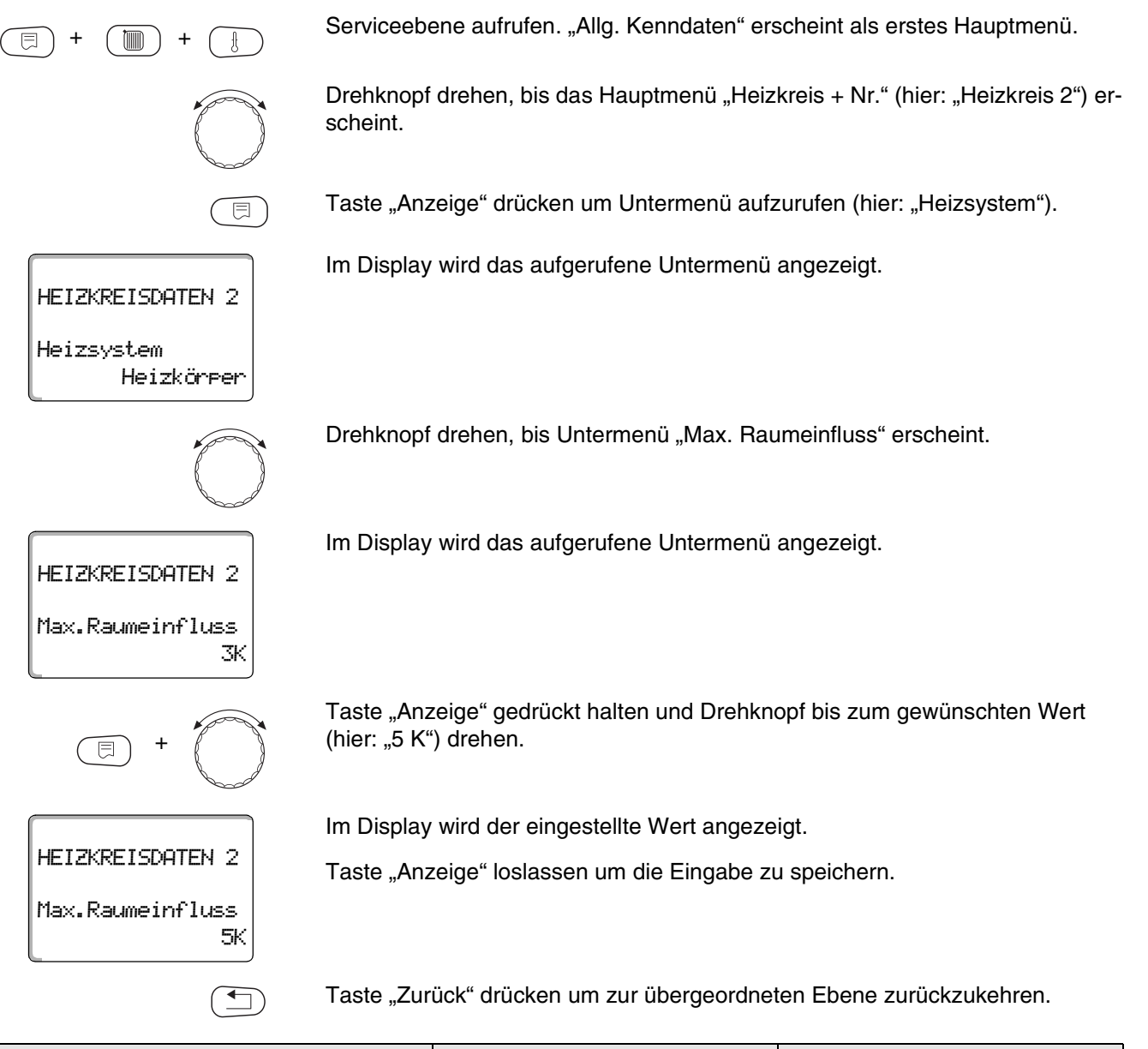

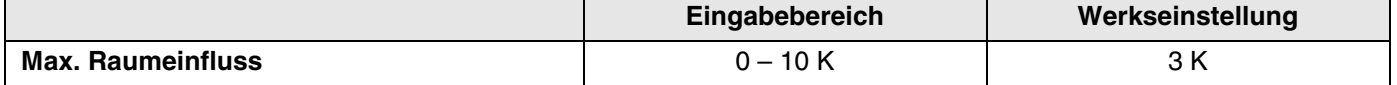

### **10.9 Absenkart auswählen**

Für den abgesenkten Betrieb oder Nachtbetrieb können Sie unter folgenden Funktionen auswählen:

- Mit "Aussenhalt" legen Sie den Grenzwert für die Außentemperatur fest. Bei Überschreiten dieses Wertes wird der Heizkreis abgeschaltet. Unterhalb der Grenztemperatur wird auf die eingestellte Nachttemperatur geheizt.
- **–** Mit "Raumhalt" legen Sie eine Nachttemperatur für die Raumtemperatur fest. Bei Überschreiten dieses Wertes wird der Heizkreis abgeschaltet. Unterhalb des Grenzwertes wird auf die eingestellte Nachttemperatur geheizt. Voraussetzung für diese Funktion ist, dass sich die Fernbedienung im Raum

befindet.

- **–** Bei "Abschalt" wird im abgesenkten Betrieb der Heizkreis grundsätzlich abgeschaltet.
- **–** Bei "Reduziert" wird im abgesenkten Betrieb auf die eingestellte Nachttemperatur geheizt. Die Heizkreispumpen laufen ständig.

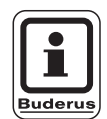

#### **ANWENDERHINWEIS**

Wenn Sie unter dem Menüpunkt Heizsystem "Konstant" gewählt haben, können Sie nur "Reduziert", "Aussenhalt" oder "Abschalt" auswählen.

**–** Die Einstellung des Heizsystems "Raumregler" und der Absenkart "Reduziert" bewirkt das gleiche Verhalten der Temperaturabsenkung wie bei "Raumhalt".

Serviceebene aufrufen. "Allg. Kenndaten" erscheint als erstes Hauptmenü.

Drehknopf drehen, bis das Hauptmenü "Heizkreis + Nr." (hier: "Heizkreis 2") erscheint.

Taste "Anzeige" drücken um Untermenü aufzurufen (hier: "Heizsystem").

## HEIZKREISDATEN 2

同

 $\mathbb{R}$ 

Im Display wird das aufgerufene Untermenü angezeigt.

Heizkörper

Heizsystem

Änderungen aufgrund technischer Verbesserungen vorbehalten!

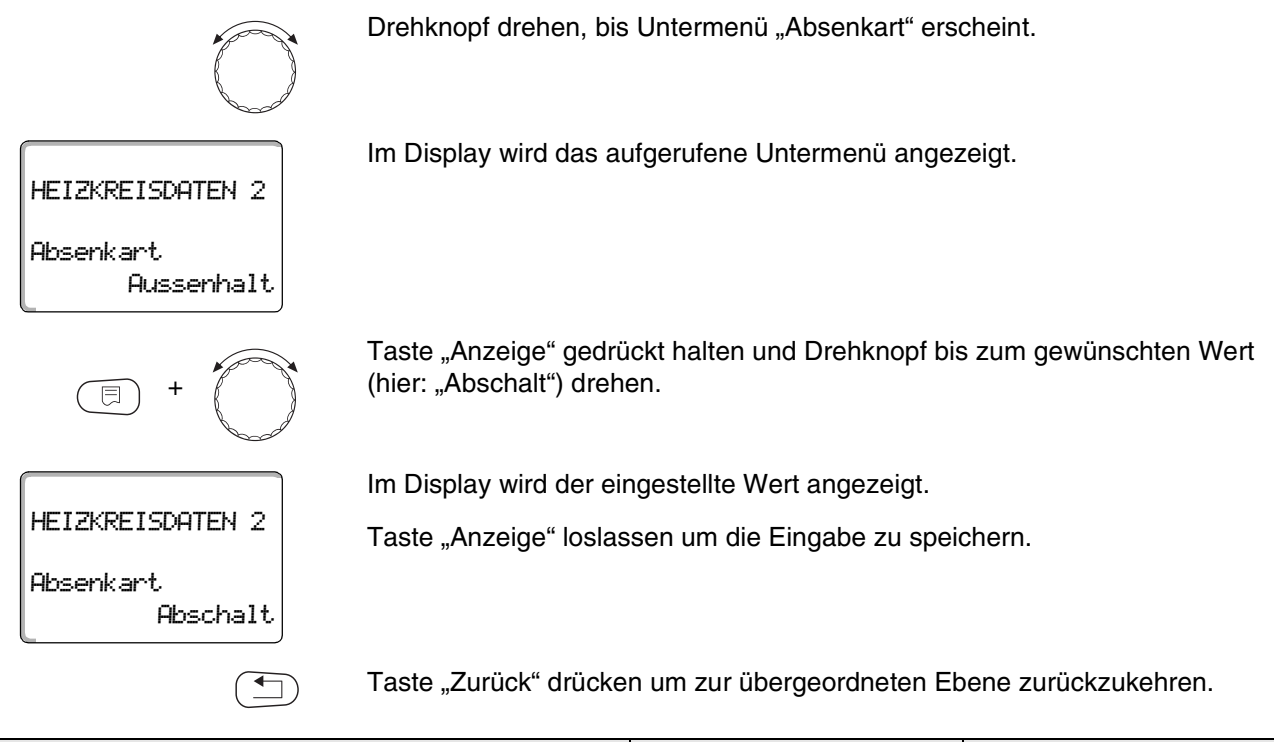

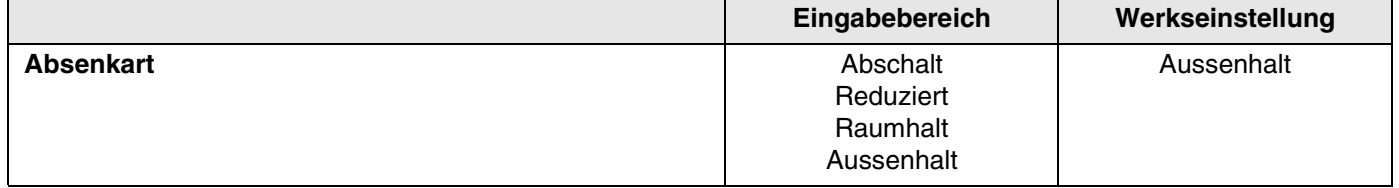

### **10.10 Außenhalttemperatur einstellen**

Wenn Sie die Absenkart "Aussenhalt" gewählt haben, geben Sie die Außentemperatur ein, bei welcher der Heizbetrieb zwischen "Abschalt" und "Reduziert" wechseln soll.

 $\blacksquare$  $\Box$ )

Serviceebene aufrufen. "Allg. Kenndaten" erscheint als erstes Hauptmenü.

Drehknopf drehen, bis das Hauptmenü "Heizkreis + Nr." (hier: "Heizkreis 2") erscheint.

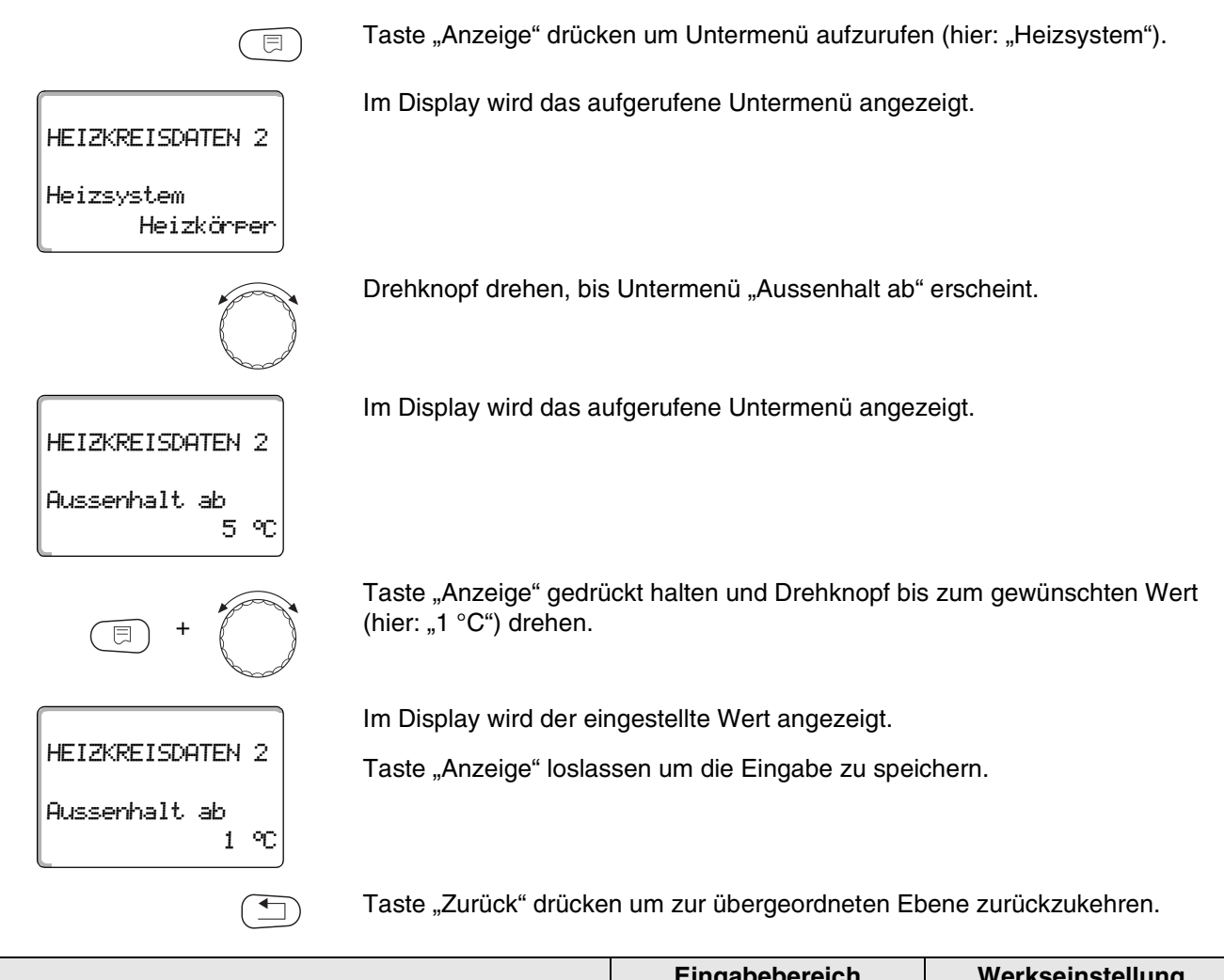

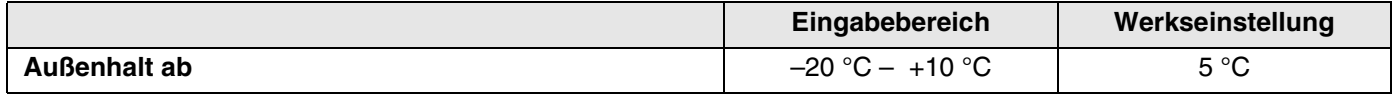

## **10.11 Absenkung für Vorlauf einstellen**

Da beim Heizsystem "Konstant" keine Fernbedienung angeschlossen werden kann, können Sie unter diesem Untermenüpunkt einen Absenkbetrag für die Absenkarten "Reduziert" und "Aussenhalt" eingeben.

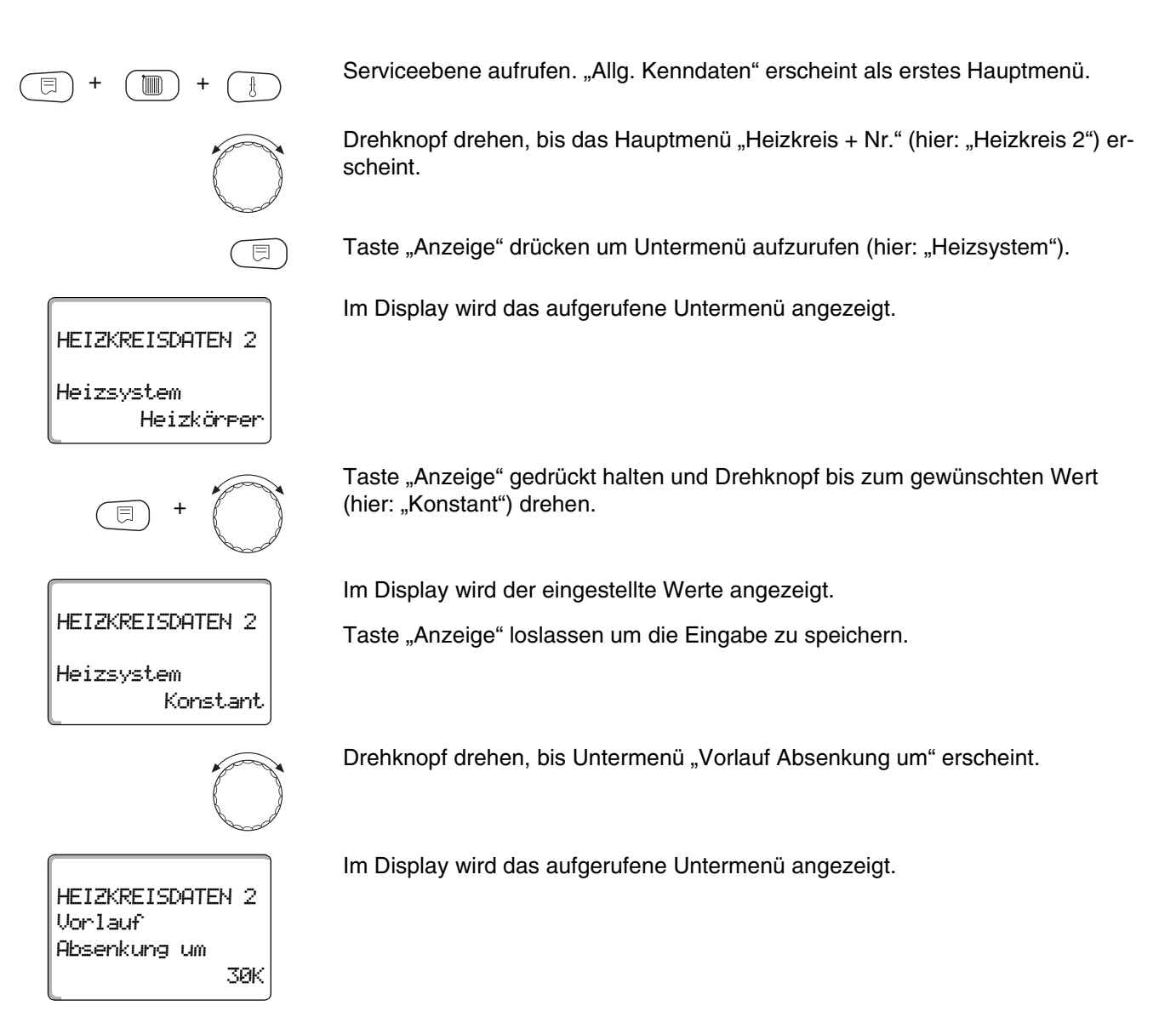

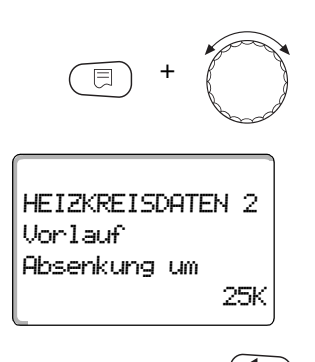

Taste "Anzeige" gedrückt halten und Drehknopf bis zum gewünschten Wert (hier: "25K") drehen.

Im Display wird der eingestellte Werte angezeigt.

Taste "Anzeige" loslassen um die Eingabe zu speichern.

Taste "Zurück" drücken um zur übergeordneten Ebene zurückzukehren.

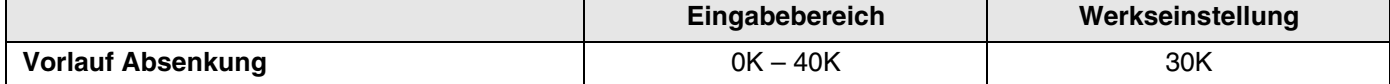

#### **10.12 Raumtemperatur-Offset**

Diese Funktion ist nur sinnvoll, wenn keine Bedieneinheit für den Wohnraum installiert ist.

Weicht die mit einem Thermometer gemessene Ist-Temperatur von der eingestellten Temperatur ab, können mit dieser Funktion die Werte abgeglichen werden.

Durch den Abgleich wird die Heizkennlinie parallel verschoben.

#### **Beispiel:**

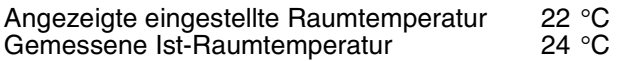

Der eingestellte Wert liegt 2 °C unter dem gemessenen Wert.

Serviceebene aufrufen. "Allg. Kenndaten" erscheint als erstes Hauptmenü.

Drehknopf drehen, bis das Hauptmenü "Heizkreis + Nr." (hier: "Heizkreis 2") erscheint.

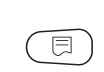

Taste "Anzeige" drücken um Untermenü aufzurufen (hier: "Heizsystem").

# HEIZKREISDATEN 2 Heizkörper Heizsystem

+ (mm) +

Im Display wird das aufgerufene Untermenü angezeigt.

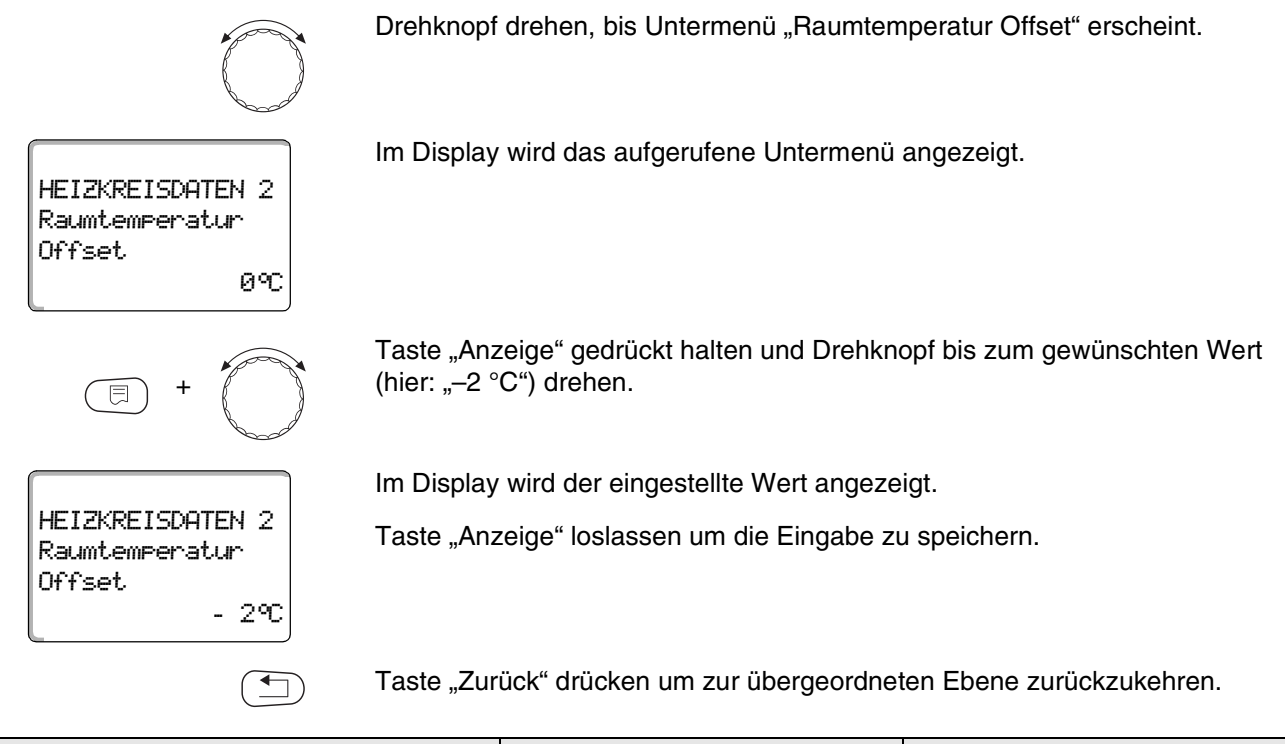

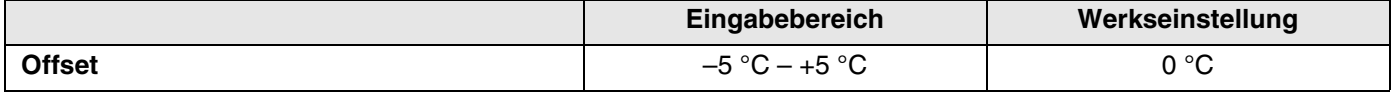

#### **10.13 Automatische Adaption**

Die "Automatische Adaption" ist werkseitig nicht aktiviert.

Wenn eine Fernbedienung mit Raumtemperaturfühler im Raum installiert ist, wird durch ständige Überwachung von Raum- und Vorlauftemperatur die Heizkennlinie automatisch an das Gebäude angepasst.

Voraussetzungen sind:

- **–** Ein repräsentativer Raum mit Referenztemperatur.
- **–** Vollständig geöffnete Thermostatventile im Raum.
- **–** Kein ständig wechselnder Fremdwärmeeinfluss.

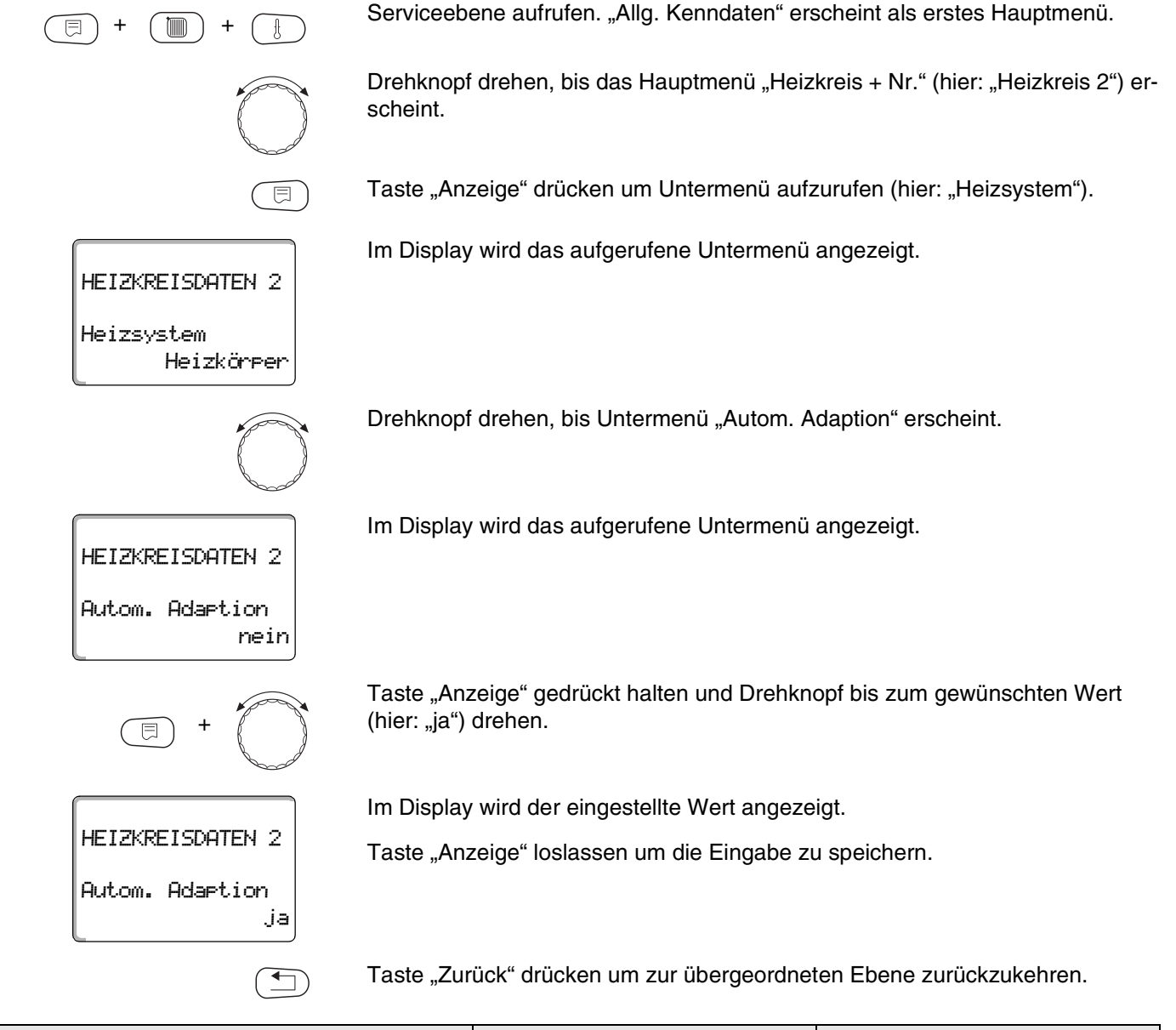

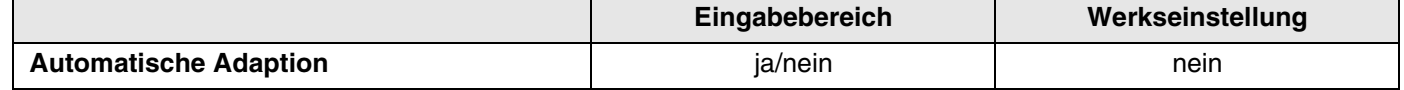

### **10.14 Schaltoptimierung einstellen**

Die Funktion "Optimierung für" ist werkseitig nicht aktiviert.

#### Für die Funktion "Optimierung" muss eine Fernbedienung mit Raumtem**peraturfühler installiert sein.**

Folgende Varianten sind möglich:

- **–** Bei "Einschalten" wird bereits vor dem eigentlichen Schaltpunkt mit dem Aufheizen begonnen. Die Regelung berechnet den Startpunkt so, dass die eingestellte Raumtemperatur zum vorgegebenen Einschaltpunkt erreicht ist.
- **–** Bei "Ausschalten" wird, wenn möglich, vor dem eigentlichen Absenkzeitpunkt mit der Absenkung begonnen um Energie zu sparen. Bei unvorhergesehenem sehr schnellen Auskühlen des Raumes wird die Ausschaltoptimierung gestoppt und es wird bis zum eingestellten Absenkzeitpunkt normal weitergeheizt.

Bei "Ein-/Ausschalten" werden beide Optimierungsvarianten angewandt. Bei "keine" wird keine Schaltoptimierung vorgenommen.

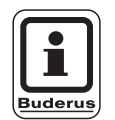

目

#### **ANWENDERHINWEIS**

Da die Einschaltoptimierungszeit auf 240 Minuten begrenzt ist, ist bei Anlagen mit langen Aufheizzeiten eine Einschaltoptimierung oft nicht sinnvoll.

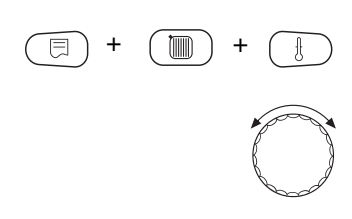

Serviceebene aufrufen. "Allg. Kenndaten" erscheint als erstes Hauptmenü.

Drehknopf drehen, bis das Hauptmenü "Heizkreis + Nr." (hier: "Heizkreis 2") erscheint.

Taste "Anzeige" drücken um Untermenü aufzurufen (hier: "Heizsystem").

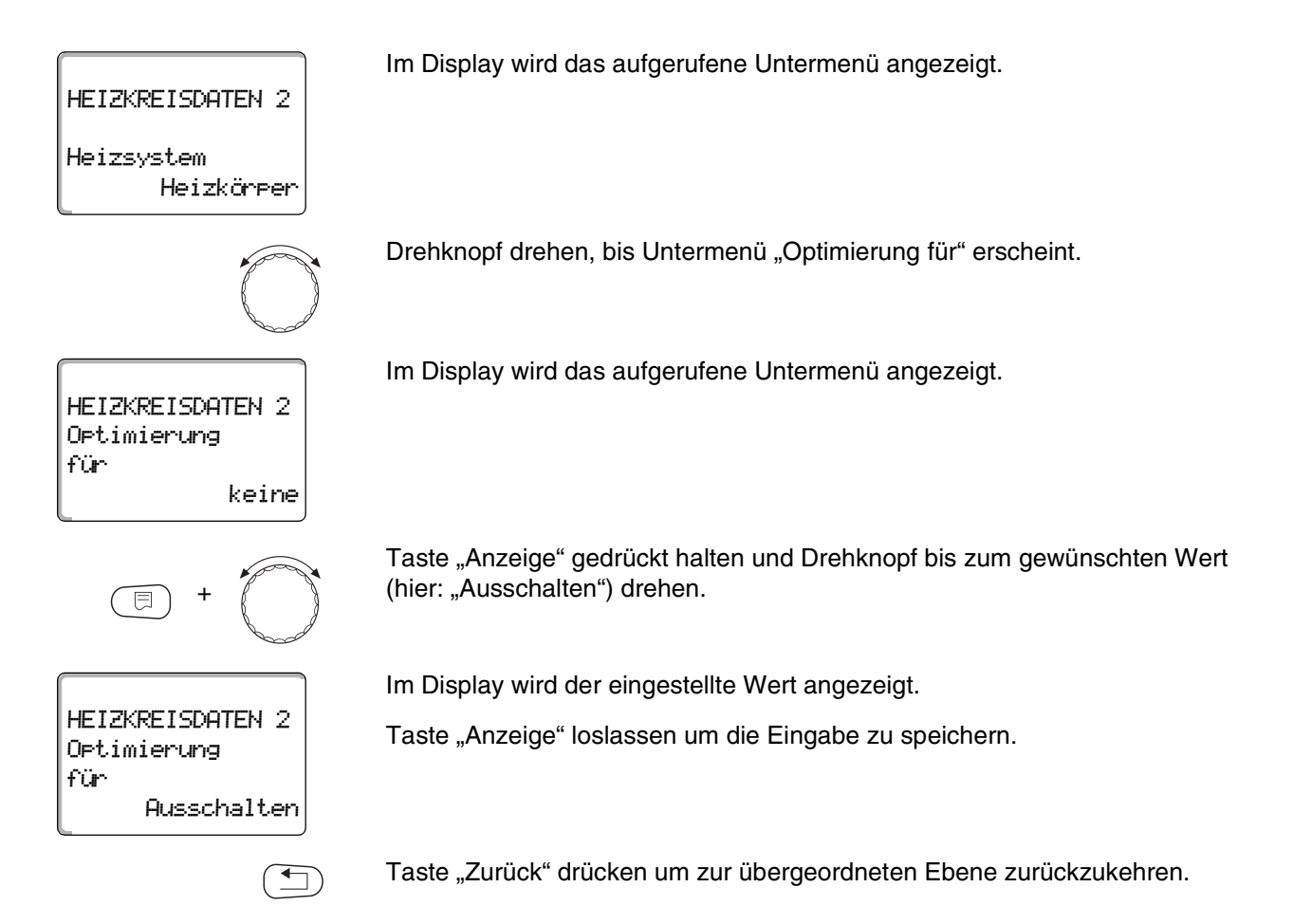

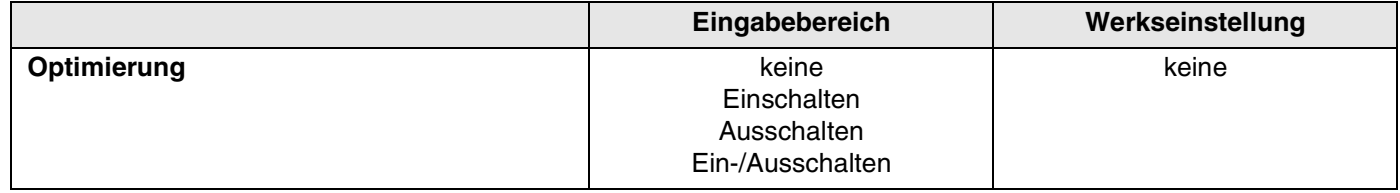

### **10.15 Ausschaltoptimierungszeit einstellen**

Falls Sie unter Abschnitt 10.14 "Ausschalten" oder "Ein- /Ausschalten" **gewählt haben**, können Sie eingeben, ab wann vorausschauend mit dem Absenkbetrieb begonnen werden soll. Ändern Sie die Einstellung nur bei Bedarf. Serviceebene aufrufen. "Allg. Kenndaten" erscheint als erstes Hauptmenü. + (mm) + Drehknopf drehen, bis das Hauptmenü "Heizkreis + Nr." (hier: "Heizkreis 2") erscheint. Taste "Anzeige" drücken um Untermenü aufzurufen (hier: "Heizsystem"). 同 Im Display wird das aufgerufene Untermenü angezeigt. HEIZKREISDATEN 2 Heizsystem Heizkörper Drehknopf drehen, bis Untermenü "Ausschaltoptimierungszeit" erscheint. Im Display wird das aufgerufene Untermenü angezeigt. HEIZKREISDATEN 2 Ausschalt optimierungszeit 60min Taste "Anzeige" gedrückt halten und Drehknopf bis zum gewünschten Wert (hier: "30min") drehen. + Im Display wird der eingestellte Wert angezeigt. HEIZKREISDATEN 2 Taste "Anzeige" loslassen um die Eingabe zu speichern. Ausschaltoptimierungszeit 30min Taste "Zurück" drücken um zur übergeordneten Ebene zurückzukehren.

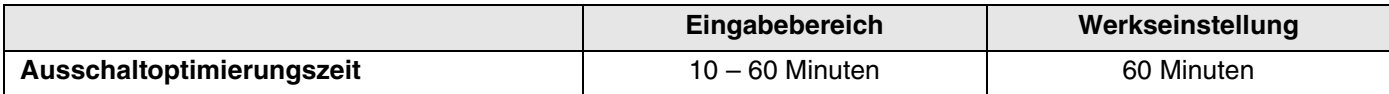

Änderungen aufgrund technischer Verbesserungen vorbehalten!

+ ( |||| ) +

HEIZKREISDATEN 2

HEIZKREISDATEN 2

+

HEIZKREISDATEN 2

Frostschutz ab

Frostschutz ab

Heizsystem

Heizkörper

1 °C

 $-2$  °C

## **10.16 Frostschutztemperatur einstellen**

Die Frostschutztemperatur muss nur in besonderen Fällen verändert werden.

Sobald die vorgegebene Außentemperaturschwelle erreicht ist, wird die Umwälzpumpe automatisch eingeschaltet.

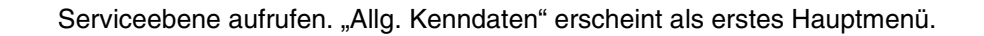

Drehknopf drehen, bis das Hauptmenü "Heizkreis + Nr." (hier: "Heizkreis 2") erscheint.

Taste "Anzeige" drücken um Untermenü aufzurufen (hier: "Heizsystem").

Im Display wird das aufgerufene Untermenü angezeigt.

Drehknopf drehen, bis Untermenü "Frostschutz ab" erscheint.

Im Display wird das aufgerufene Untermenü angezeigt.

Taste "Anzeige" gedrückt halten und Drehknopf bis zum gewünschten Wert (hier: "- $2 °C$ ") drehen.

Im Display wird der eingestellte Wert angezeigt.

Taste "Anzeige" loslassen um die Eingabe zu speichern.

Taste "Zurück" drücken um zur übergeordneten Ebene zurückzukehren.

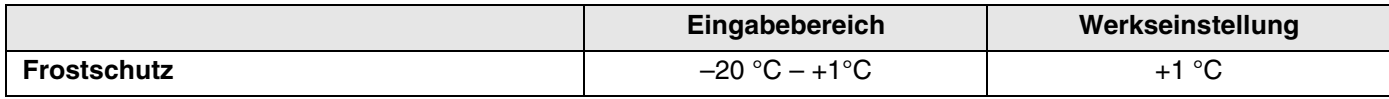

#### **10.17 Warmwasservorrang einstellen**

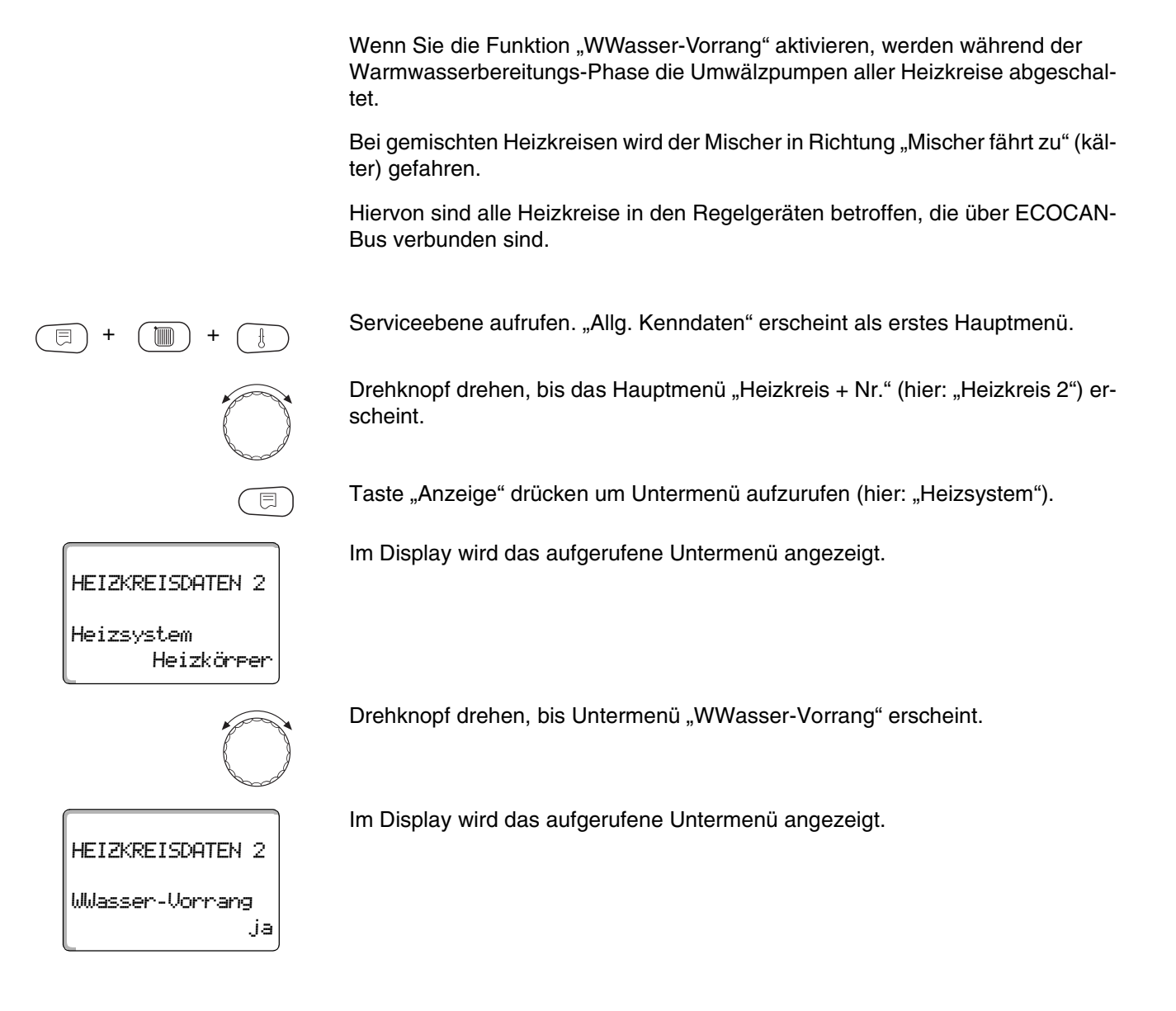

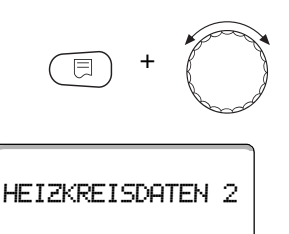

WWasser-Vorrang

nein

Taste "Anzeige" gedrückt halten und Drehknopf bis zum gewünschten Wert (hier: "nein") drehen.

Im Display wird der eingestellte Wert angezeigt.

Taste "Anzeige" loslassen um die Eingabe zu speichern.

Taste "Zurück" drücken um zur übergeordneten Ebene zurückzukehren.

### **ANWENDERHINWEIS**

Im Regelgeräteverbund ist es möglich, über das Logamatic-Fernwirksystem den Warmwasservorrang auf ein Regelgerät zu beschränken.

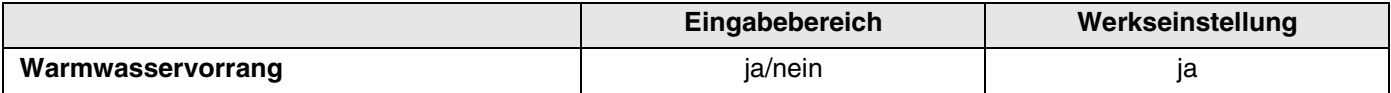

#### **10.18 Heizkreisstellglied eingeben**

Über die Funktion "Stellglied" können Sie eingeben, ob ein Heizkreisstellglied (Mischer) vorhanden ist oder nicht.

Wenn der installierte Heizkreis mit einem Heizkreisstellglied (Mischer) ausgestattet ist, steuert das Regelgerät dieses Stellglied an.

Wenn kein Heizkreisstellglied vorhanden ist, wird der Heizkreis über die Kesselvorlauftemperatur geregelt.

Serviceebene aufrufen. "Allg. Kenndaten" erscheint als erstes Hauptmenü.

Drehknopf drehen, bis das Hauptmenü "Heizkreis + Nr." (hier: "Heizkreis 2") erscheint.

Taste "Anzeige" drücken um Untermenü aufzurufen (hier: "Heizsystem").

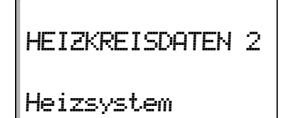

Heizkörper

+ (mm) +

Im Display wird das aufgerufene Untermenü angezeigt.

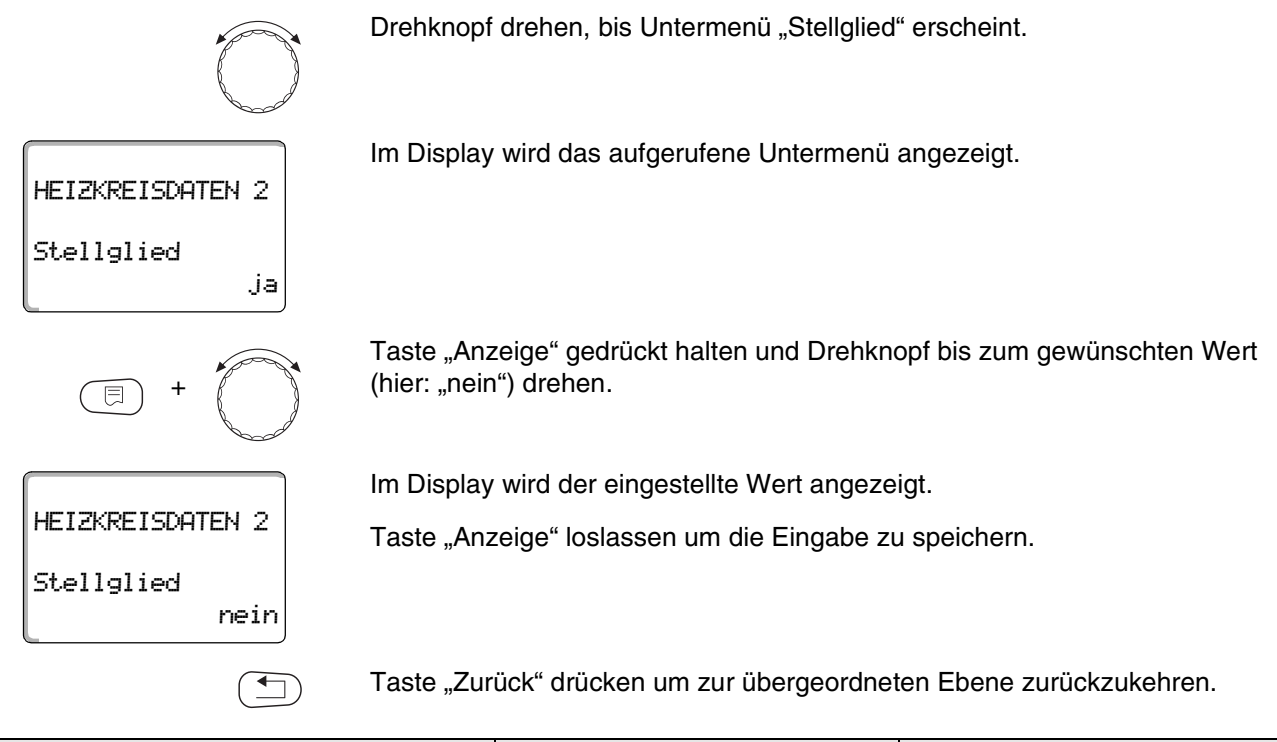

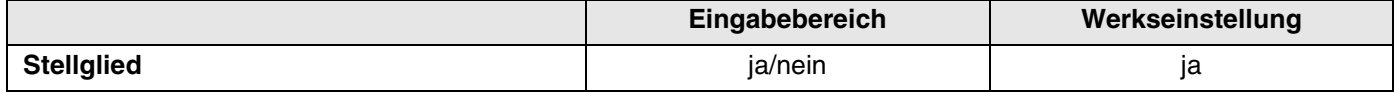

### **10.19 Stellgliedlaufzeit eingeben**

Hier können Sie die Stellgliedlaufzeit der vorhandenen Stellglieder einstellen. In der Regel haben Stellglieder eine Laufzeit von 120 Sekunden.

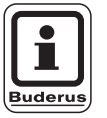

#### **ANWENDERHINWEIS**

Wenn Sie ein ständiges Schwingen des Mischers beobachten, können Sie durch Verringern der Stellgliedlaufzeit die Regelcharakteristik träger stellen. Das ständige Pendeln des Mischers hört auf.

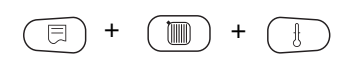

Serviceebene aufrufen. "Allg. Kenndaten" erscheint als erstes Hauptmenü.

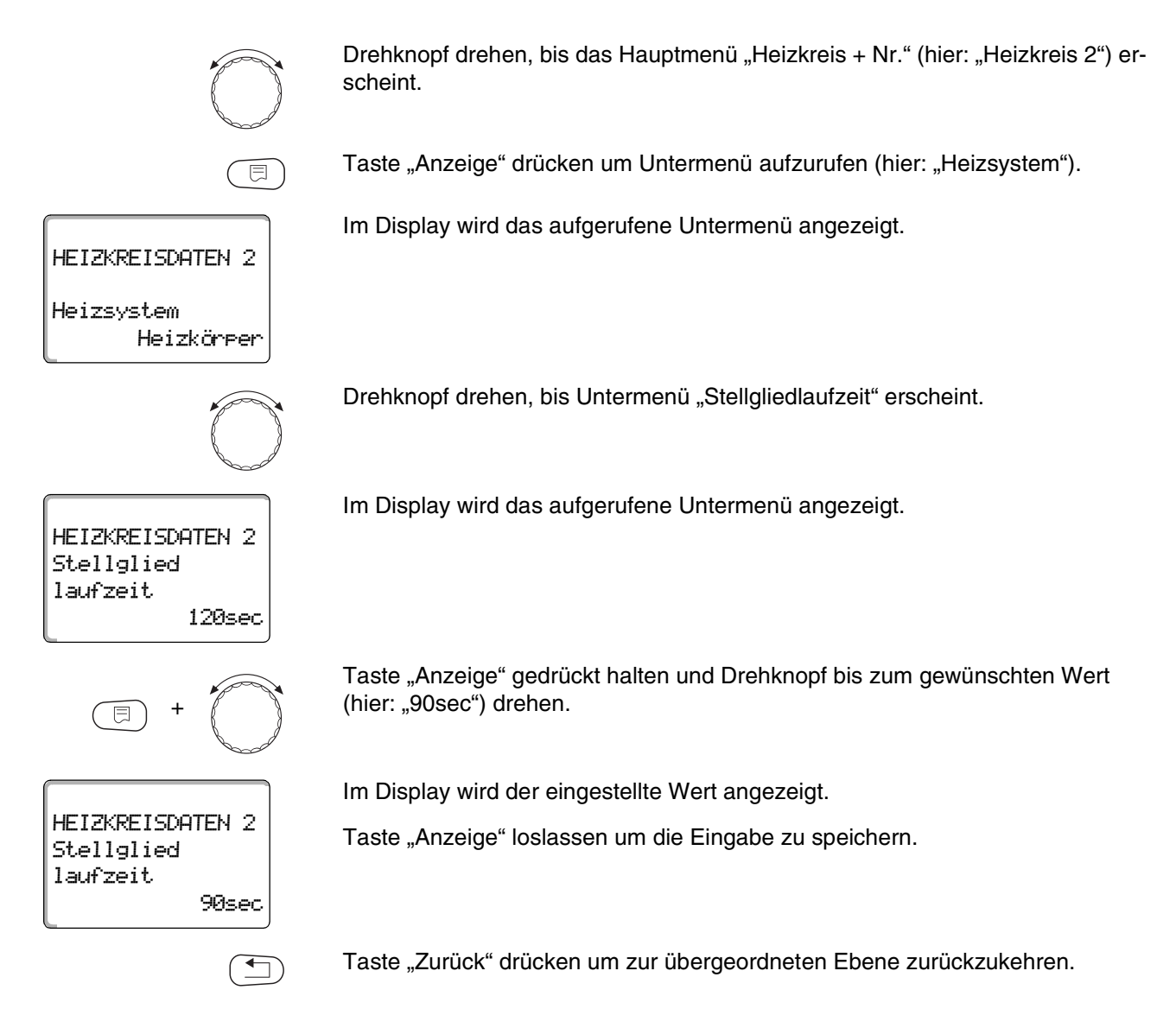

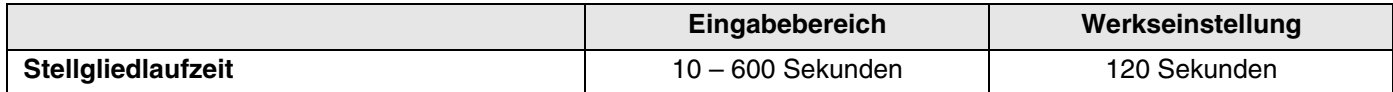

### **10.20 Anhebung Kessel**

Wenn ein Heizkreis mit Stellglied geregelt wird, sollte vom Heizkessel ein höherer Sollwert angefordert werden als der benötigte Sollwert des Heizkreises.

Der Wert "Anhebung Kessel" entspricht der Temperaturdifferenz aus dem Sollwert des Heizkessels und dem Sollwert des Heizkreises.

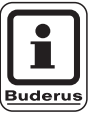

 $\overline{\mathbb{E}}$ 

#### **ANWENDERHINWEIS**

Wenn möglich, setzen Sie bei modulierenden Wandkesseln den Wert auf "0", bei anderen Wandkesseln höher. Dann wird der Mischer ständig aufgefahren (wärmer) und die Vorlauftemperatur wird über den Brenner geregelt.

Serviceebene aufrufen. "Allg. Kenndaten" erscheint als erstes Hauptmenü.

Drehknopf drehen, bis das Hauptmenü "Heizkreis + Nr." (hier: "Heizkreis 2") erscheint.

Taste "Anzeige" drücken um Untermenü aufzurufen (hier: "Heizsystem").

Im Display wird das aufgerufene Untermenü angezeigt.

Drehknopf drehen, bis Untermenü "Anhebung Kessel" erscheint.

Im Display wird das aufgerufene Untermenü angezeigt.

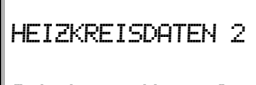

HEIZKREISDATEN 2

Heizsystem

Heizkörper

+ (mm) +

5°C Anhebung Kessel

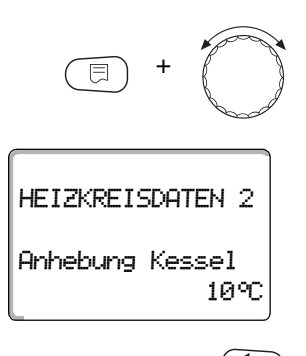

Taste "Anzeige" gedrückt halten und Drehknopf bis zum gewünschten Wert (hier: "10°C") drehen.

Im Display wird der eingestellte Wert angezeigt.

Taste "Anzeige" loslassen um die Eingabe zu speichern.

Taste "Zurück" drücken um zur übergeordneten Ebene zurückzukehren.

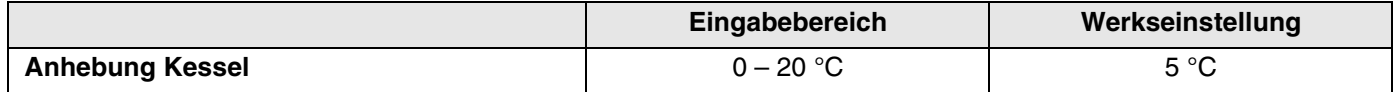

### **10.21 Externe Umschaltung**

Bei Heizsystem "Raumregler" nicht möglich.

Der Menüpunkt "Externe Umschaltung" wird nur angezeigt, wenn unter dem Menüpunkt "Fernbedienung – keine" ausgewählt wurde.

Der Menüpunkt erscheint ebenfalls nicht, wenn das Heizsystem "Raumregler" ausgewählt ist, da hier eine Fernbedienung installiert sein muss.

Die Funktion ist werkseitig abgeschaltet.

Sie können unter zwei Umschaltfunktionen auswählen:

**1. Umschaltung** Tag/Nacht über die Klemmen WF1 und WF3

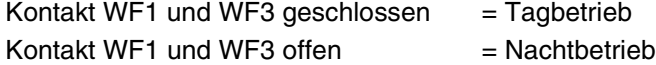

**2. Umschaltung** Tag/Nacht/Aut über die Klemmen WF1, WF2, WF3

Die Aktivierung ist nur möglich, wenn die Klemmen WF1 und WF2 durch die "Externe Störmeldung Pumpe" nicht belegt sind.

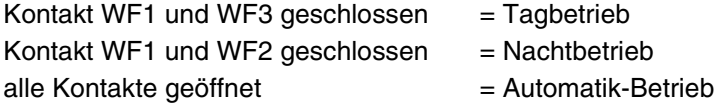

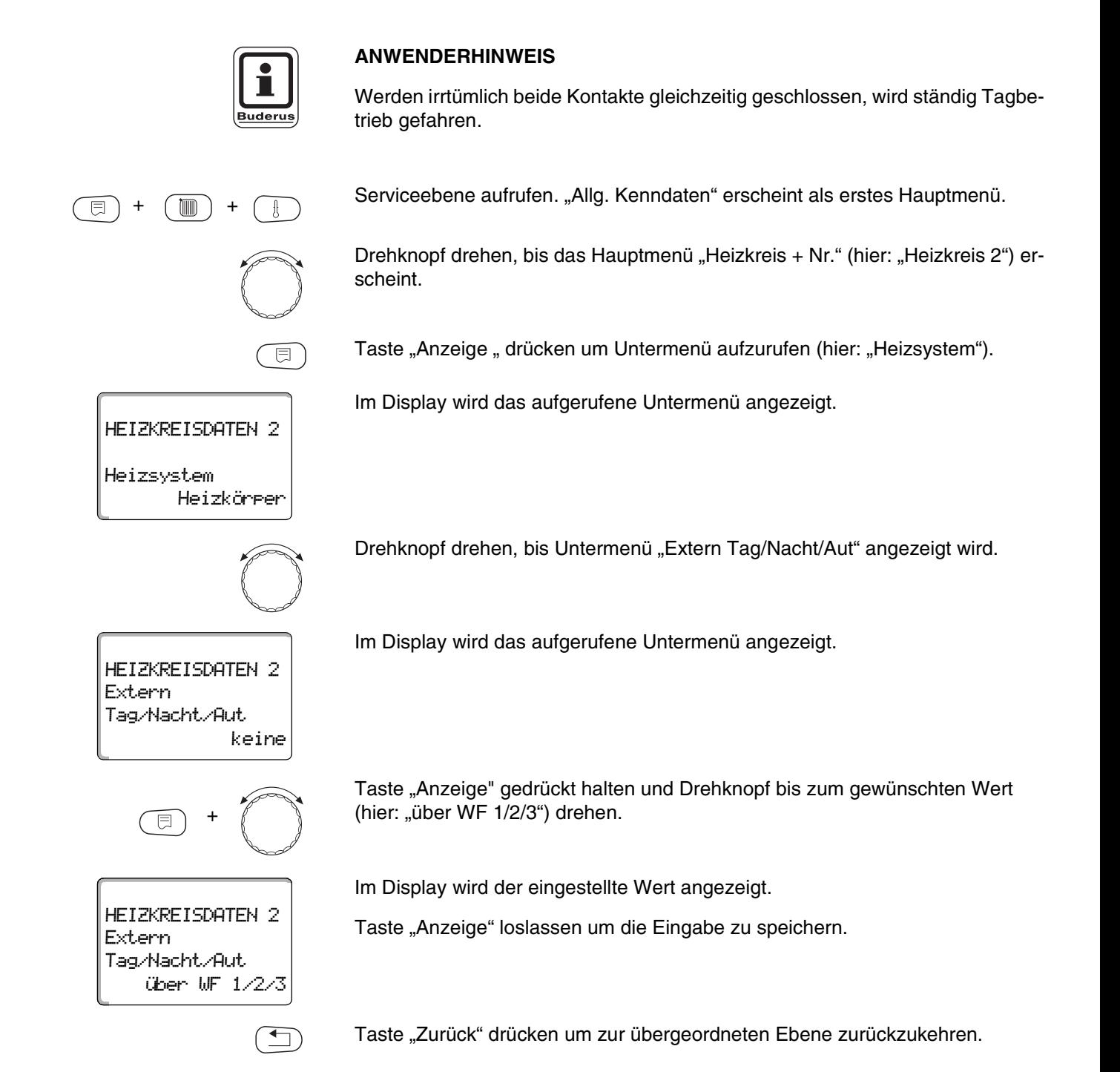

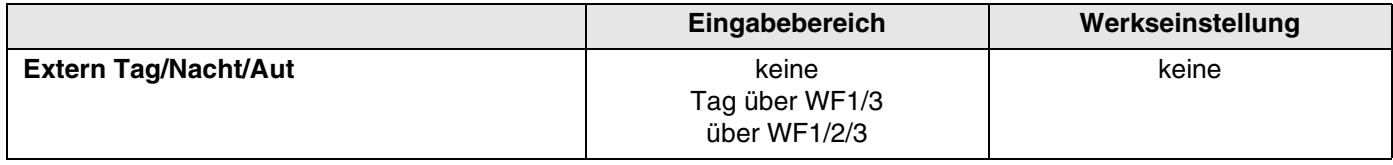

Buderus Heiztechnik GmbH • http://www.heiztechnik.buderus.de

## **10.22 Externe Störmeldung Pumpe**

Die Funktion ist werkseitig abgeschaltet.

Unter diesem Menüpunkt können Sie eingeben, ob Störmeldungen einer Pumpe angezeigt werden sollen.

An die Klemmen WF1 und WF2 kann eine externer potentialfreier Störmelder angeschlossen werden.

Bei geöffnetem Kontakt wird eine Störmeldung angezeigt.

Sie können wählen unter:

1. "keine"

2. "Pumpenstörmeldung über WF1/2"

Falls unter dem Menüpunkt "Extern Tag/Nacht/Aut über WF1/2/3" eingegeben wurde, kann dieser Menüpunkt nicht aufgerufen werden, da die Eingangskontakte bereits belegt sind.

Serviceebene aufrufen. "Allg. Kenndaten" erscheint als erstes Hauptmenü.

Drehknopf drehen, bis das Hauptmenü "Heizkreis + Nr." (hier: "Heizkreis 2") erscheint.

Taste "Anzeige" drücken um Untermenü aufzurufen (hier: "Heizsystem").

Im Display wird das aufgerufene Untermenü angezeigt.

HEIZKREISDATEN 2 Heizkörper Heizsystem

+ +

同

HEIZKREISDATEN 2 keine meldung Pumpe Externe StörDrehknopf drehen, bis Untermenü "Externe Störmeldung Pumpe" angezeigt wird.

Im Display wird das aufgerufene Untermenü angezeigt.

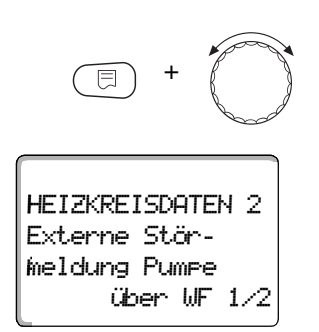

Taste "Anzeige" gedrückt halten und Drehknopf bis zum gewünschten Wert (hier: "über WF 1/2") drehen.

Im Display wird der eingestellte Wert angezeigt.

Taste "Anzeige" loslassen um die Eingabe zu speichern.

Taste "Zurück" drücken um zur übergeordneten Ebene zurückzukehren.

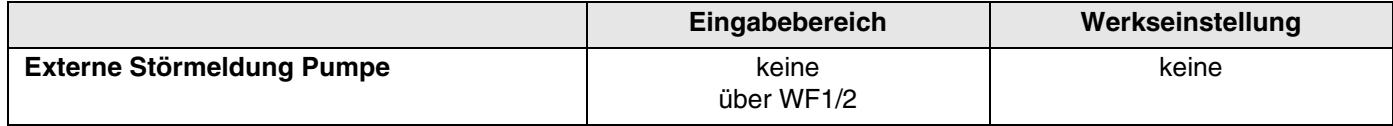

Änderungen aufgrund technischer Verbesserungen vorbehalten!

## **10.23 Estrich trocknen**

Wenn die Heizungsanlage mit einer Fußbodenheizung ausgestattet wird, können Sie über diese Regelung ein Trocknungsprogramm für den Estrich eingeben.

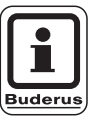

#### **ANWENDERHINWEIS**

Als Heizsystem muss "Fussboden" eingestellt sein.

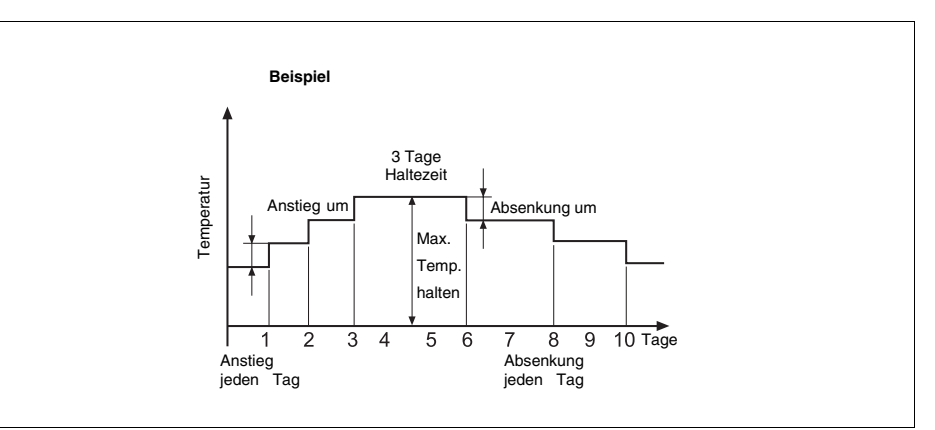

*Abb. 16 Estrich trocknen*

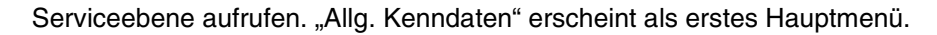

Drehknopf drehen, bis das Hauptmenü "Heizkreis + Nr." (hier: "Heizkreis 2") erscheint.

Taste "Anzeige" drücken um Untermenü aufzurufen (hier: "Heizsystem").

Im Display wird das aufgerufene Untermenü angezeigt.

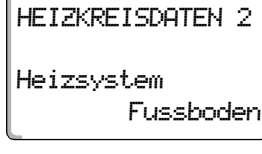

 $\overline{\boxdot}$ 

+ (mm) +

F

Drehknopf drehen, bis Untermenü "Estrich trocknen" erscheint.

HEIZKREISDATEN 2 nein Estrich trocknen

Im Display wird das aufgerufene Untermenü angezeigt.

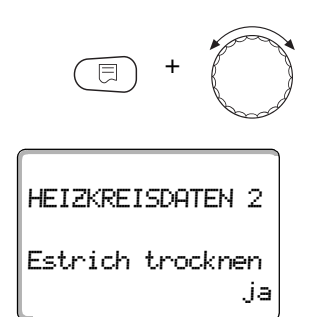

Taste "Anzeige" gedrückt halten und Drehknopf bis zum gewünschten Wert (hier: "ja") drehen.

Im Display wird der eingestellte Wert angezeigt.

Taste "Anzeige" loslassen um die Eingabe zu speichern.

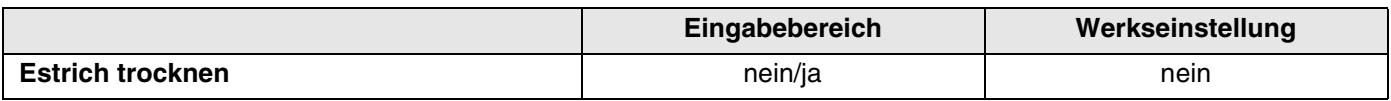

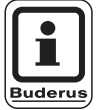

#### **ANWENDERHINWEIS**

Mit den Menüpunkten auf den folgenden Seiten können Sie die Temperaturen und Einstellungen für den Trocknungszeitraum einstellen.

Sobald der Trocknungsprozess beendet ist, wird die Einstellung automatisch wieder auf "nein" zurückgestellt.

#### **Temperaturanstieg einstellen**

Hier können Sie einstellen, in welchen Stufen die Temperatur zum Trocknen des Estrichs ansteigen soll.

Der Temperaturanstieg beginnt bei 20 °C.

Drehknopf drehen, bis Untermenü "Estrich trocknen Anstieg um" erscheint.

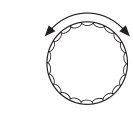

Im Display wird das aufgerufene Untermenü angezeigt.

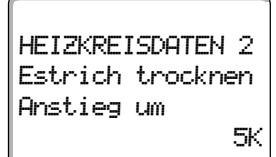

Änderungen aufgrund technischer Verbesserungen vorbehalten!

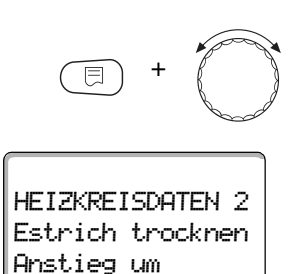

Taste "Anzeige" gedrückt halten und Drehknopf bis zum gewünschten Wert (hier: "10 $K$ ") drehen.

Im Display wird der eingestellte Wert angezeigt.

Taste "Anzeige" loslassen um die Eingabe zu speichern.

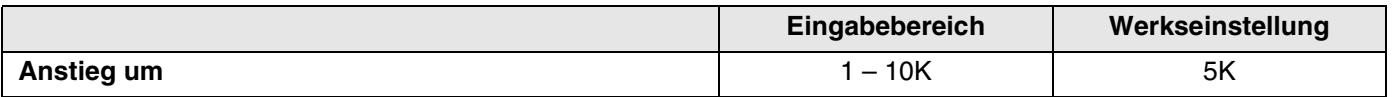

#### **Aufheizzeit einstellen**

Mit der Einstellung des Parameters "Anstieg" stellen Sie ein, in welchem Tageszyklus die Temperatur zum Trocknen des Estrichs ansteigen soll.

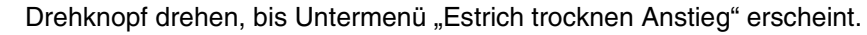

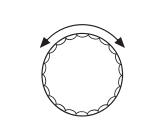

10K

Im Display wird das aufgerufene Untermenü angezeigt.

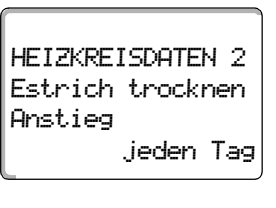

HEIZKREISDATEN 2

Estrich trocknen

Anstieg

jeden 5. Tag

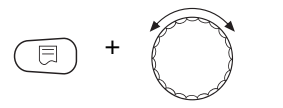

Taste "Anzeige" gedrückt halten und Drehknopf bis zum gewünschten Wert (hier: "jeden 5. Tag") drehen.

Im Display wird der eingestellte Wert angezeigt.

Taste "Anzeige" loslassen um die Eingabe zu speichern.

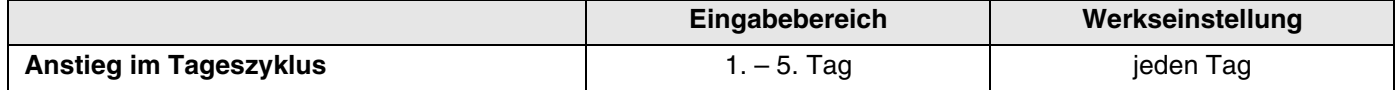
#### **Maximaltemperatur einstellen**

Hier können Sie die Maximaltemperatur zum Trocknen des Estrichs einstellen.

Drehknopf drehen, bis Untermenü "Estrich trocknen Max. Temperatur" erscheint.

Im Display wird das aufgerufene Untermenü angezeigt.

Taste "Anzeige" gedrückt halten und Drehknopf bis zum gewünschten Wert (hier: "25 °C") drehen.

Im Display wird der eingestellte Wert angezeigt.

Taste "Anzeige" loslassen um die Eingabe zu speichern.

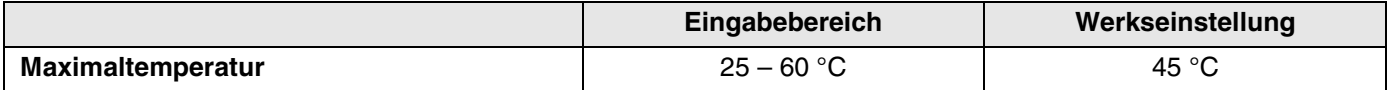

#### **Haltezeit einstellen**

Hier können Sie die Haltezeit einstellen, in der die Maximaltemperatur zum Trocknen des Estrichs gehalten werden soll.

Drehknopf drehen, bis Untermenü "Estrich trocknen Max. Temp. halten" erscheint.

Im Display wird das aufgerufene Untermenü angezeigt.

HEIZKREISDATEN 2 4 Tage Max. Temp. halten Estrich trocknen

Änderungen aufgrund technischer Verbesserungen vorbehalten!

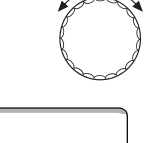

25°C

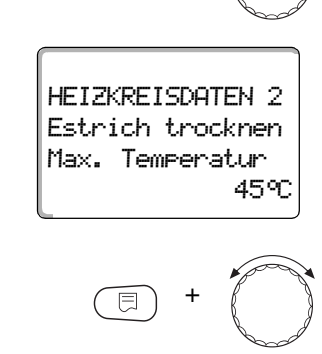

HEIZKREISDATEN 2

Max. Temperatur Estrich trocknen

# **10 Heizkreisdaten**

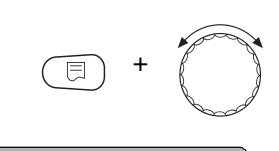

HEIZKREISDATEN 2 20 Tage Max. Temp. halten Estrich trocknen

Taste "Anzeige" gedrückt halten und Drehknopf bis zum gewünschten Wert (hier: "20 Tage") drehen.

Im Display wird der eingestellte Wert angezeigt.

Taste "Anzeige" loslassen um die Eingabe zu speichern.

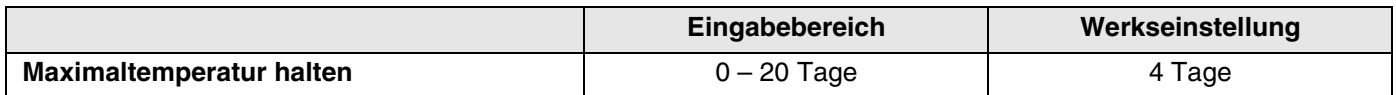

#### **Absenktemperatur einstellen**

Hier können Sie einstellen, in welchen Stufen die Temperatur zum Trocknen des Estrichs abgesenkt werden soll.

Die Absenkung endet bei 20 °C.

Drehknopf drehen, bis Untermenü "Estrich trocknen Absenkung um" erscheint.

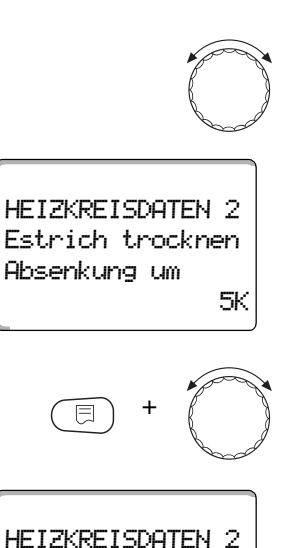

10K

Absenkung um Estrich trocknen Im Display wird das aufgerufene Untermenü angezeigt.

Taste "Anzeige" gedrückt halten und Drehknopf bis zum gewünschten Wert (hier: "10 K") drehen.

Im Display wird der eingestellte Wert angezeigt.

Taste "Anzeige" loslassen um die Eingabe zu speichern.

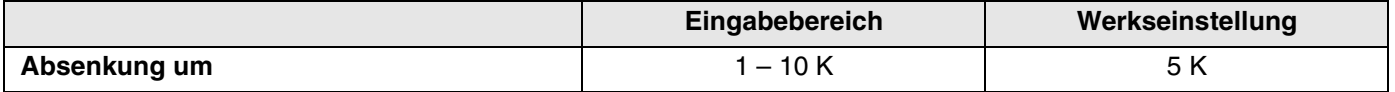

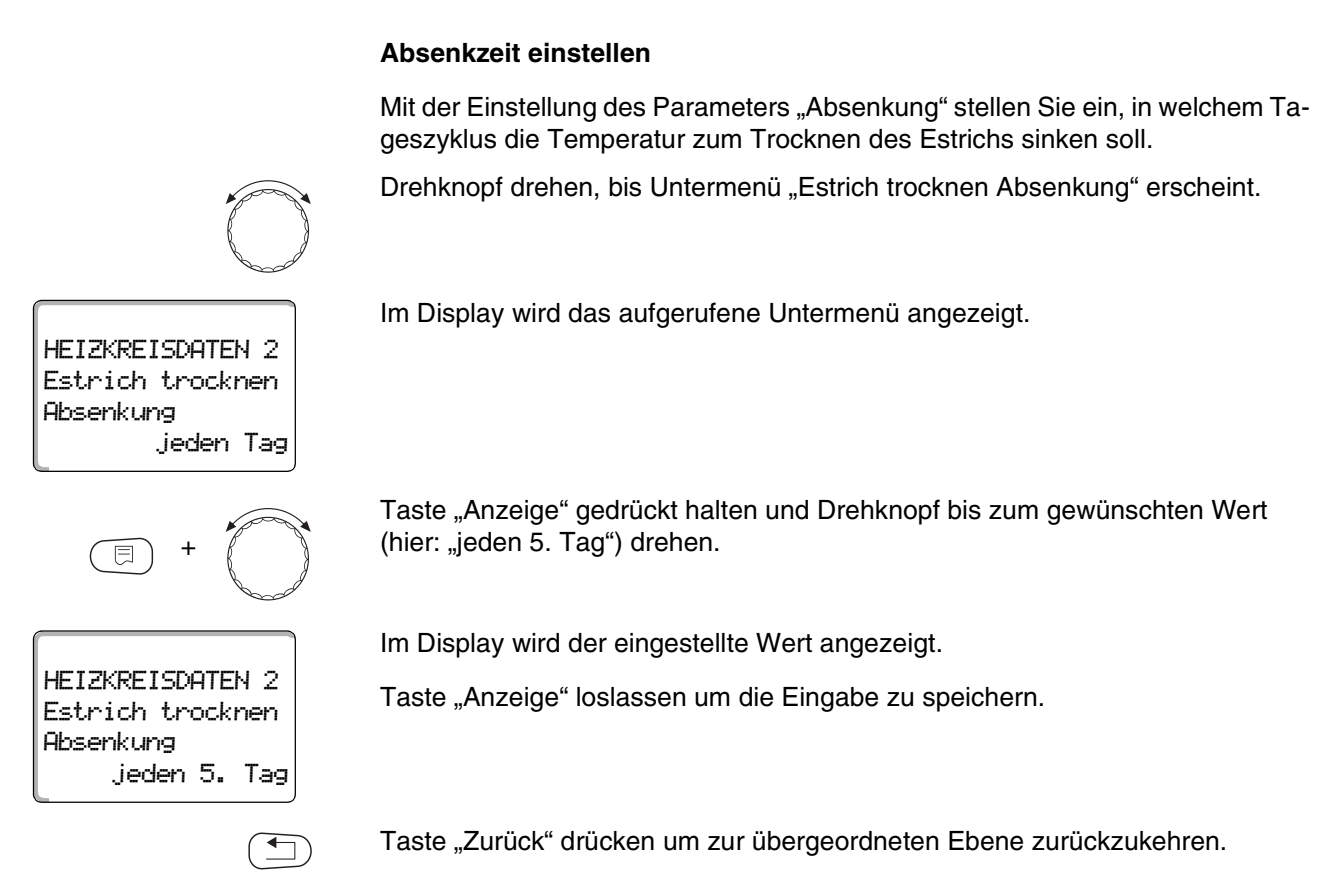

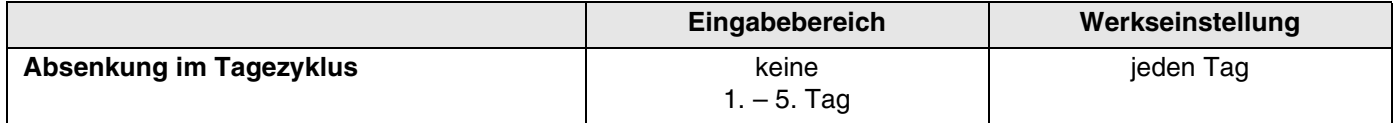

Änderungen aufgrund technischer Verbesserungen vorbehalten!

Buderus Heiztechnik GmbH • http://www.heiztechnik.buderus.de

# <span id="page-75-0"></span>**11 Warmwasserdaten**

Das Menü "Warmwasser" können Sie nur aufrufen, wenn ein Modul mit Warmwasserfunktion, z. B. FM441, im Regelgerät eingesteckt ist.

### **11.1 Warmwasserbereitung an-/abmelden**

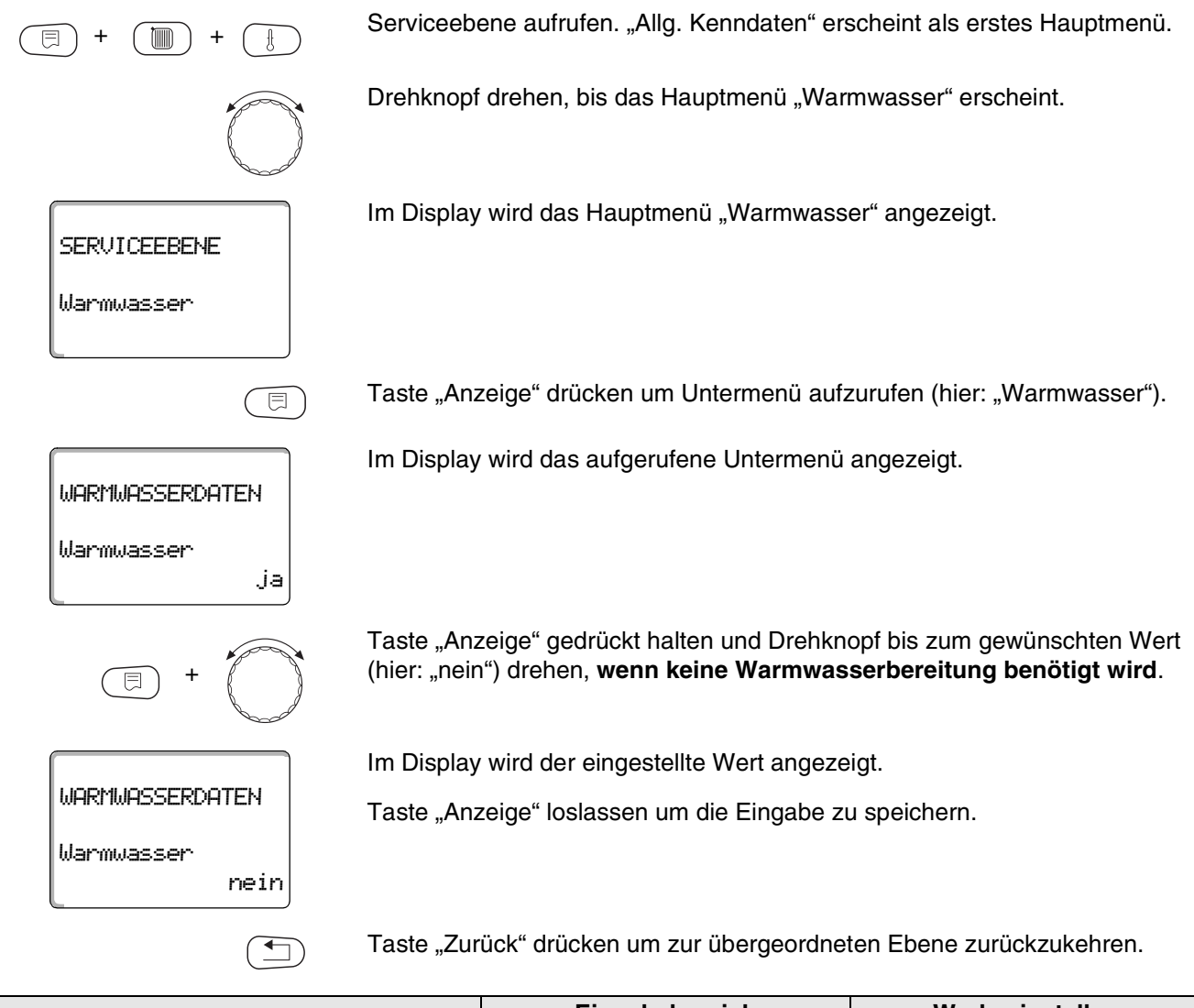

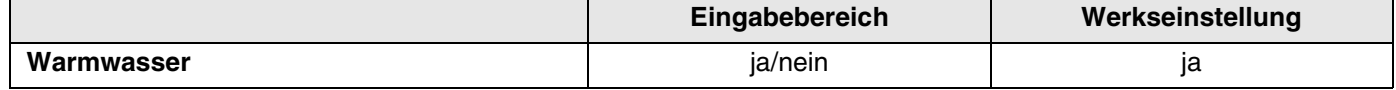

### **11.2 Temperaturbereich einstellen**

 $\blacksquare$ 

WARMWASSERDATEN

Warmwasser

**WARNUNG!**

ja

 $\overline{\mathbb{E}}$ 

Mit dieser Funktion können Sie die obere Grenze für die gewünschte Warmwassertemperatur festlegen.

#### **VERBRÜHUNGSGEFAHR**

durch heißes Wasser.

 Wenn die gewünschte Warmwassertemperatur auf Werte über 60 °C eingestellt ist, besteht Verbrühungsgefahr.

Serviceebene aufrufen. "Allg. Kenndaten" erscheint als erstes Hauptmenü.

Drehknopf drehen, bis das Hauptmenü "Warmwasser" erscheint.

Taste "Anzeige" drücken um Untermenü aufzurufen (hier: "Warmwasser").

Im Display wird das aufgerufene Untermenü angezeigt.

Drehknopf drehen, bis Untermenü "Bereich bis" erscheint.

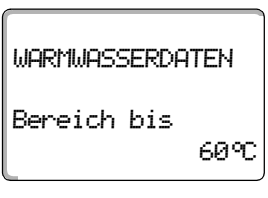

# **11 Warmwasserdaten**

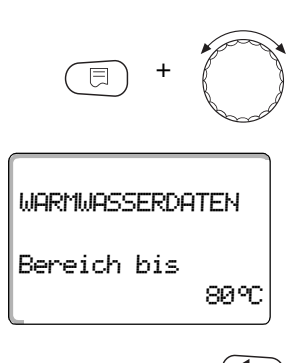

Taste "Anzeige" gedrückt halten und Drehknopf bis zum gewünschten Wert (hier: "80°C") drehen.

Im Display wird der eingestellte Wert angezeigt.

Taste "Anzeige" loslassen um die Eingabe zu speichern.

Taste "Zurück" drücken um zur übergeordneten Ebene zurückzukehren.

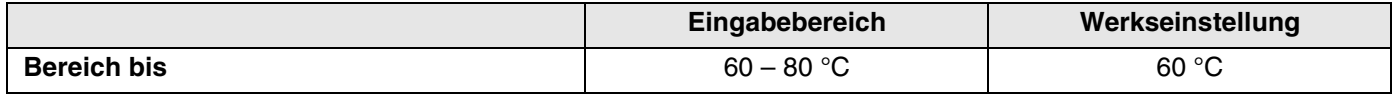

### **11.3 Schaltoptimierung wählen**

Wenn Sie die Funktion "Optimierung" wählen, wird bereits vor dem eigentlichen Einschaltpunkt mit dem Aufheizen des Warmwassers begonnen. Die Regelung berechnet unter Berücksichtigung der Restwärme des Speichers und dem Heizbeginn der Heizkreise den Startpunkt so, dass die Warmwassertemperatur rechtzeitig erreicht wird.

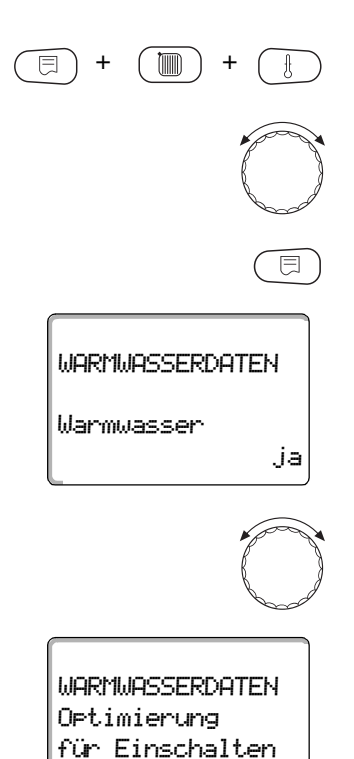

Serviceebene aufrufen. "Allg. Kenndaten" erscheint als erstes Hauptmenü.

Drehknopf drehen, bis das Hauptmenü "Warmwasser" erscheint.

Taste "Anzeige" drücken um Untermenü aufzurufen (hier: "Warmwasser").

Im Display wird das aufgerufene Untermenü angezeigt.

Drehknopf drehen, bis Untermenü "Optimierung für Einschalten" erscheint.

Im Display wird das aufgerufene Untermenü angezeigt.

nein

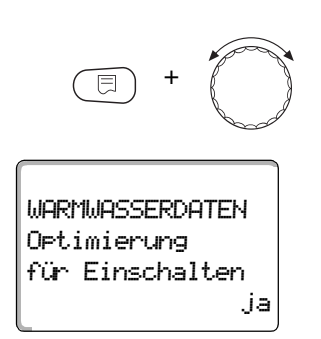

Taste "Anzeige" gedrückt halten und Drehknopf bis zum gewünschten Wert (hier: " ja") drehen.

Im Display wird der eingestellte Wert angezeigt.

Taste "Anzeige" loslassen um die Eingabe zu speichern.

Taste "Zurück" drücken um zur übergeordneten Ebene zurückzukehren.

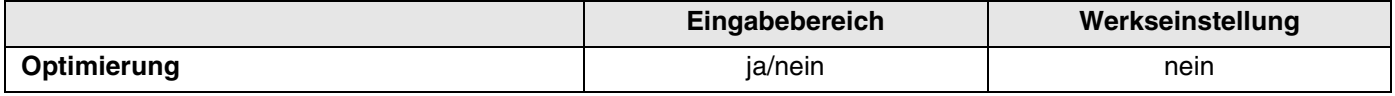

### **11.4 Restwärmenutzung wählen**

Wenn Sie die Funktion "Restwärmenutzung" wählen, können Sie die Restwärme des Kessels zur Speicheraufladung nutzen.

#### **"Restwärmenutzung ja"**

Wenn Sie "Restwärmenutzung ja" wählen, berechnet die Regelung über die Restwärme des Kessels die Abschalttemperatur des Brenners und die Ladepumpenlaufzeit bis zur vollständigen Speicheraufladung. Der Brenner wird ausgeschaltet, bevor die gewünschte Warmwassertemperatur erreicht ist. Die Speicherladepumpe läuft weiter. Das Regelgerät berechnet die Ladepumpenlaufzeit (zwischen 3 und 30 Minuten) für die Speicheraufladung.

#### **"Restwärmenutzung nein"**

Wenn Sie "Restwärmenutzung nein" wählen, nutzen Sie nur eine geringe Restwärme. Der Brenner läuft solange, bis die gewünschte Warmwassertemperatur erreicht wird. Die Speicherladepumpe hat eine feste Nachlaufzeit von 3 Minuten nach dem Abschalten des Brenners.

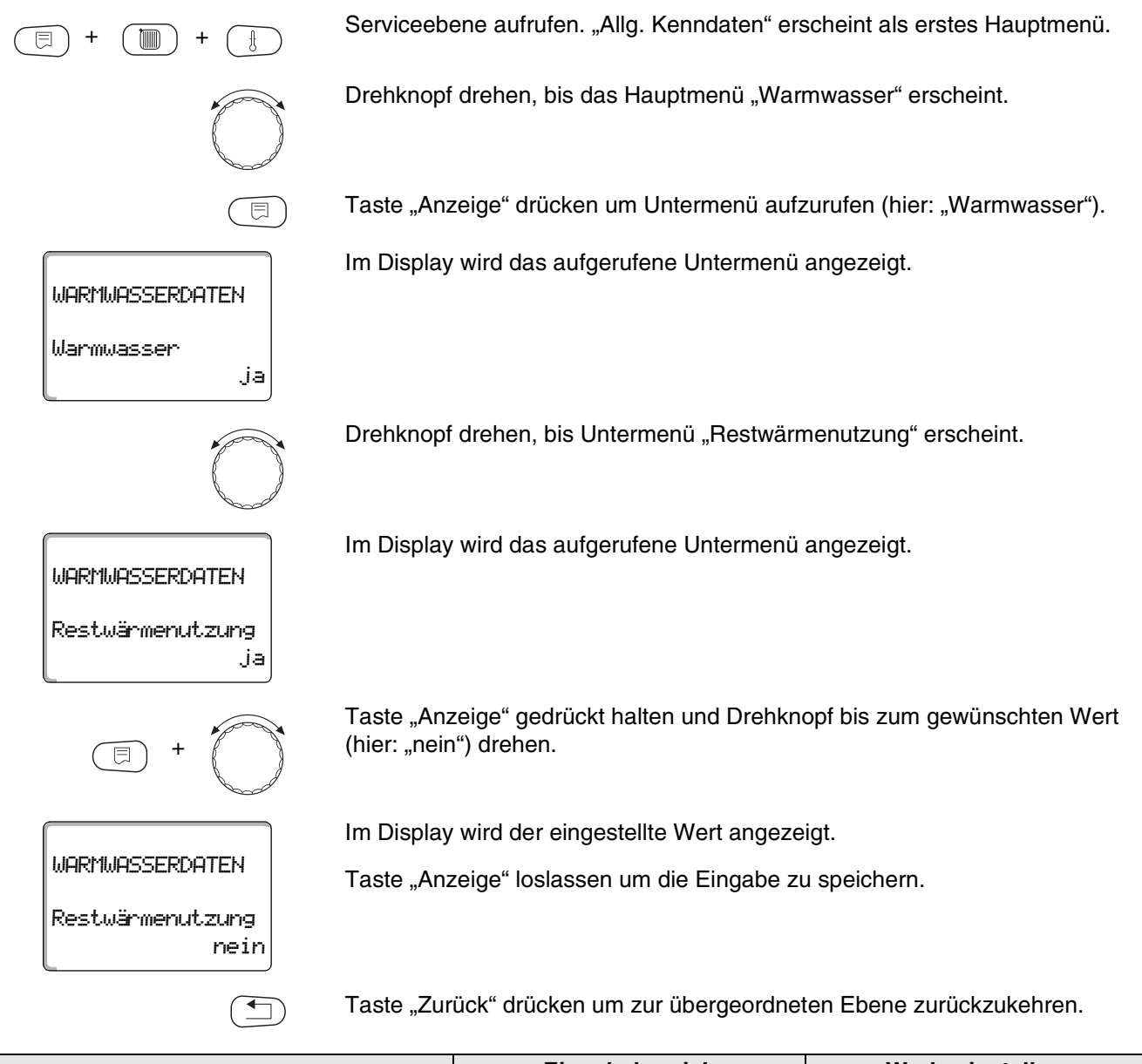

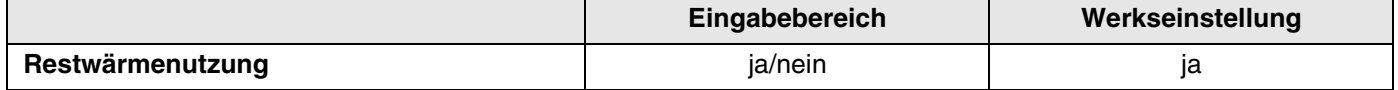

### **11.5 Hysterese einstellen**

+ (mm) +

WARMWASSERDATEN

**WARMWASSERDATEN** 

+

WARMWASSERDATEN

Hysterese

Hysterese

Warmwasser

ja

同

- 5K

- 20K

Über die Funktion "Hysterese" können Sie einstellen um wie viel Kelvin (K) unterhalb der eingestellten Warmwassertemperatur das Nachladen des Speichers einsetzt.

Serviceebene aufrufen. "Allg. Kenndaten" erscheint als erstes Hauptmenü.

Drehknopf drehen, bis das Hauptmenü "Warmwasser" erscheint.

Taste "Anzeige" drücken um Untermenü aufzurufen (hier: "Warmwasser").

Im Display wird das aufgerufene Untermenü angezeigt.

Drehknopf drehen, bis Untermenü "Hysterese" erscheint.

Im Display wird das aufgerufene Untermenü angezeigt.

Taste "Anzeige" gedrückt halten und Drehknopf bis zum gewünschten Wert (hier: "- 20K") drehen.

Im Display wird der eingestellte Wert angezeigt.

Taste "Anzeige" loslassen um die Eingabe zu speichern.

Taste "Zurück" drücken um zur übergeordneten Ebene zurückzukehren.

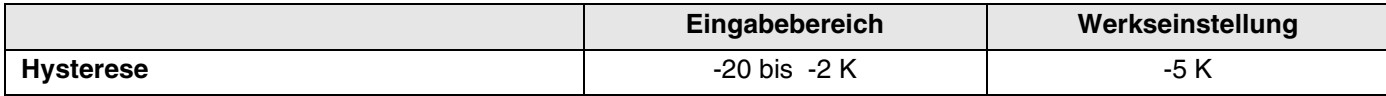

# **11.6 Kesseltemperatur anheben**

Mit der Funktion "Kesselanhebung" können Sie die Kesselwassertemperatur während der Trinkwassererwärmung festlegen.

Die Kesseltemperatur-Anhebung wird auf die gewünschte Warmwassertemperatur addiert und ergibt die gewünschte Kesselvorlauftemperatur für die Trinkwassererwärmung.

Für eine schnelle Warmwasserladung eignet sich am besten die Werkseinstellung von 40 K.

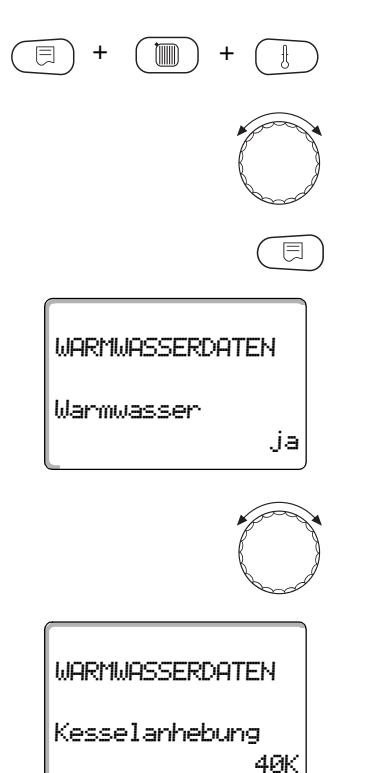

Serviceebene aufrufen. "Allg. Kenndaten" erscheint als erstes Hauptmenü.

Drehknopf drehen, bis das Hauptmenü "Warmwasser" erscheint.

Taste "Anzeige" drücken um Untermenü aufzurufen (hier: "Warmwasser").

Im Display wird das aufgerufene Untermenü angezeigt.

Drehknopf drehen, bis Untermenü "Kesselanhebung" erscheint.

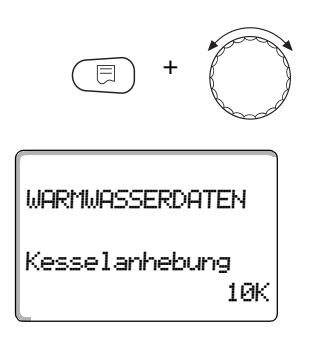

Taste "Anzeige" gedrückt halten und Drehknopf bis zum gewünschten Wert (hier: "10K") drehen.

Im Display wird der eingestellte Wert angezeigt.

Taste "Anzeige" loslassen um die Eingabe zu speichern.

Taste "Zurück" drücken um zur übergeordneten Ebene zurückzukehren.

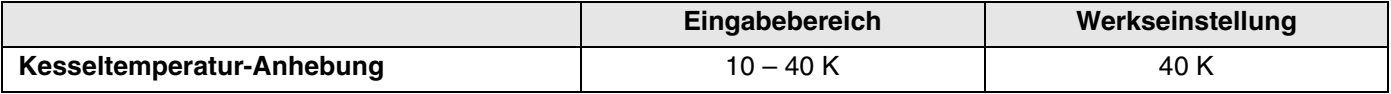

### **11.7 Externe Störmeldung (WF1/WF2)**

An die Klemmen WF1 und WF2 der Module FM441 können Sie einen externen potentialfreien Störmeldekontakt einer Ladepumpe oder einer Inertanode anschließen.

- **–** Kontakt WF1 und WF2 geschlossen = keine Störung
- **–** Kontakt WF1 und WF2 offen = Störung vorhanden

+ (mm) +  $\Box$ WARMWASSERDATEN Warmwasserja

Serviceebene aufrufen. "Allg. Kenndaten" erscheint als erstes Hauptmenü.

Drehknopf drehen, bis das Hauptmenü "Warmwasser" erscheint.

Taste "Anzeige" drücken um Untermenü aufzurufen (hier: "Warmwasser").

Im Display wird das aufgerufene Untermenü angezeigt.

Serviceanleitung Regelgerät Logamatic 4313 • Ausgabe 04/2003

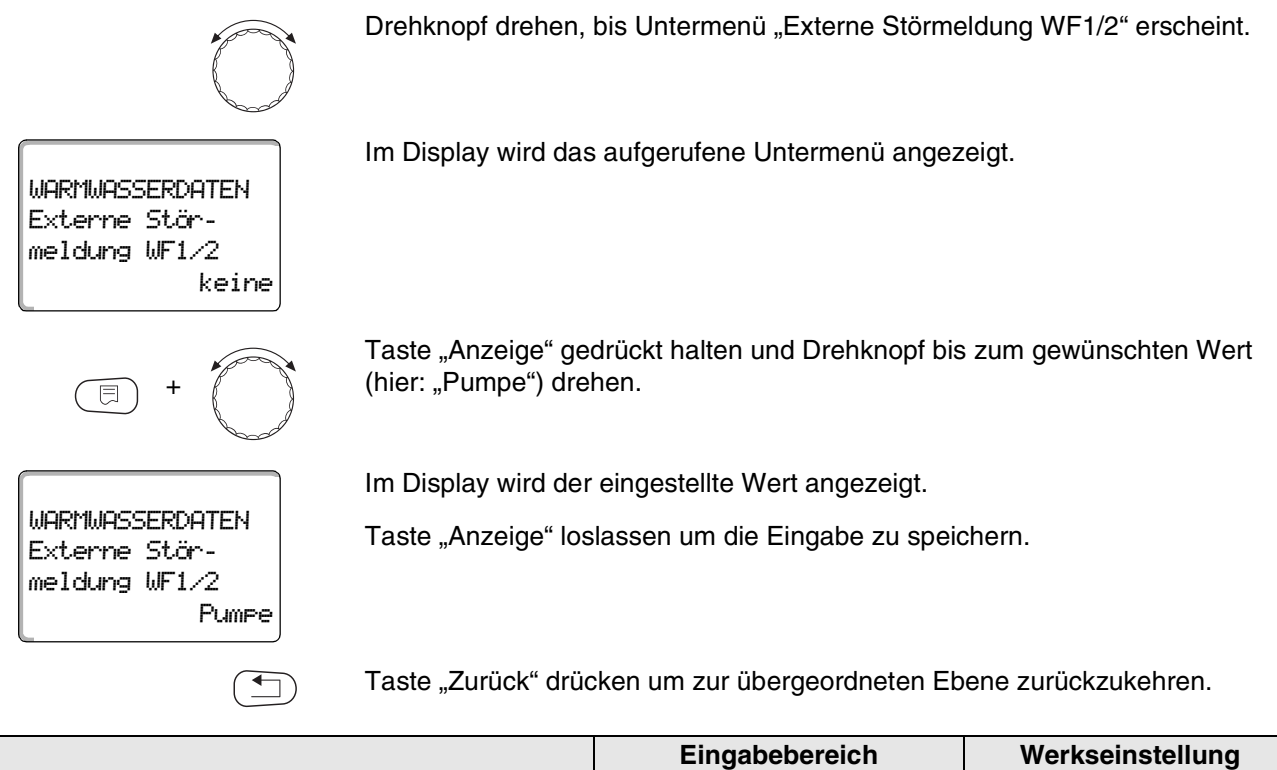

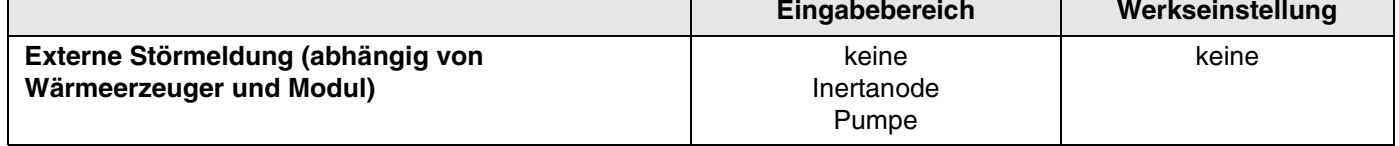

### **11.8 Externer Kontakt (WF1/WF3)**

Wenn an den Klemmen WF1 und WF3 im Modul FM441 ein potentialfreier Taster angeschlossen wird, kann (je nach Einstellung) entweder "Einmalladung" oder "Desinfektion" ausgelöst werden.

Die Schaltuhr wird dann automatisch abgeschaltet.

#### **"Einmalladung"**

Wenn die Warmwasserbereitung nach den Schaltzeiten des Warmwasserprogramms abgeschaltet ist, können Sie mit dem Taster die "Einmalladung" starten. Die Zirkulationspumpe wird gleichzeitig eingeschaltet.

Der Vorgang "Einmalladung" kann im Gegensatz zur Einmalladung über die Bedieneinheit MEC2 nicht abgebrochen werden.

Die "Einmalladung" wird erst abgebrochen, wenn der Speicher aufgeladen ist.

#### **"Desinfektion"**

Wenn Sie für den externen Kontakt "Desinfektion" gewählt haben, können Sie mit dem oben genannten potentialfreien Taster die thermische Desinfektion starten. Ein eventuell vorhandenes Desinfektionsprogramm wird unwirksam.

Serviceebene aufrufen. "Allg. Kenndaten" erscheint als erstes Hauptmenü.

Drehknopf drehen, bis das Hauptmenü "Warmwasser" erscheint.

Taste "Anzeige" drücken um Untermenü aufzurufen (hier: "Warmwasser").

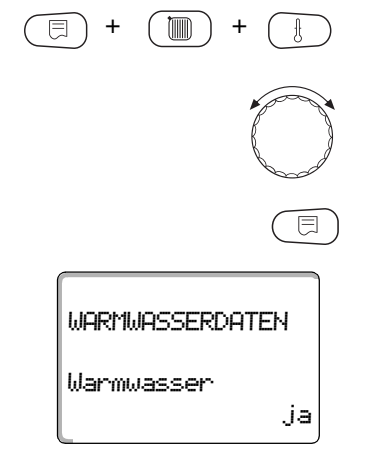

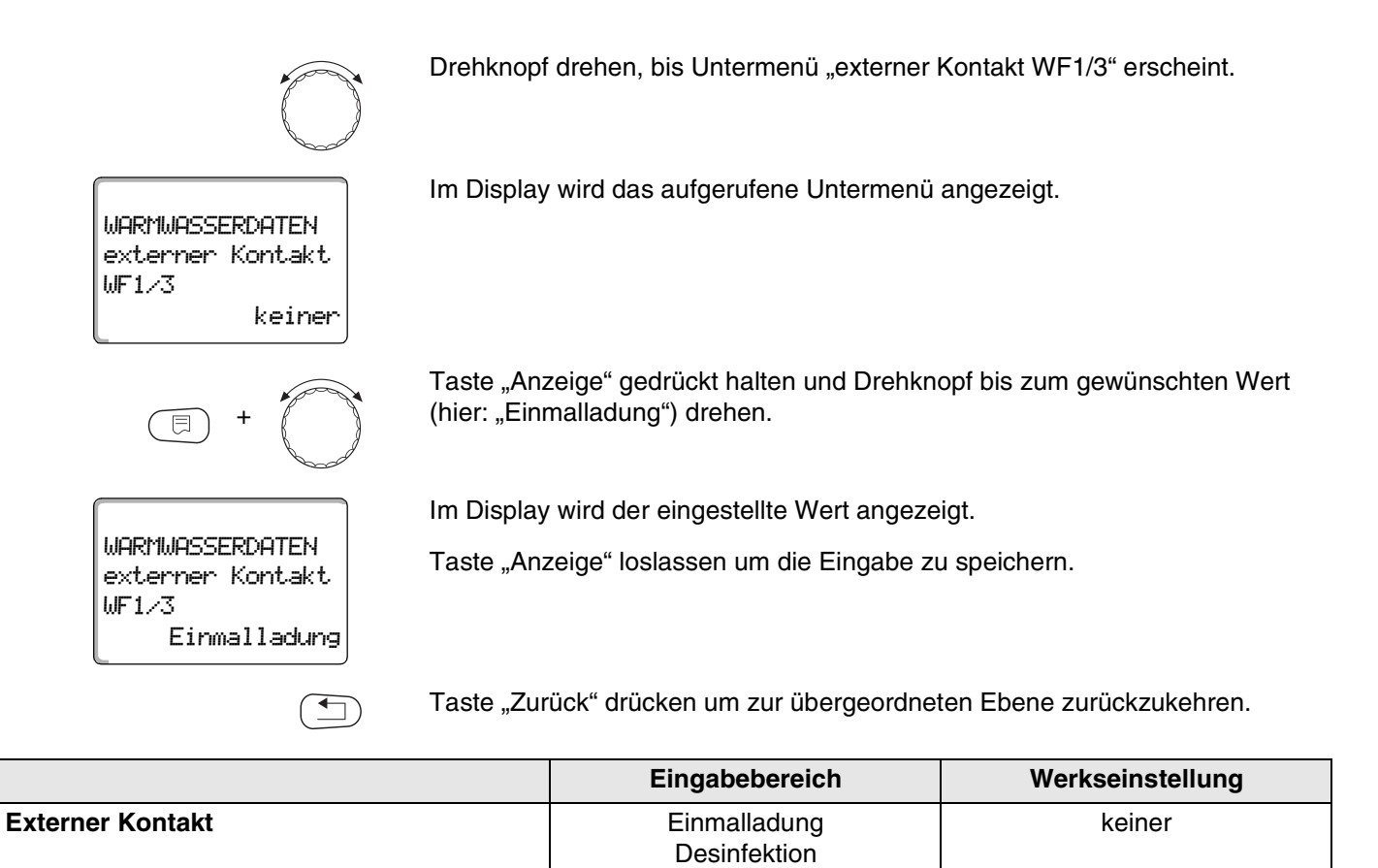

keiner

### **11.9 Thermische Desinfektion wählen und einstellen**

Wenn Sie die Funktion "Thermische Desinfektion" wählen, wird einmal wöchentlich das Warmwasser auf eine Temperatur (70 °C) aufgeheizt, die zur Abtötung von Krankheitserregern (z. B. Legionellen) erforderlich ist.

Sowohl die Speicherladepumpe als auch die Zirkulationspumpe laufen während der thermischen Desinfektion ständig.

Wenn Sie "Thermische Desinfektion ja" gewählt haben, startet die Desinfektion nach den werkseitig eingegebenen oder eigenen Einstellungen:

Jeden Dienstag um 1:00 Uhr auf 70 °C.

Der Betrieb der thermischen Desinfektion wird durch die LED-Anzeige [1] auf dem Modul FM441 angezeigt.

Über weitere Menüs zur thermischen Desinfektion können Sie die werkseitigen Einstellungen ändern.

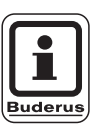

#### **ANWENDERHINWEIS**

Die Funktion "Thermische Desinfektion" wird nicht angezeigt, wenn zuvor die thermische Desinfektion über die Funktion "externer Kontakt WF 1/3" eingestellt wurde.

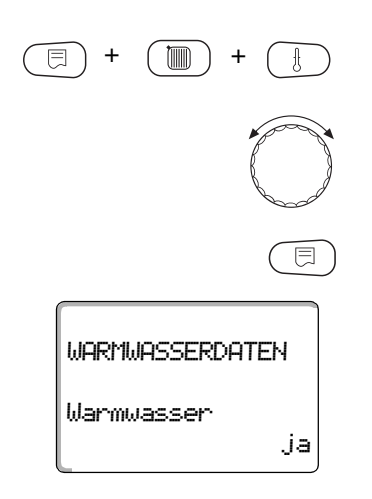

Serviceebene aufrufen. "Allg. Kenndaten" erscheint als erstes Hauptmenü.

Drehknopf drehen, bis das Hauptmenü "Warmwasser" erscheint.

Taste "Anzeige" drücken um Untermenü aufzurufen (hier: "Warmwasser").

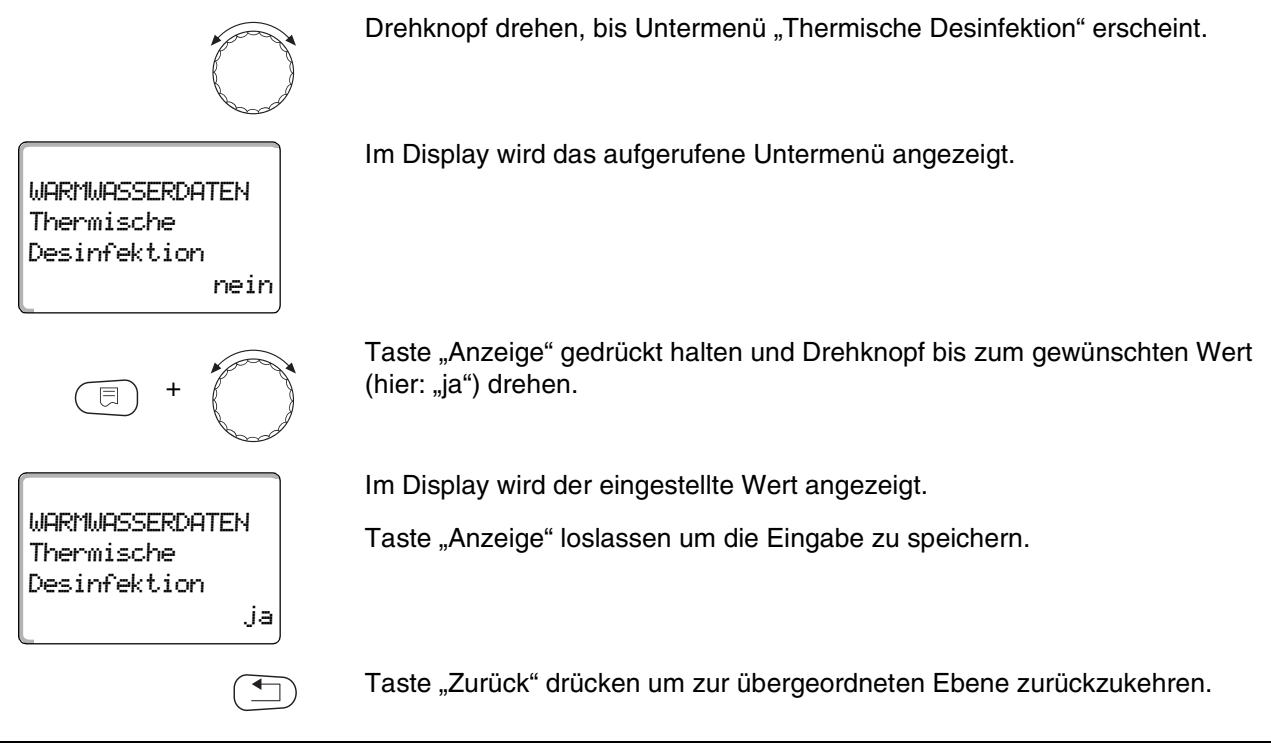

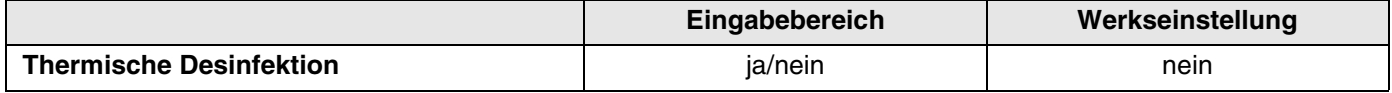

### **11.10 Desinfektionstemperatur einstellen**

Über die Funktion "Temperatur Desinfektion" können Sie die Desinfektionstemperatur einstellen.

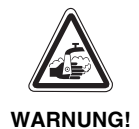

#### **VERBRÜHUNGSGEFAHR!**

durch heißes Wasser.

Wenn der Warmwasserkreislauf der Heizungsanlage keinen thermostatisch geregelten Mischer hat, darf während und kurz nach dem Desinfektionsvorgang das Warmwasser nicht ungemischt aufgedreht werden!

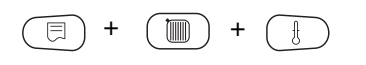

Serviceebene aufrufen. "Allg. Kenndaten" erscheint als erstes Hauptmenü.

# **Warmwasserdaten 11**

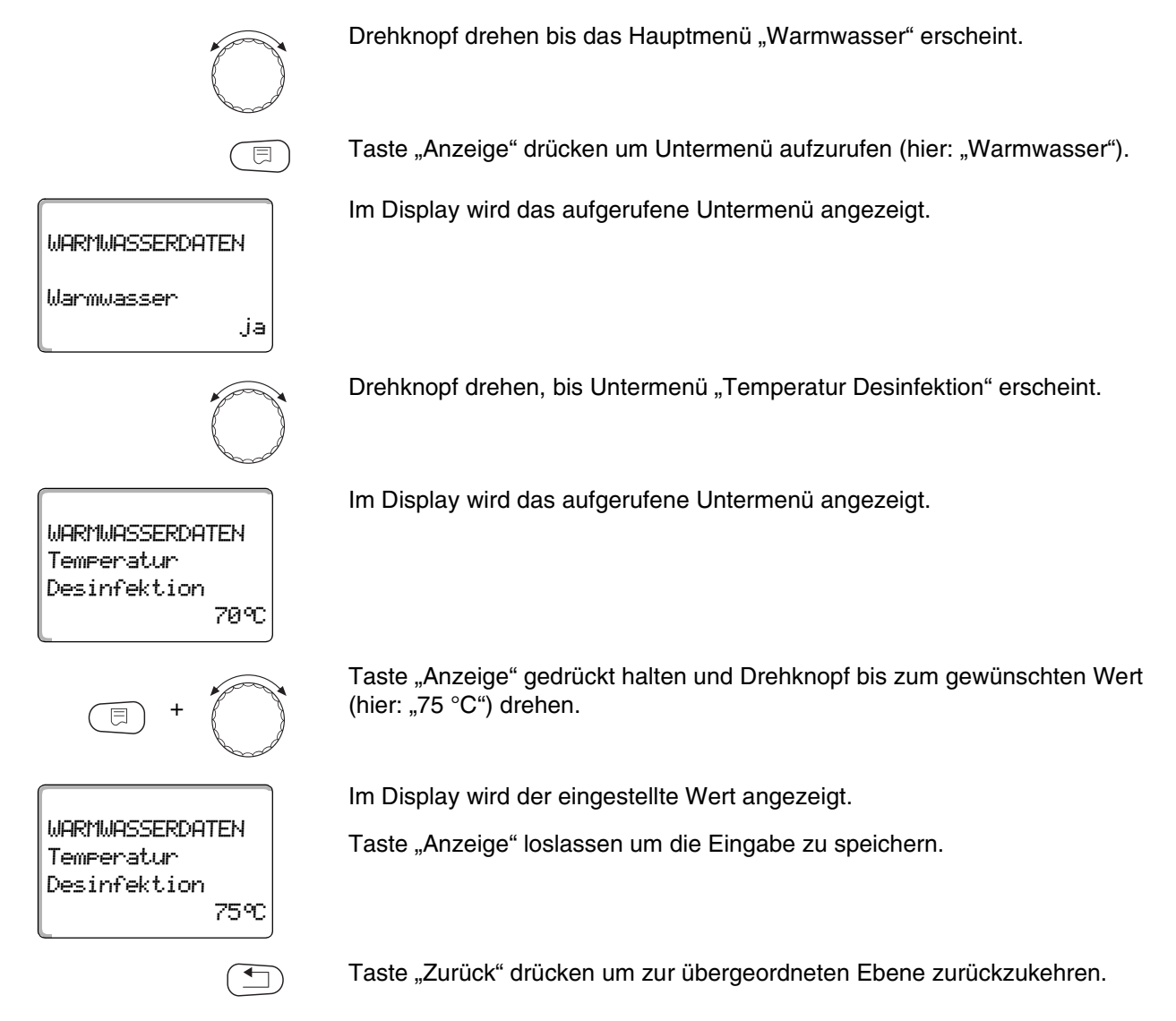

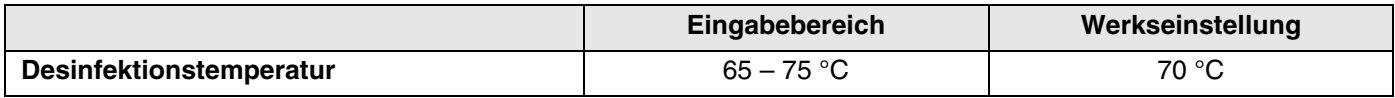

# **11.11 Wochentag für Desinfektion einstellen**

Über die Funktion "Wochentag Desinfektion" können Sie den Wochentag einstellen, an dem die Desinfektion durchgeführt werden soll.

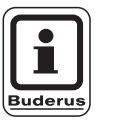

#### **ANWENDERHINWEIS**

Die Funktion "Wochentag Desinfektion" wird nicht angezeigt, wenn zuvor die thermische Desinfektion über die Funktion "externer Kontakt WF 1/3" eingestellt wurde.

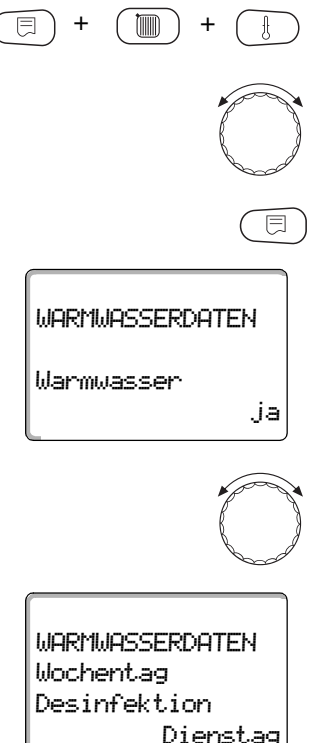

Serviceebene aufrufen. "Allg. Kenndaten" erscheint als erstes Hauptmenü.

Drehknopf drehen, bis das Hauptmenü "Warmwasser" erscheint.

Taste "Anzeige" drücken um Untermenü aufzurufen (hier: "Warmwasser").

Im Display wird das aufgerufene Untermenü angezeigt.

Drehknopf drehen, bis Untermenü "Wochentag Desinfektion" erscheint.

Dienstag

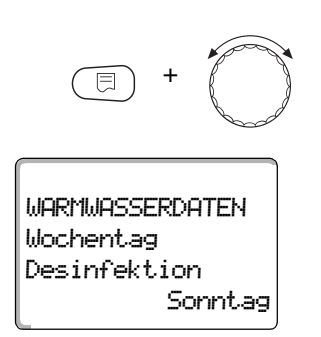

Taste "Anzeige" gedrückt halten und Drehknopf bis zum gewünschten Wert (hier: "Sonntag") drehen.

Im Display wird der eingestellte Wert angezeigt.

Taste "Anzeige" loslassen um die Eingabe zu speichern.

Taste "Zurück" drücken um zur übergeordneten Ebene zurückzukehren.

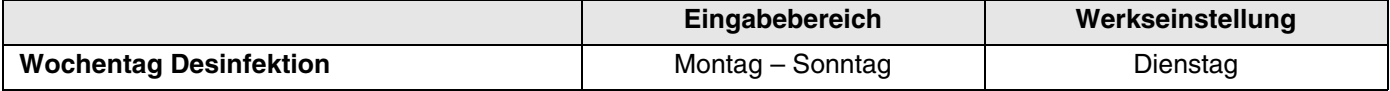

### **11.12 Uhrzeit für Desinfektion einstellen**

Über die Funktion "Uhrzeit Desinfektion" können Sie die Uhrzeit einstellen, zu der die Desinfektion durchgeführt werden soll.

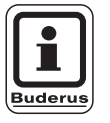

#### **ANWENDERHINWEIS**

Die Funktion "Uhrzeit Desinfektion" wird nicht angezeigt, wenn zuvor die thermische Desinfektion über die Funktion "externer Kontakt WF 1/3" eingestellt wurde.

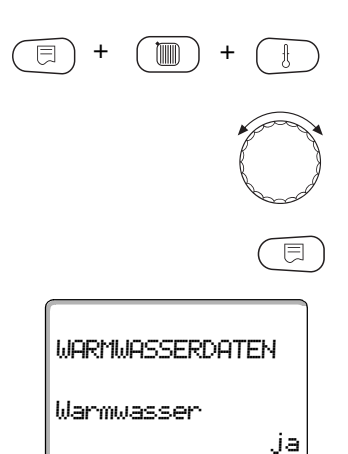

Serviceebene aufrufen. "Allg. Kenndaten" erscheint als erstes Hauptmenü.

Drehknopf drehen, bis das Hauptmenü "Warmwasser" erscheint.

Taste "Anzeige" drücken um Untermenü aufzurufen (hier: "Warmwasser").

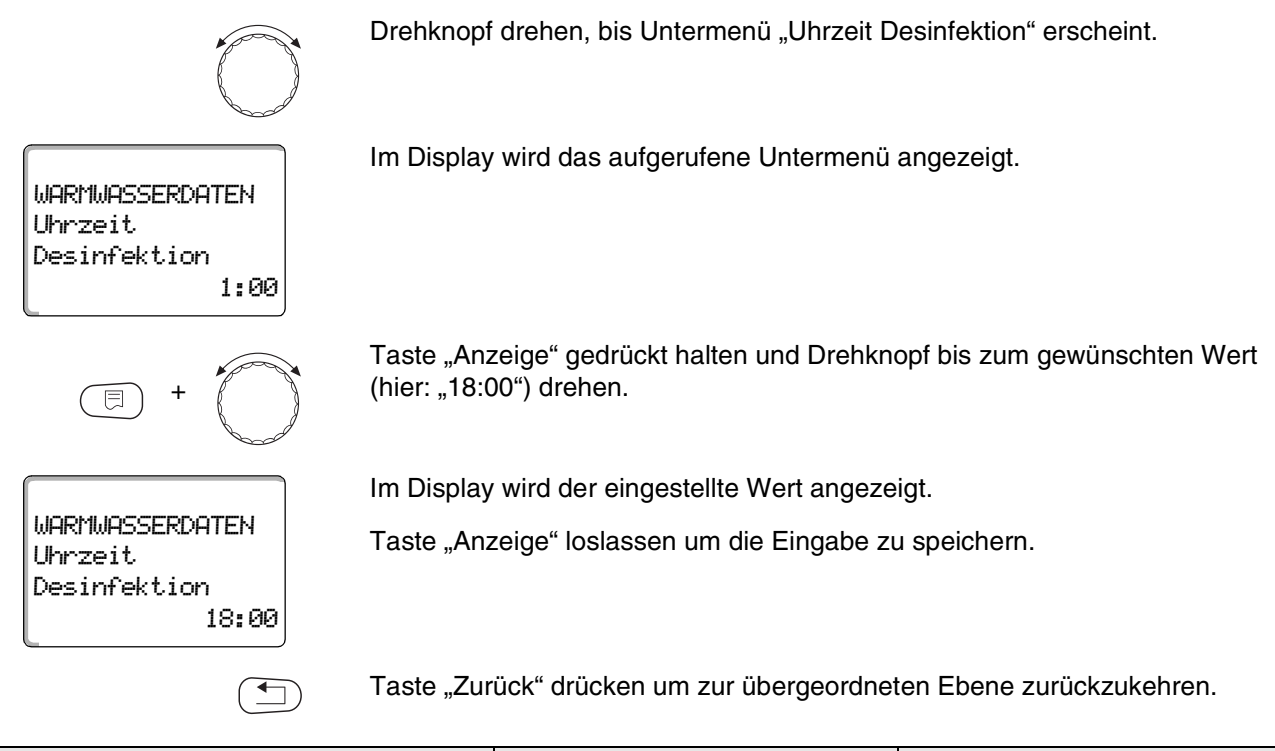

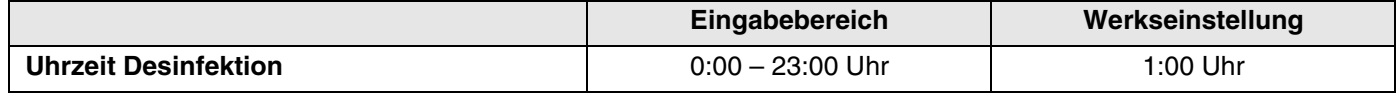

### **11.13 Zirkulationspumpe wählen**

Über die Funktion "Zirkulation" können Sie einstellen, dass an den Zapfstellen sofort Warmwasser genutzt werden kann.

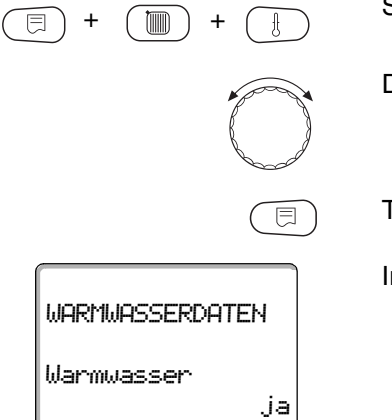

Serviceebene aufrufen. "Allg. Kenndaten" erscheint als erstes Hauptmenü.

Drehknopf drehen, bis das Hauptmenü "Warmwasser" erscheint.

Taste "Anzeige" drücken um Untermenü aufzurufen (hier: "Warmwasser").

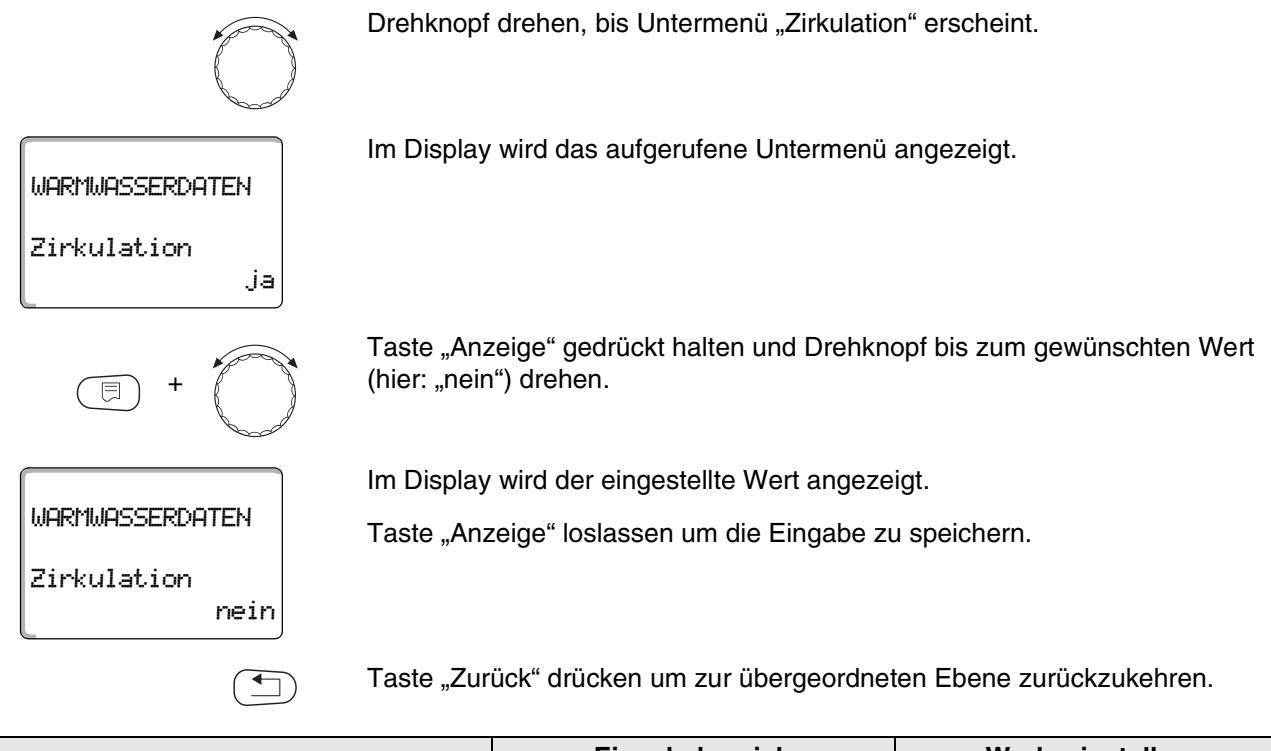

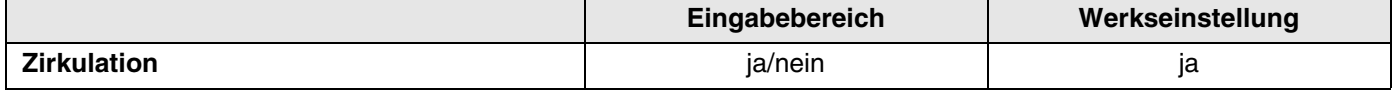

### **11.14 Intervalle der Zirkulationspumpe einstellen**

Mit dem Intervallbetrieb senken Sie die Betriebskosten der Zirkulationspumpe.

In der Funktion "Zirkulation pro Stunde" können Sie einstellen, dass an den Zapfstellen sofort Warmwasser genutzt werden kann.

Das eingestellte Intervall gilt während der Zeit, in der die Zirkulationspumpe mit einem Zeitprogramm freigegeben ist. Das kann sein

- **–** das werkseitige Zirkulationspumpen-Programm
- **–** das eigene Zirkulationspumpen-Programm
- **–** eine Bindung an die Heizkreisschaltzeiten

Beim Dauerbetrieb läuft die Zirkulationspumpe im Tagbetrieb ständig, im Nachtbetrieb ist die Pumpe abgestellt.

Beispiel:

Es wurde ein eigenes Zeitprogramm eingegeben, das im Zeitraum von 5:30 - 22:00 Uhr mit der Einstellung "Zirkulation pro Stunde 2 mal an" die Zirkulationspumpe einschaltet.

Die Zirkulationspumpe wird jeweils

- **–** um 5:30 Uhr für 3 Minuten,
- **–** um 6:00 Uhr für 3 Minuten,
- **–** um 6:30 Uhr für 3 Minuten,
- **–** usw. bis 22:00 Uhr zyklisch eingeschaltet.

Serviceebene aufrufen. "Allg. Kenndaten" erscheint als erstes Hauptmenü.

Drehknopf drehen, bis das Hauptmenü "Warmwasser" erscheint.

Taste "Anzeige" drücken um Untermenü aufzurufen (hier: "Warmwasser").

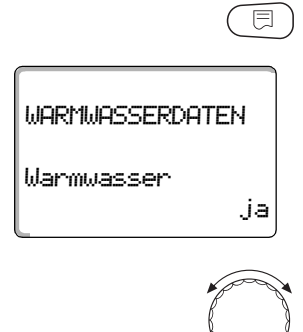

+ ( |||| ) +

Im Display wird das aufgerufene Untermenü angezeigt.

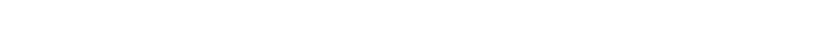

Drehknopf drehen, bis Untermenü "Zirkulation pro Stunde" erscheint.

WARMWASSERDATEN 2 mal an pro Stunde Zirkulation

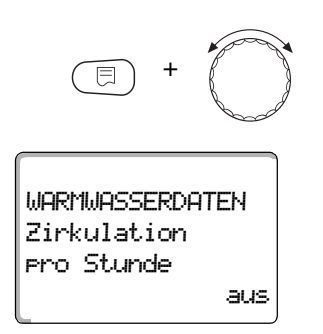

Taste "Anzeige" gedrückt halten und Drehknopf bis zum gewünschten Wert (hier: "aus") drehen. Die Zirkulationspumpe läuft dann nur noch bei Einmalladung.

Im Display wird der eingestellte Wert angezeigt.

Taste "Anzeige" loslassen um die Eingabe zu speichern.

Taste "Zurück" drücken um zur übergeordneten Ebene zurückzukehren.

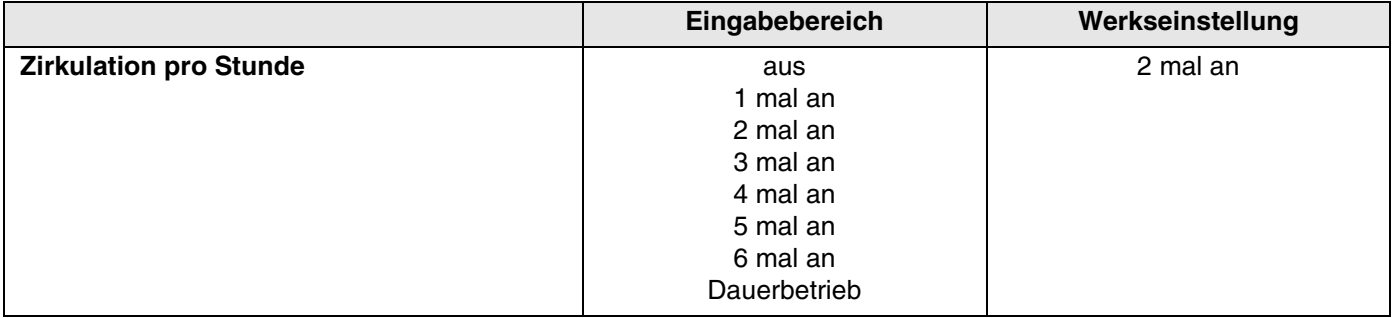

# **12 Unterstationen**

Das Regelgerät Logamatic 4313 mit dem Zentralmodul ZM433 kann mit

- **–** Adresse 0 (autark),
- **–** Adresse 1 (im Verbund als Master, d. h. das Regelgerät, das die extern erzeugte Wärmeenergie bereitstellt) und mit
- **–** Adresse > 1 (als Unterstation im Verbund mit anderen Buderus-Regelgeräten des Systems Logamatic 4000)

betrieben werden.

#### **Betrieb mit Adresse 0 (autark) oder Adresse 1 (als Master)**

Ein externer Wärmeerzeuger, wie z. B.

- **–** Festbrennstoffkessel,
- **–** Solaranlage oder
- **–** Fremdkessel

liefert Wärme, bevorzugt in einen Pufferspeicher, in dem der Zubringerfühler sitzt. Der Zubringerfühler misst die Puffertemperatur, die, wenn sie die minimale Aufheiztemperatur überschreitet, die Zubringerpumpe (falls vorhanden) und die anderen Pumpen einschaltet.

#### **Betrieb mit Adresse > 1 (Unterstation)**

Der Zubringerfühler wird nur benötigt, wenn die Unterstation räumlich weit vom Wärmeerzeuger entfernt liegt. Ansonsten wird die Anlagen-Vorlauftemperatur über den ECOCAN-Bus vom Master-Regelgerät übertragen.

Liegt die Unterstation räumlich weit vom Wärmeerzeuger entfernt, werden Leitungsverluste ausgeglichen, indem eine Kesselanhebung gegenüber dem Regelgerät-sollwert eingestellt wird. Die Zubringerpumpe kann bei langen Leitungen zur Unterstützung der anderen Versorgungspumpen mit angeschlossen werden.

Änderungen aufgrund technischer Verbesserungen vorbehalten!

# **12.1 Maximale Aufheizzeit einstellen**

Dieses Menü erscheint beim Regelgerät Logamatic 4313 nur, wenn die Adresse 0 oder 1 eingestellt ist.

Sie stellen hier die Zeit ein, nach der die Heizkreispumpen spätestens eingeschaltet werden, auch wenn die "Minimale Aufheiztemperatur" innerhalb der "Maximalen Aufheizzeit" nicht erreicht wird.

Die Warmwasser-Ladepumpe ist hiervon nicht betroffen. Sie läuft grundsätzlich erst an, wenn

- **–** die "Minimale Aufheiztemperatur" **und**
- **–** der "Warmwasser-Istwert" überschritten sind.

Serviceebene aufrufen. "Allg. Kenndaten" erscheint als erstes Hauptmenü.

+ +

**SERVICEEBENE** 

Unterstation

Unterstation

Aufheizzeit Maximale

Unterstation

Aufheizzeit Maximale

30min

 $\overline{\mathbb{E}}$ 

60min

+

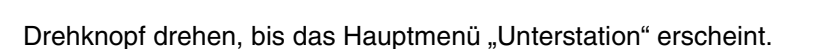

Im Display wird das aufgerufene Hauptmenü angezeigt.

Taste "Anzeige" drücken um Untermenü aufzurufen (hier: "Maximale Aufheizzeit").

Im Display wird das aufgerufene Untermenü angezeigt.

Taste "Anzeige" gedrückt halten und Drehknopf bis zum gewünschten Wert (hier: "60 min") drehen.

Im Display wird der eingestellte Wert angezeigt.

Taste "Anzeige" loslassen um Eingabe zu speichern.

Taste "Zurück" drücken um zur übergeordneten Ebene zurückzukehren.

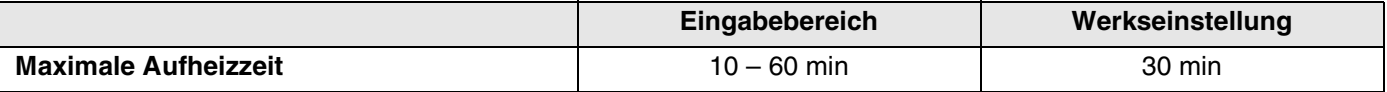

# **12.2 Minimale Aufheiztemperatur einstellen**

Dieses Menü erscheint beim Regelgerät Logamatic 4313 nur, wenn die Adresse 0 oder 1 eingestellt ist. Alle Wärmeverbraucher werden erst dann mit Wärme versorgt, wenn die eingestellte Temperatur überschritten ist bzw. spätestens nach Ablauf der unter "Maximale Aufheizzeit" eingestellten Zeit. Serviceebene aufrufen. "Allg. Kenndaten" erscheint als erstes Hauptmenü. Drehknopf drehen, bis das Hauptmenü "Unterstation" erscheint. Taste "Anzeige" drücken um Untermenü aufzurufen (hier: "Maximale Aufheizzeit."). Im Display wird das aufgerufene Untermenü angezeigt. Drehknopf drehen, bis Untermenü "Minimale Aufheiztemperatur" erscheint. Im Display wird das aufgerufene Untermenü angezeigt. Taste "Anzeige" gedrückt halten und Drehknopf bis zum gewünschten Wert (hier: "60 °C") drehen. Im Display wird der eingestellte Wert angezeigt. Taste "Anzeige" loslassen um Eingabe zu speichern. Taste "Zurück" drücken um zur übergeordneten Ebene zurückzukehren. + + Unterstation 30min Aufheizzeit Maximale Unterstation 50°C Aufheiztemp. Minimale + Unterstation 60°C Aufheiztemp. Minimale

**Eingabebereich Werkseinstellung Minimale Aufheiztemperatur**  $0 - 60$  °C  $\qquad \qquad$  50 °C

### **12.3 Kesselanhebung einstellen**

+ ( |||| ) +

Unterstation

Aufheizzeit Maximale

30min

Diese Menü erscheint nur bei Betrieb des Regelgerätes Logamatic 4313 als Unterstation (Adresse >1)!

Der hier eingegebene Wert wird auf die Wärmeanforderung des Regelgerätes addiert und erhöht somit die Anforderungstemperatur. Sinnvoll ist diese Einstellung bei langen Versorgungsleitungen um Temperaturverluste auszugleichen.

Serviceebene aufrufen. "Allg. Kenndaten" erscheint als erstes Hauptmenü.

Drehknopf drehen, bis das Hauptmenü "Unterstation" erscheint.

Taste "Anzeige" drücken um Untermenü aufzurufen (hier: "Maximale Aufheizzeit.").

Im Display wird das aufgerufene Untermenü angezeigt.

Im Display wird das aufgerufene Untermenü angezeigt.

Drehknopf drehen, bis Untermenü "Kesselanhebung" erscheint.

Unterstation 0K Kesselanhebung

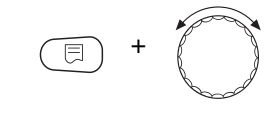

10K

Unterstation

Kesselanhebung

Taste "Anzeige" gedrückt halten und Drehknopf bis zum gewünschten Wert (hier: "10K") drehen.

Im Display wird der eingestellte Wert angezeigt.

Taste "Anzeige" loslassen um Eingabe zu speichern.

Taste "Zurück" drücken um zur übergeordneten Ebene zurückzukehren.

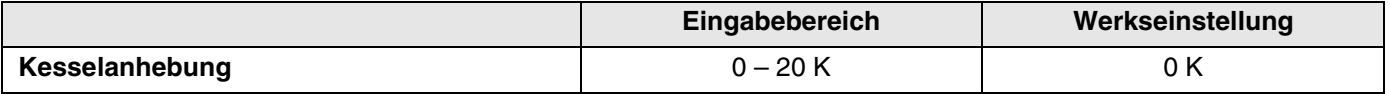

# **13 Heizkennlinie**

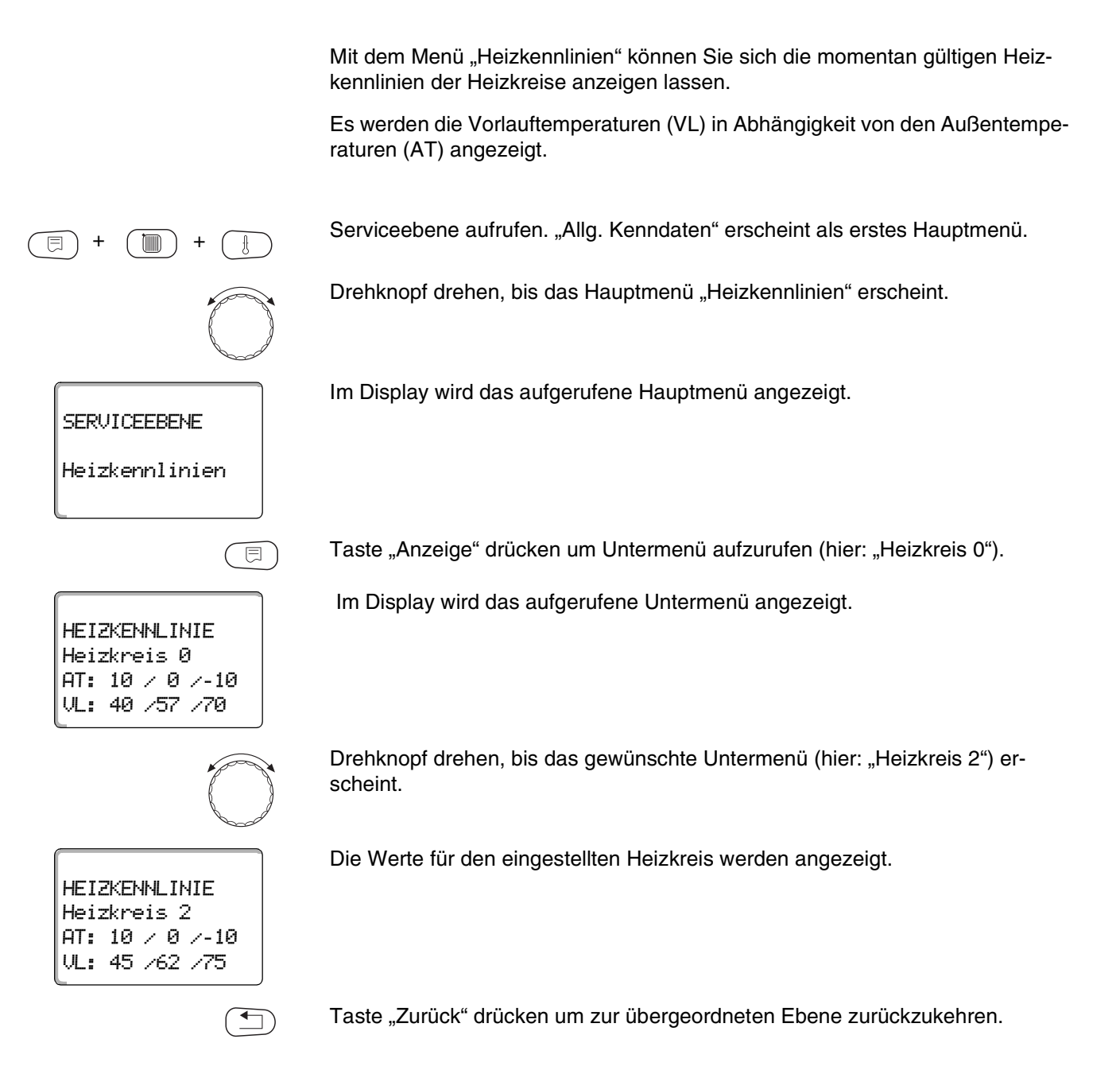

Änderungen aufgrund technischer Verbesserungen vorbehalten!

# <span id="page-100-0"></span>**14 Relaistest durchführen**

Mit dem Menü "Relaistest" können Sie prüfen, ob Sie die externen Komponenten (z. B. Pumpen) korrekt angeschlossen haben.

Die Anzeigen hängen von den installierten Modulen ab. Abhängig von den aktuellen Betriebszuständen kann es zu Zeitverzögerungen zwischen Anforderung und Anzeige kommen.

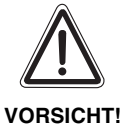

#### **ANLAGENSCHADEN**

Für die Dauer des Relaistests ist die Wärmeversorgung der Anlage nicht sichergestellt. Alle Funktionen sind regeltechnisch deaktiviert. Verlassen Sie nach Ende des Relaistests diese Funktion um Schäden an der Anlage zu vermeiden.

Sie können mit den am häufigsten eingesetzten Modulen im Regelgerät Logamatic 4313 die folgenden Relais aufrufen:

Heizkreis 0 – 9

- **–** Umwälzpumpe
- **–** Stellglied

Warmwasser

- **–** Speicherladepumpe
- **–** Zirkulationspumpe

Unterstation

**–** Zubringerpumpe

# **14 Relaistest durchführen**

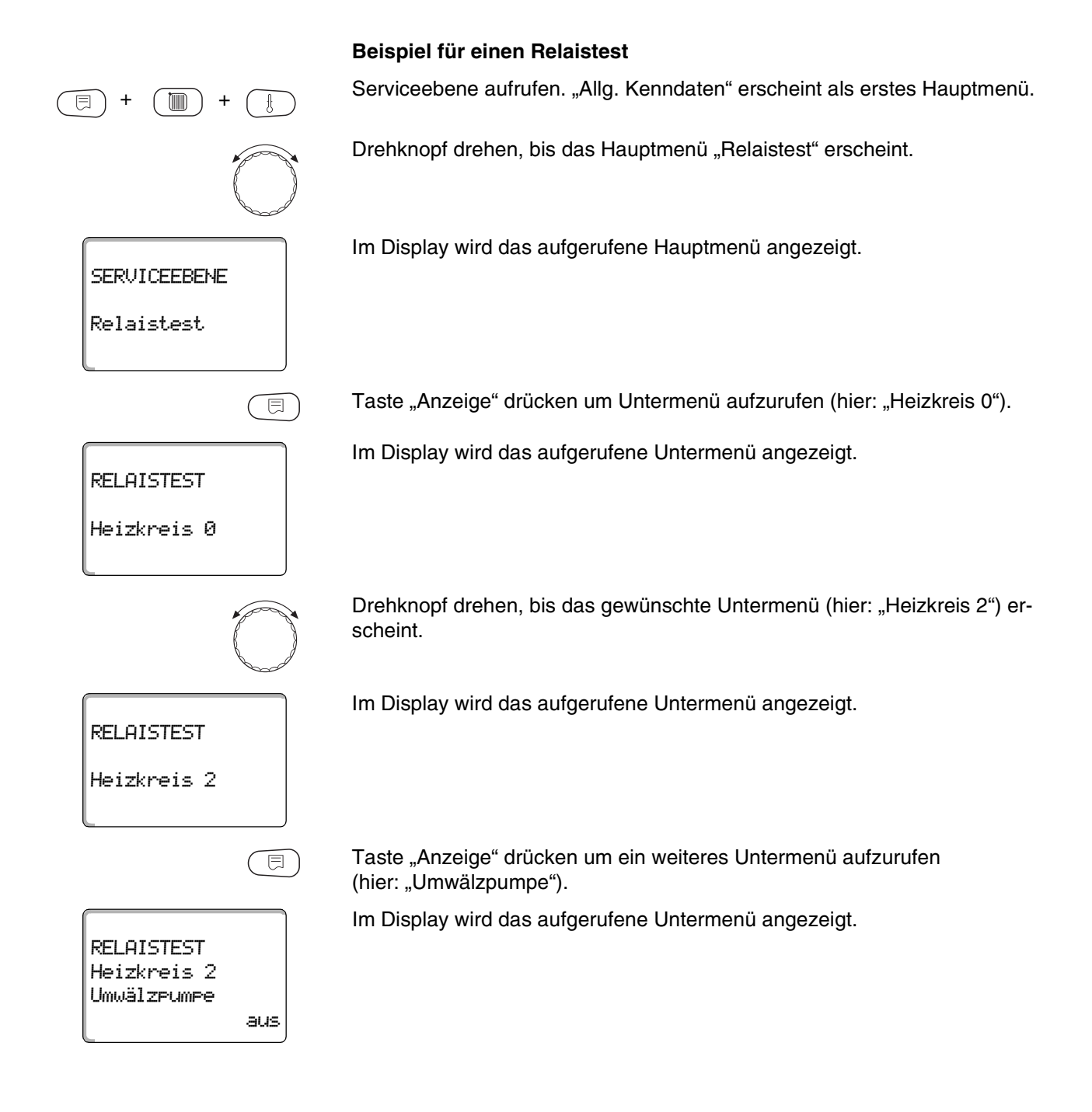

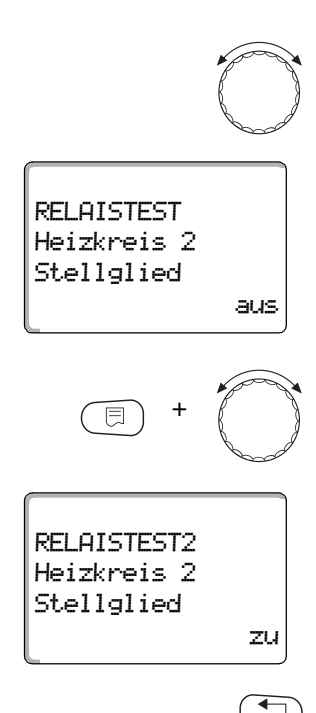

Drehknopf drehen, bis das gewünschte Untermenü (hier: "Stellglied") erscheint.

Im Display wird das aufgerufene Untermenü angezeigt.

Taste "Anzeige" gedrückt halten und Drehknopf bis zum gewünschten Wert (hier: "zu") drehen.

Im Display wird der eingestellte Wert angezeigt.

Taste "Anzeige" loslassen um Eingabe zu speichern.

Taste "Zurück" 2 mal drücken um zu den übergeordneten Ebenen zurückzukehren.

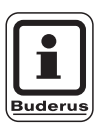

#### **ANWENDERHINWEIS**

Alle Relaistest-Einstellungen werden gelöscht, wenn der Relaistest beendet wird.

# **15 LCD-Test durchführen**

Mit dem Menü "LCD-Test" können Sie prüfen, ob alle Zeichen und Symbole vollständig angezeigt werden.

Serviceebene aufrufen. "Allg. Kenndaten" erscheint als erstes Hauptmenü.

Drehknopf drehen, bis das Hauptmenü "LCD-Test" erscheint.

Im Display wird das aufgerufene Hauptmenü angezeigt.

LCD-Test

,,,,,,,,,,,,,

SERVICEEBENE

+ (mm) +

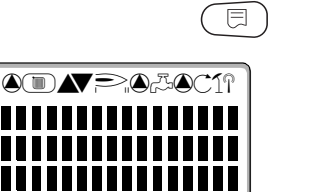

Taste "Anzeige" drücken.

Wenn alle Zeichen und Symbole angezeigt werden, ist die LCD-Anzeige in Ordnung.

Taste "Zurück" drücken um zur übergeordneten Ebene zurückzukehren.

Serviceanleitung Regelgerät Logamatic 4313 • Ausgabe 04/2003

# **16 Fehlerprotokoll**

 $\mathbb{R}$ 

**SERVICEEBENE** 

Fehler<sub>Protokoll</sub>

Mit dem Menü "Fehlerprotokoll" können Sie sich die vier letzten Störmeldungen der Heizungsanlage anzeigen lassen. Der MEC2 kann nur die Störmeldungen des Regelgerätes anzeigen, mit dem er verbunden ist.

Serviceebene aufrufen. "Allg. Kenndaten" erscheint als erstes Hauptmenü.

Drehknopf drehen, bis das Hauptmenü "Fehlerprotokoll" erscheint.

Im Display wird das aufgerufene Hauptmenü angezeigt.

Störung bis 23:45 13.10 von 23:20 13.10 Vorlauffühler 2

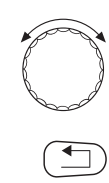

同

Taste "Anzeige" drücken.

Die Störmeldung wird angezeigt.

Wenn das Regelgerät Störmeldungen aufgezeichnet hat, erscheinen diese im Display mit dem Beginn und dem Ende der Störung.

Die Meldung "Keine Störung" wird angezeigt, wenn das verbundene Regelgerät keine Störung aufgezeichnet hat.

Drehknopf drehen und die letzten Störmeldungen durchblättern.

Taste "Zurück" drücken um zur übergeordneten Ebene zurückzukehren.

#### **Störanzeigen**

Die folgenden Störungen können beim Regelgerät Logamatic 4313 angezeigt werden, wenn neben dem ZM433 die am häufigsten eingesetzten Module FM441 und FM442 eingesteckt sind.

- **–** Aussenfühler
- **–** Vorlauffühler x
- **–** Warmwasserfühler
- **–** Warmwasser ist kalt
- **–** Warmwasserwarnung
- **–** Desinfektion
- **–** Fernbedienung x
- **–** Kommunikation HKx
- **–** Ext. Störung ES
- **–** ECOCAN-BUS Empfang
- **–** Kein Master
- **–** Bus-Adressenkonflikt
- **–** Adressenkonflikt x
- **–** Falsches Modul x
- **–** Unbekanntes Modul x
- **–** Inertanode
- **–** Externer Störeingang
- **–** Unterversorgung
- **–** Fühler FZB
- **–** Handbetrieb XX
- **–** Solar Sp. X im Handbetrieb
- **–** Wartung Datum

# **17 Fehler**

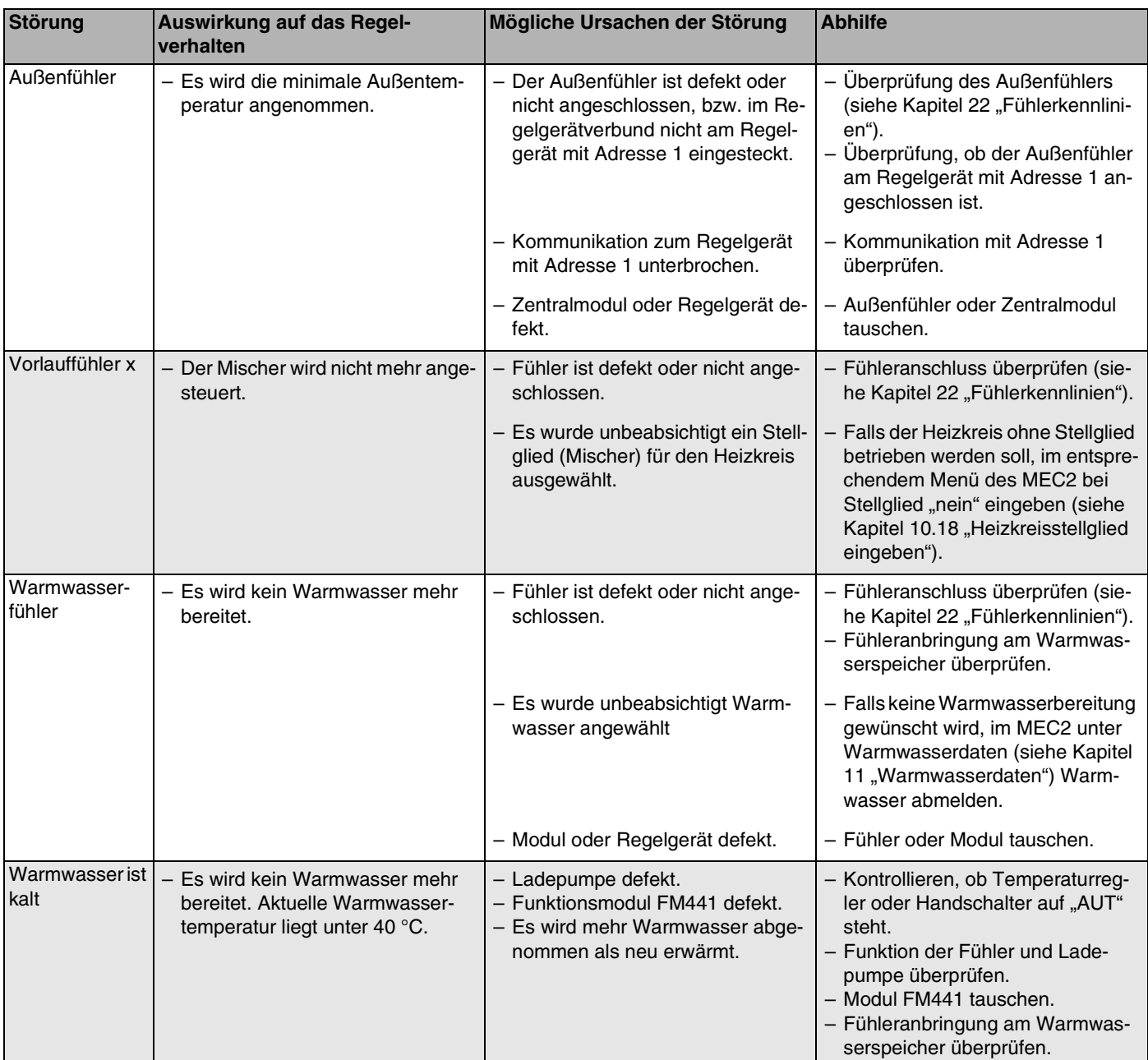

*Tab. 3 Störungstabelle*

# **17 Fehler**

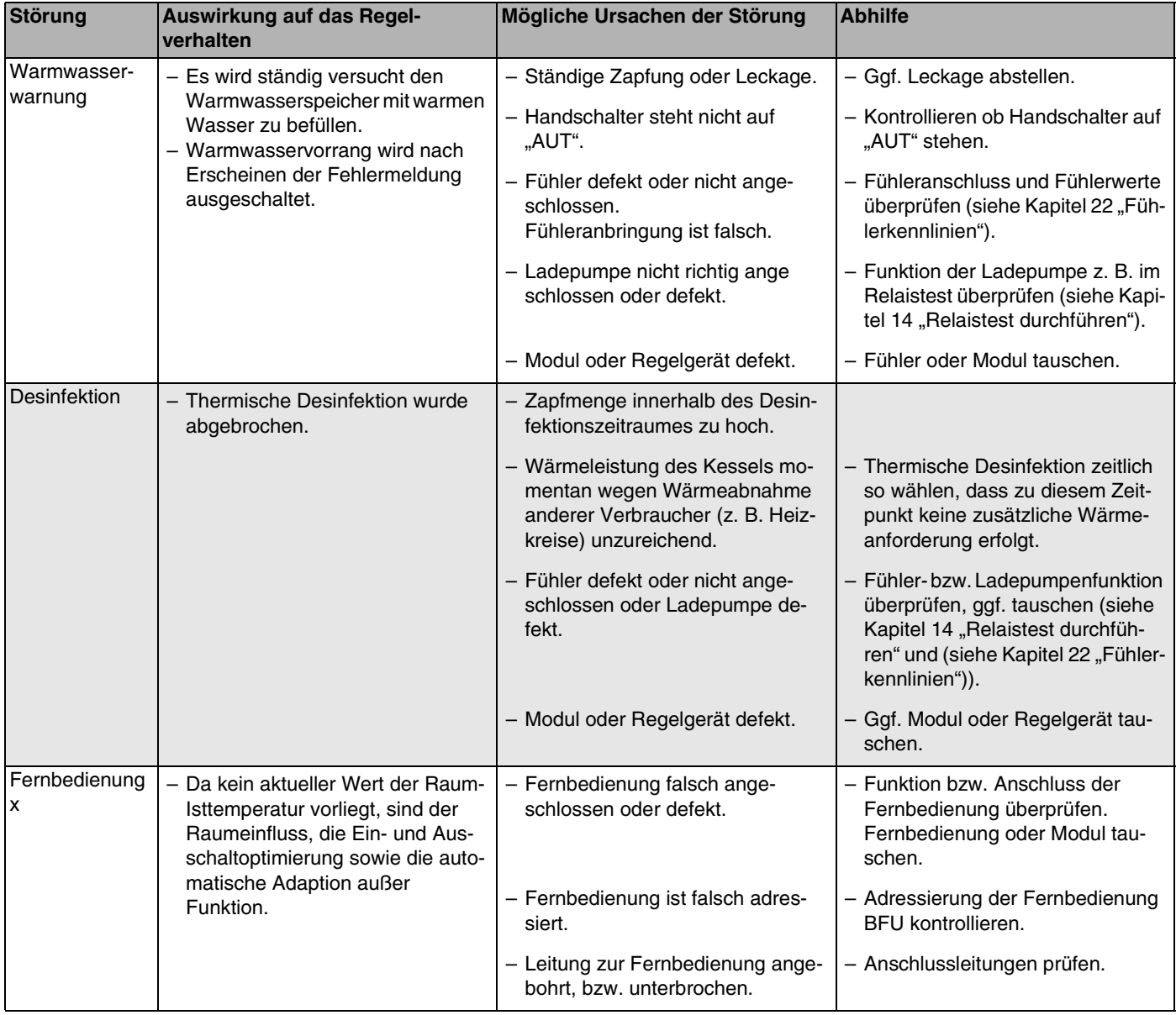

*Tab. 4 Störungstabelle*

Änderungen aufgrund technischer Verbesserungen vorbehalten!
# **Fehler 17**

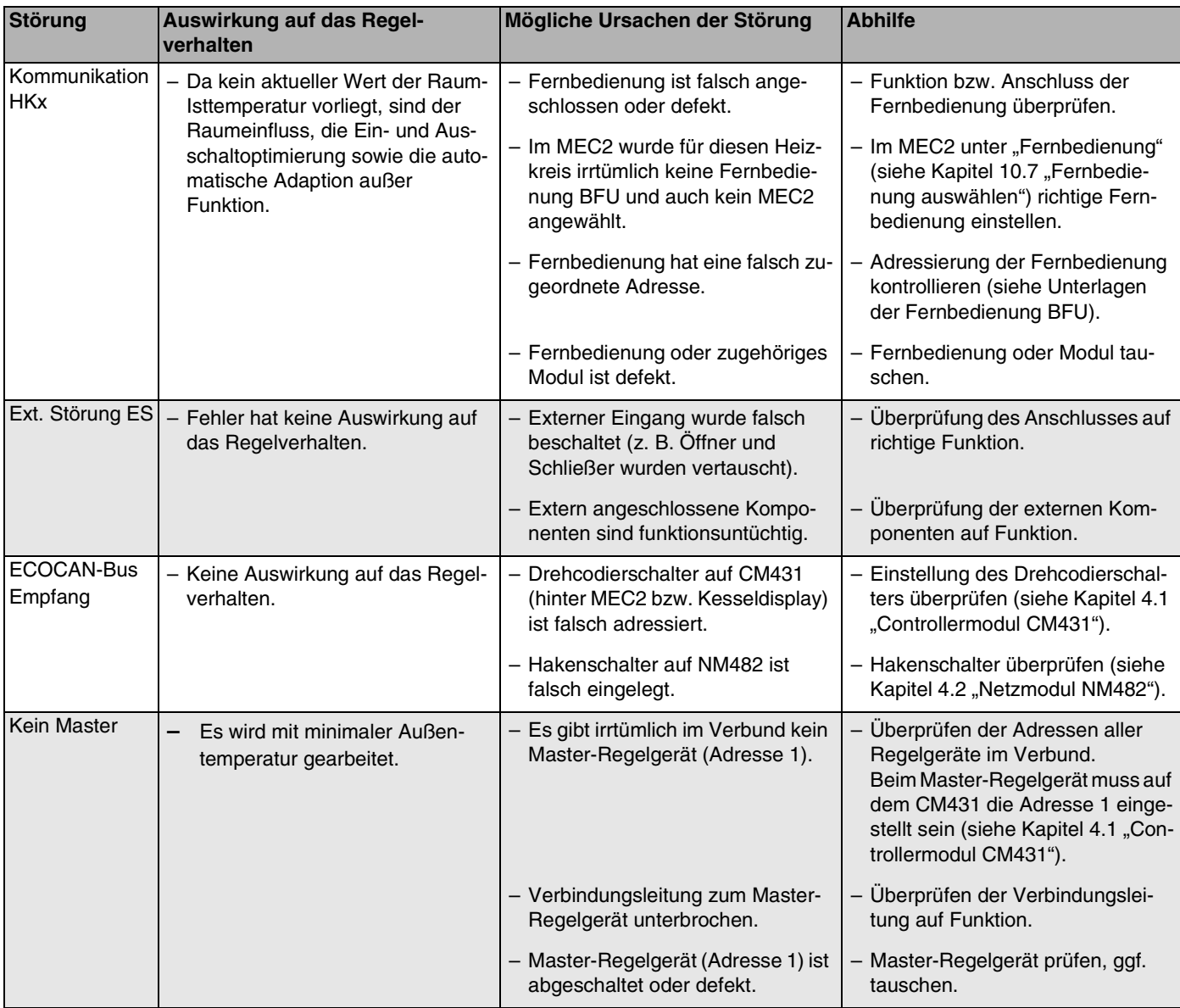

*Tab. 5 Störungstabelle*

# **17 Fehler**

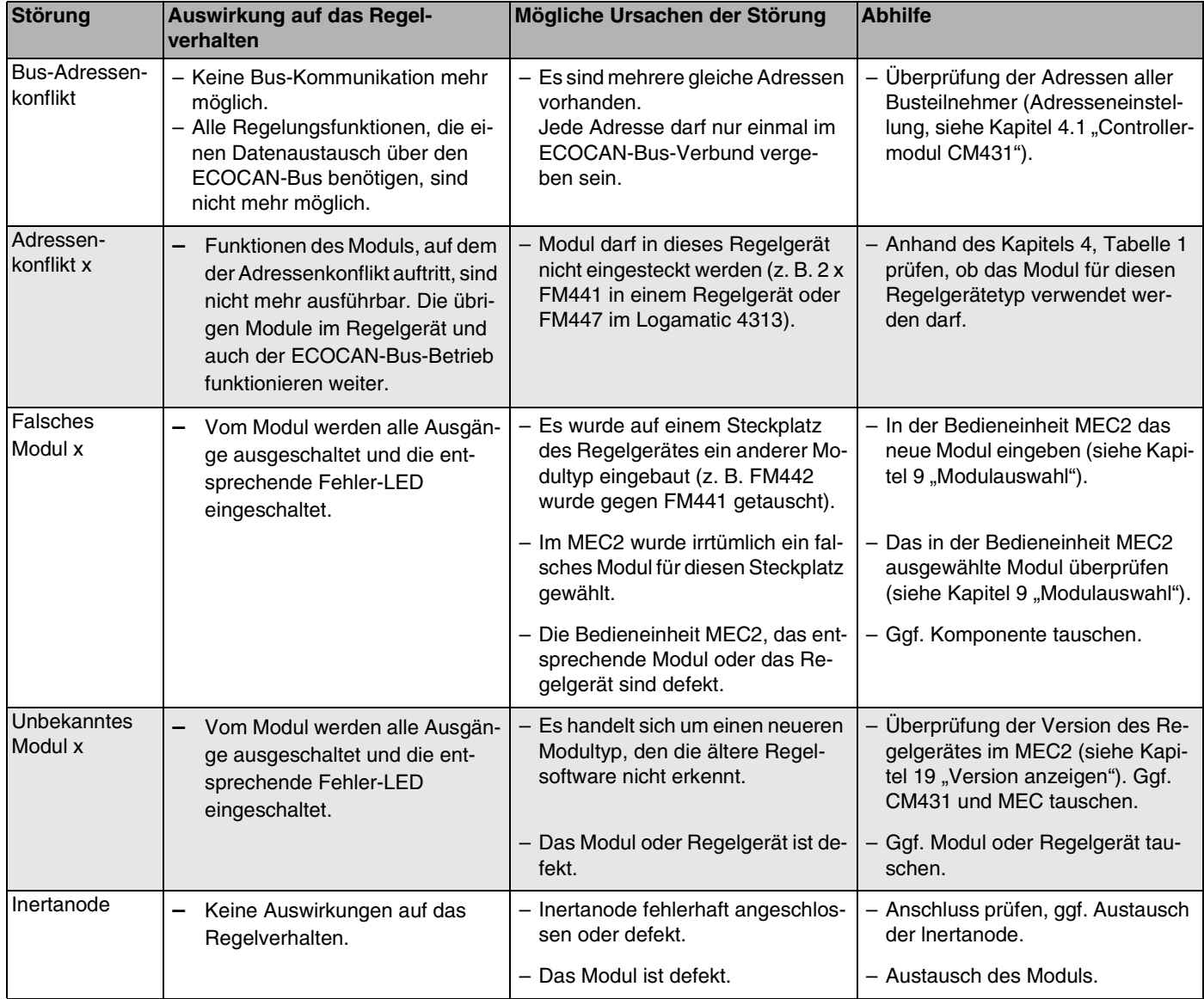

*Tab. 6 Störungstabelle*

Änderungen aufgrund technischer Verbesserungen vorbehalten!

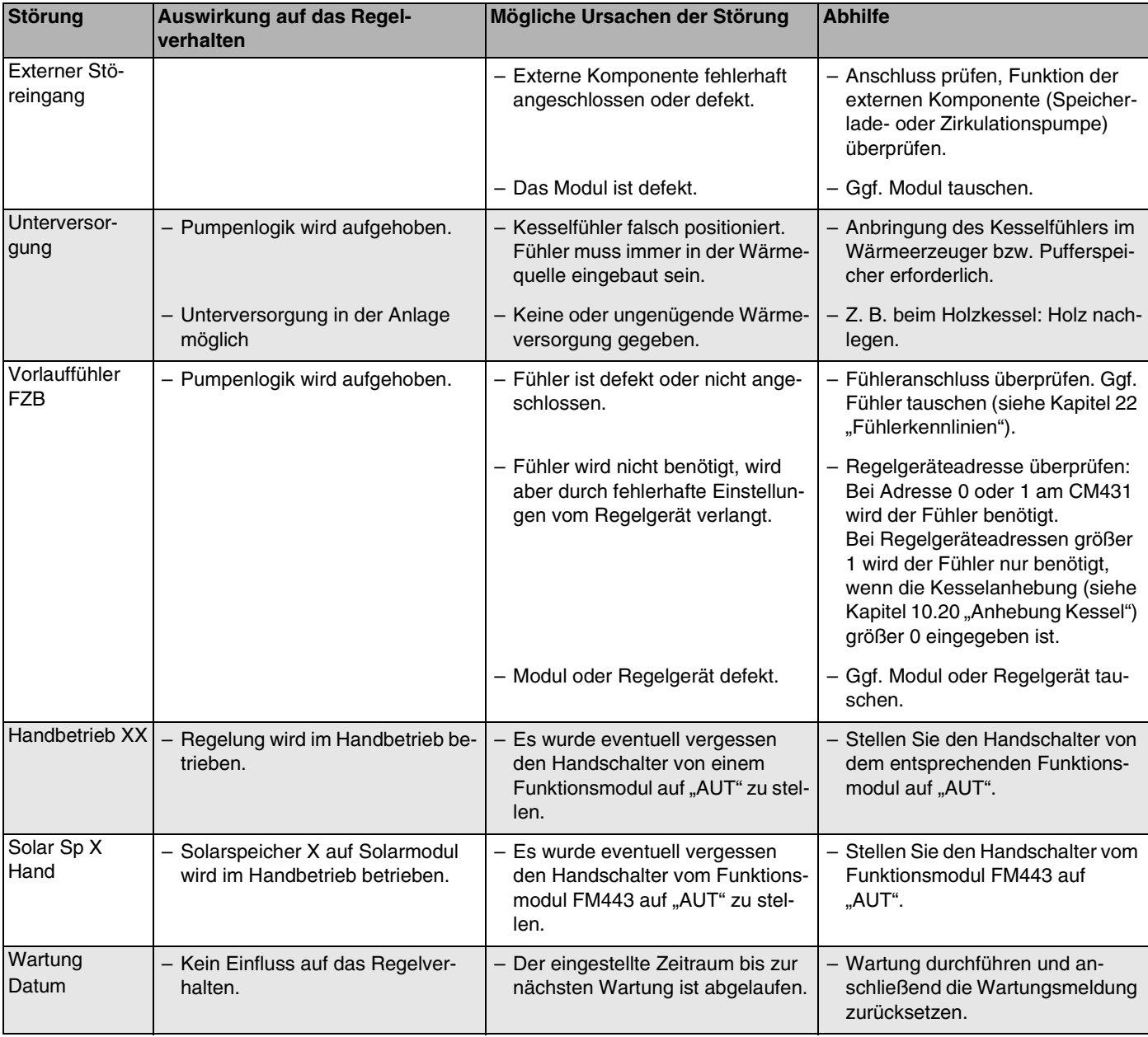

*Tab. 7 Störungstabelle*

<span id="page-111-0"></span>Mit dem Menü "Monitor" können Sie sich die Soll- und Istwerte anzeigen lassen. Die hier beschriebenen Menüs beziehen sich nur auf das Regelgerät Logamatic 4313 mit dem am häufigsten eingesetzten Modulen FM441 und FM442.

Einige Anzeigenwerte sind durch einen Schrägstrich getrennt. Die Zahl vor dem Schrägstrich gibt den Sollwert des entsprechenden Parameters an, die Zahl nach dem Schrägstrich gibt den Istwert an.

Sie können sich die Daten folgender Komponenten anzeigen lassen, sofern diese installiert wurden:

- **–** Heizkreise
- **–** Warmwasser
- **–** Unterstation

### **18.1 Heizkreis-Monitordaten**

Mit den Monitor-Menü "Heizkreis" können Sie sich die Daten für einen Heizkreis anzeigen lassen.

Serviceebene aufrufen. "Allg. Kenndaten" erscheint als erstes Hauptmenü. + ( |||| ) + Drehknopf drehen, bis das Hauptmenü "Monitor" erscheint. Im Display wird das aufgerufene Hauptmenü angezeigt. **SERVICEEBENE** Monitor  $\overline{\mathbb{F}}$ Taste "Anzeige" drücken um Untermenü aufzurufen (hier: "Heizkreis 0"). Im Display wird das aufgerufene Untermenü angezeigt. MONITOR Heizkreis 0

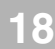

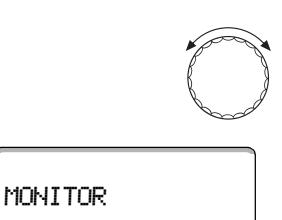

Drehknopf drehen, bis das gewünschte Untermenü (hier: "Heizkreis 2") erscheint.

Im Display wird das aufgerufene Untermenü angezeigt.

 $\overline{\mathbb{E}}$ 

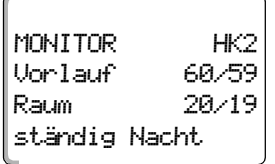

Heizkreis 2

Taste "Anzeige" drücken.

Für die **Vorlauf- und Raumtemperatur** werden der Sollwert und der gemessene Wert angezeigt.

<span id="page-112-1"></span>In der letzten Zeile erscheint eine der folgenden **Betriebsarten**:

- **–** ständig Nacht
- **–** ständig Tag
- **–** Automatik Nacht
- **–** Automatik Tag
- **–** Urlaub
- **–** Sommer
- **–** Ein-Optimierung
- **–** Aus-Optimierung
- **–** Estrich
- **–** WW-Vorrang.

Drehknopf drehen um die Heizkreis-Monitordaten durchzublättern.

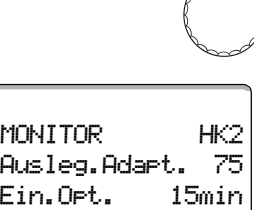

Aus.Opt. 30min

<span id="page-112-0"></span>**Auslegungstemperatur Adaption**

Dieser Wert zeigt die durch die Adaption berechnete Auslegungstemperatur an.

### **Einschalt-Optimierung**

Berechneter Zeitraum, um den die Heizungsanlage vor dem eigentlichen Schaltpunkt in Heizbetrieb geht, damit bereits zum Einschaltpunkt die eingestellte Raumtemperatur erreicht ist.

### **Ausschalt-Optimierung**

Berechneter Zeitraum, um vorzeitig mit der Absenkung zu beginnen, damit Energie gespart wird.

Drehknopf drehen um die Heizkreis-Monitordaten durchzublättern.

#### **Stellglied**

Zeigt die berechneten Stellimpulse in Prozent an.

Beispiel:

- **–** 0 % = keine Ansteuerung
- **–** 50 % = Stellglied wird in einem Zyklus von 10 Sekunden für 5 Sekunden in Richtung "Mischer fährt auf" (wärmer) angesteuert.
- **–** –100 % = Stellglied wird in einem Zyklus von 10 Sekunden für 10 Sekunden in Richtung "Mischer fährt zu" (kälter) angesteuert (ständig).

#### **Umwälzpumpe**

Zeigt den Betriebszustand der Umwälzpumpe an.

Taste "Zurück" drücken um zur übergeordneten Ebene zurückzukehren.

### **18.2 Warmwasser-Monitordaten**

Mit dem Monitor-Menü "Warmwasser" können Sie sich die Daten für die Warmwassereinstellungen anzeigen lassen.

Die Anzeigen hängen von den Einstellungen ab, die unter der Funktion "Warmwasser" gewählt wurden.

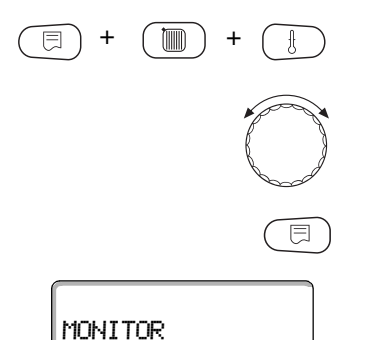

Heizkreis 0

Serviceebene aufrufen. "Allg. Kenndaten" erscheint als erstes Hauptmenü.

Drehknopf drehen, bis das Hauptmenü "Monitor" erscheint.

Taste "Anzeige" drücken um Untermenü aufzurufen (hier: "Heizkreis 0").

Im Display wird das aufgerufene Untermenü angezeigt.

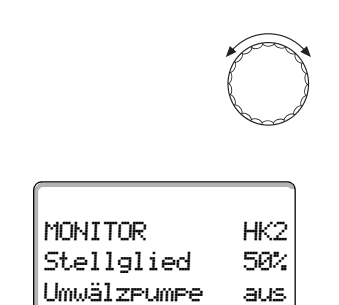

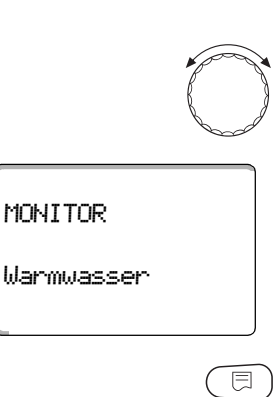

MONITOR W-WASSER

Optimier 120min Automatik Tag Temperatur 60/57

Drehknopf drehen, bis das gewünschte Untermenü (hier: "Warmwasser") erscheint.

Im Display wird das aufgerufene Untermenü angezeigt.

Taste "Anzeige" drücken.

Der berechnete Sollwert und der gemessene Wert für die **Warmwassertemperatur** werden angezeigt.

#### <span id="page-114-0"></span>**mögliche Betriebsarten:**

- **–** aus
- **–** Dauerbetrieb
- **–** Automatik Nacht
- **–** Automatik Tag
- **–** Urlaub
- **–** Optimierung
- **–** Desinfektion
- **–** Nachladung

#### **Optimier**

Zeigt den Zeitraum an, an dem die Anlage vor dem eigentlichen Schaltpunkt in Warmwasserbetrieb geht, damit die eingestellte Warmwassertemperatur rechtzeitig erreicht wird.

Drehknopf drehen um die Warmwasser-Monitordaten durchzublättern.

#### **Ladung**

Zeigt den Betriebszustand der Speicherpumpe an.

#### **Zirkulation**

Zeigt den Betriebszustand der Zirkulationspumpe an.

 $\bigoplus$ 

Taste "Zurück" drücken um zur übergeordneten Ebene zurückzukehren.

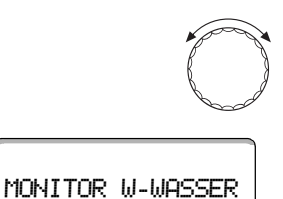

Zirkulation an

Ladung aus

### **18.3 Unterstation-Monitordaten**

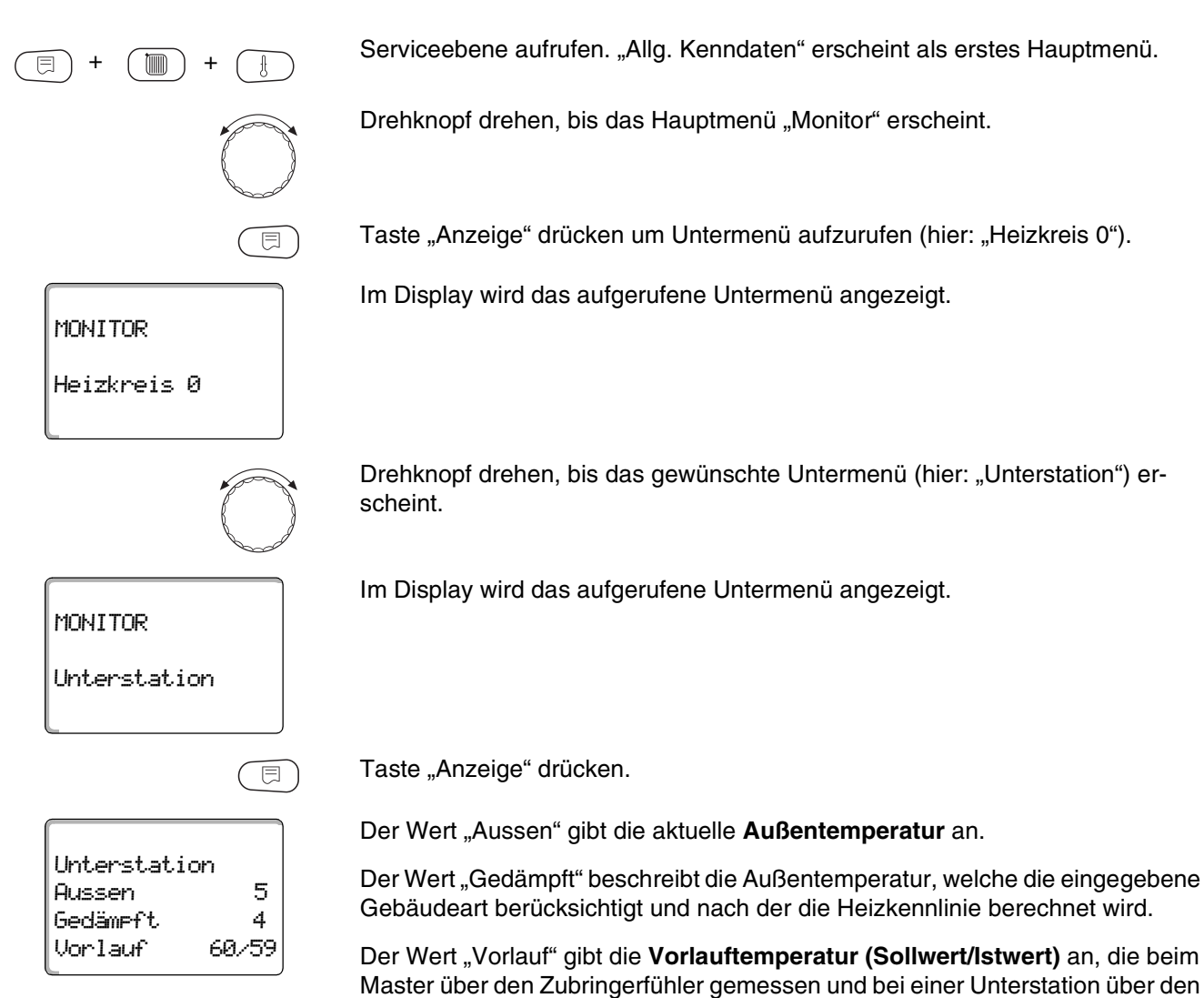

ECOCAN-Bus geschickt wird.

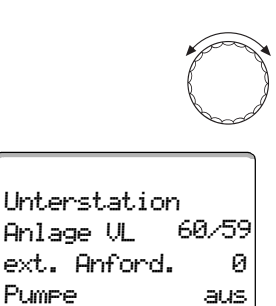

Drehknopf drehen um die Unterstation-Monitordaten durchzublättern.

#### **Anlage Vorlauf (Sollwert/Istwert)**

Es wird die Anlagenvorlauftemperatur des Regelgeräteverbundes angegeben.

Der Wert "ext. Anforderung" gibt eine weitere, über die Klemme U (Anschluss 1 und 2) eingespeiste Wärmeanforderung in °C gemäß Diagramm auf [Seite 16](#page-15-0) an.

Der Wert "Pumpe" gibt den Status der Zubringerpumpe an.

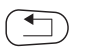

Taste "Zurück" drücken um zur übergeordneten Ebene zurückzukehren.

# <span id="page-117-0"></span>**19 Version anzeigen**

<span id="page-117-1"></span>Mit dem Menü "Version" können Sie die Version der Bedieneinheit MEC2 und des gewählten Regelgerätes anzeigen lassen.

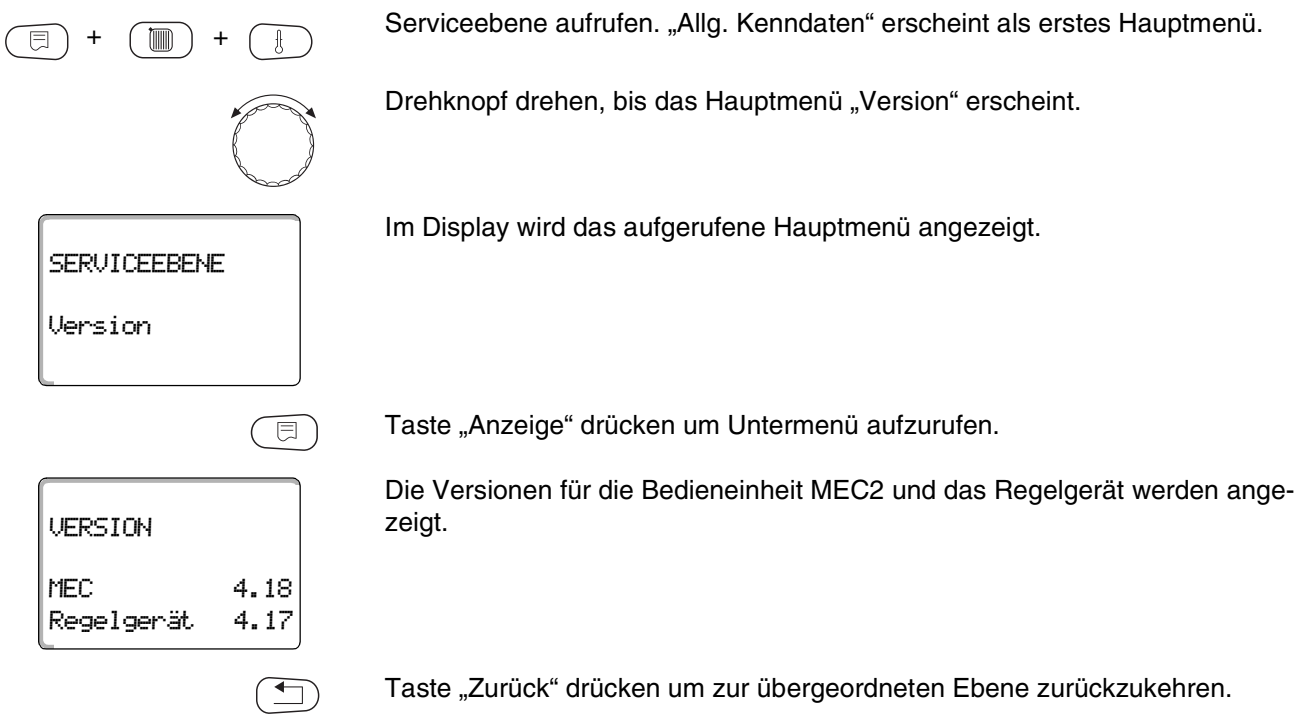

Änderungen aufgrund technischer Verbesserungen vorbehalten!

# **20 Regelgerät wählen**

+ +

**SERVICEEBENE** 

Regelgerät

Regelgerät

Logamatic

Regelgerät

Logamatic

4211

一

4313

+

Mit dem Menü "Regelgerät" können Sie ein Regelgerät wählen, wenn der **MEC2 "offline"** betrieben wird, d. h. ohne angeschlossenes Regelgerät bzw. mit separater Spannungsversorgung.

Serviceebene aufrufen. "Allg. Kenndaten" erscheint als erstes Hauptmenü.

Drehknopf drehen, bis das Hauptmenü "Regelgerät" erscheint.

Im Display wird das aufgerufene Hauptmenü angezeigt.

Taste "Anzeige" drücken um Untermenü aufzurufen (hier: "Logamatic 4211").

Im Display wird das aufgerufene Untermenü angezeigt.

Taste "Anzeige" gedrückt halten und Drehknopf drehen, bis der gewünschte Wert (hier: "4313") erscheint.

Im Display wird der eingestellte Wert angezeigt.

Taste "Anzeige" loslassen um Eingabe zu speichern.

Taste "Zurück" drücken um zur übergeordneten Ebene zurückzukehren.

Serviceanleitung Regelgerät Logamatic 4313 • Ausgabe 04/2003

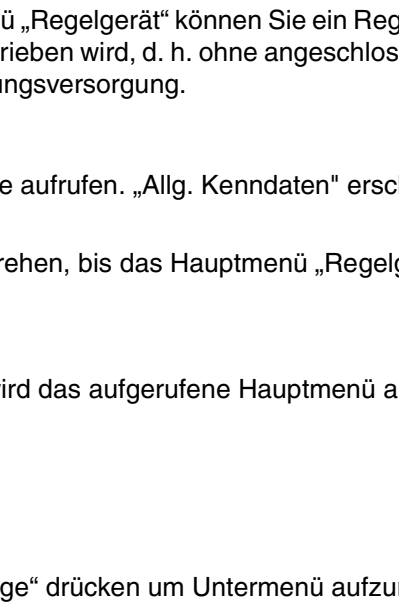

### **21 Reset**

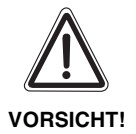

<span id="page-119-1"></span>Mit dem Menü "Reset" können Sie alle Werte auf der Bedien- und Serviceebene auf die Werkseinstellungen zurücksetzen.

<span id="page-119-0"></span>Ausnahme: Das Schaltuhrprogramm bleibt erhalten.

### **21.1 Einstellungen aller Regelgerätparameter zurücksetzen**

Alle Werte werden automatisch zurückgesetzt.

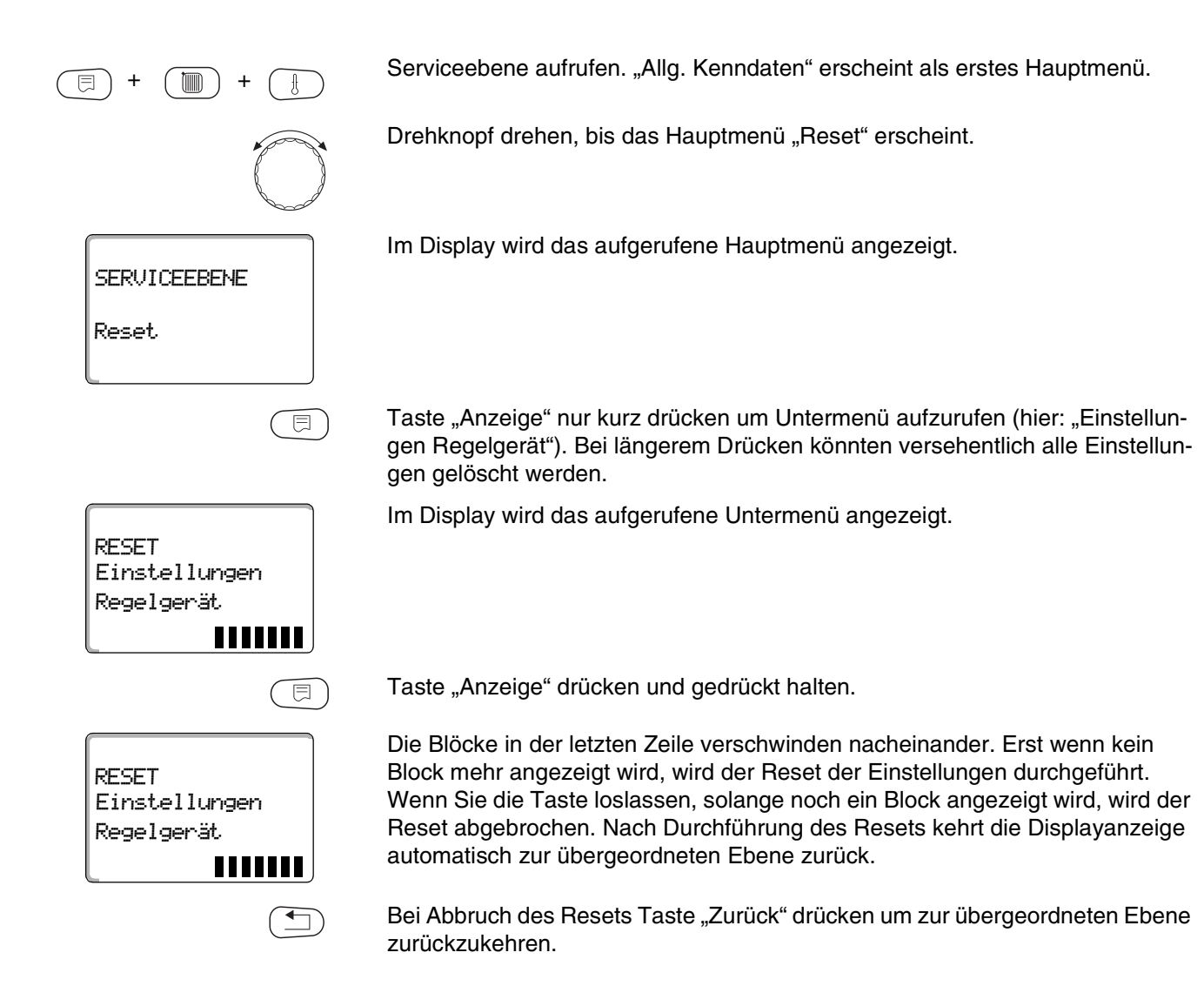

### **Reset 21**

### **21.2 Fehlerprotokoll zurücksetzen**

Sie können mit der Funktion "Reset Fehlerprotokoll" den gesamten Fehlerspeicher zurücksetzen. Alle Einträge im Fehlerprotokoll werden dadurch gelöscht.

Serviceebene aufrufen. "Allg. Kenndaten" erscheint als erstes Hauptmenü.  $\mathbb{I}$ Drehknopf drehen, bis das Hauptmenü "Reset" erscheint. Taste "Anzeige" nur kurz drücken um Untermenü aufzurufen (hier: "Einstellungen Regelgerät"). Bei längerem Drücken könnten versehentlich alle Einstellungen gelöscht werden. Im Display wird das aufgerufene Untermenü angezeigt. RESET Einstellungen Regelgerät ,,,,,,,, Drehknopf drehen, bis das gewünschte Untermenü (hier: "Fehlerprotokoll") erscheint. Im Display wird das aufgerufene Untermenü angezeigt. RESET Fehlerprotokoll шин Taste "Anzeige" gedrückt halten. 同 Die Blöcke in der letzten Zeile verschwinden nacheinander. Erst wenn der letzte Block verschwunden ist, wird der Reset des Fehlerprotokolls durchgeführt. RESET Wenn Sie die Taste loslassen, bevor alle Blöcke verschwunden sind, wird der Reset abgebrochen. Nach Durchführung des Resets kehrt die Displayanzeige Fehlerprotokollautomatisch zur übergeordneten Ebene zurück. **TITTEE** 

Bei Abbruch des Resets Taste "Zurück" drücken um zur übergeordneten Ebene zurückzukehren.

### **21.3 Wartungsmeldung zurücksetzen**

Nach Beendigung der Wartungsarbeiten müssen Sie die Wartungsmeldung zurücksetzen. Das heißt, die Wartungsmeldung erscheint dann nicht mehr bei geschlossener Klappe.

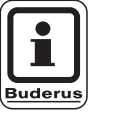

#### **ANWENDERHINWEIS**

Durch das Rücksetzen der Wartungsmeldung wird das Wartungsintervall neu gestartet. Beachten Sie, dass bei Wartungsmeldungen nach Datum der nächste Wartungstermin ein Jahr in die Zukunft verlegt wird.

Serviceebene aufrufen. "Allg. Kenndaten" erscheint als erstes Hauptmenü.

Drehknopf drehen, bis das Hauptmenü "Reset" erscheint.

Taste "Anzeige" nur kurz drücken um Untermenü aufzurufen (hier: "Einstellungen Regelgerät"). Bei längerem Drücken könnten versehentlich alle Einstellungen gelöscht werden.

Im Display wird das aufgerufene Untermenü angezeigt.

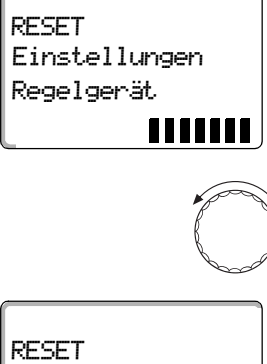

+ (mm) +

Drehknopf drehen, bis das gewünschte Untermenü (hier: "Wartungsmeldung") erscheint.

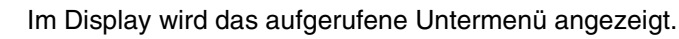

Wartungsmeldung IIIIIII

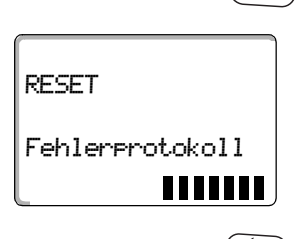

日

Taste "Anzeige" gedrückt halten.

Die Blöcke in der letzten Zeile verschwinden nacheinander. Erst wenn der letzte Block verschwunden ist, wird der Reset der Wartungsmeldung durchgeführt. Wenn Sie die Taste loslassen, bevor alle Blöcke verschwunden sind, wird der Reset abgebrochen. Nach Durchführung des Resets kehrt die Displayanzeige automatisch zur übergeordneten Ebene zurück.

Bei Abbruch des Resets Taste "Zurück" drücken um zur übergeordneten Ebene zurückzukehren.

# <span id="page-122-0"></span>**22 Fühlerkennlinien**

**• Schalten Sie die Anlage vor jeder Messung stromlos.** 

#### **Fehlerüberprüfung (ohne Raumtemperaturfühler)**

- Ziehen Sie die Fühlerklemmen ab.
- Messen Sie den Widerstand an den Kabelenden des Fühlers mit einem Widerstandsmessgerät.
- Messen Sie mit einem Thermometer die Temperatur des Fühlers.

Anhand des Diagramms können Sie feststellen, ob eine Übereinstimmung zwischen Temperatur und Widerstandswert vorliegt.

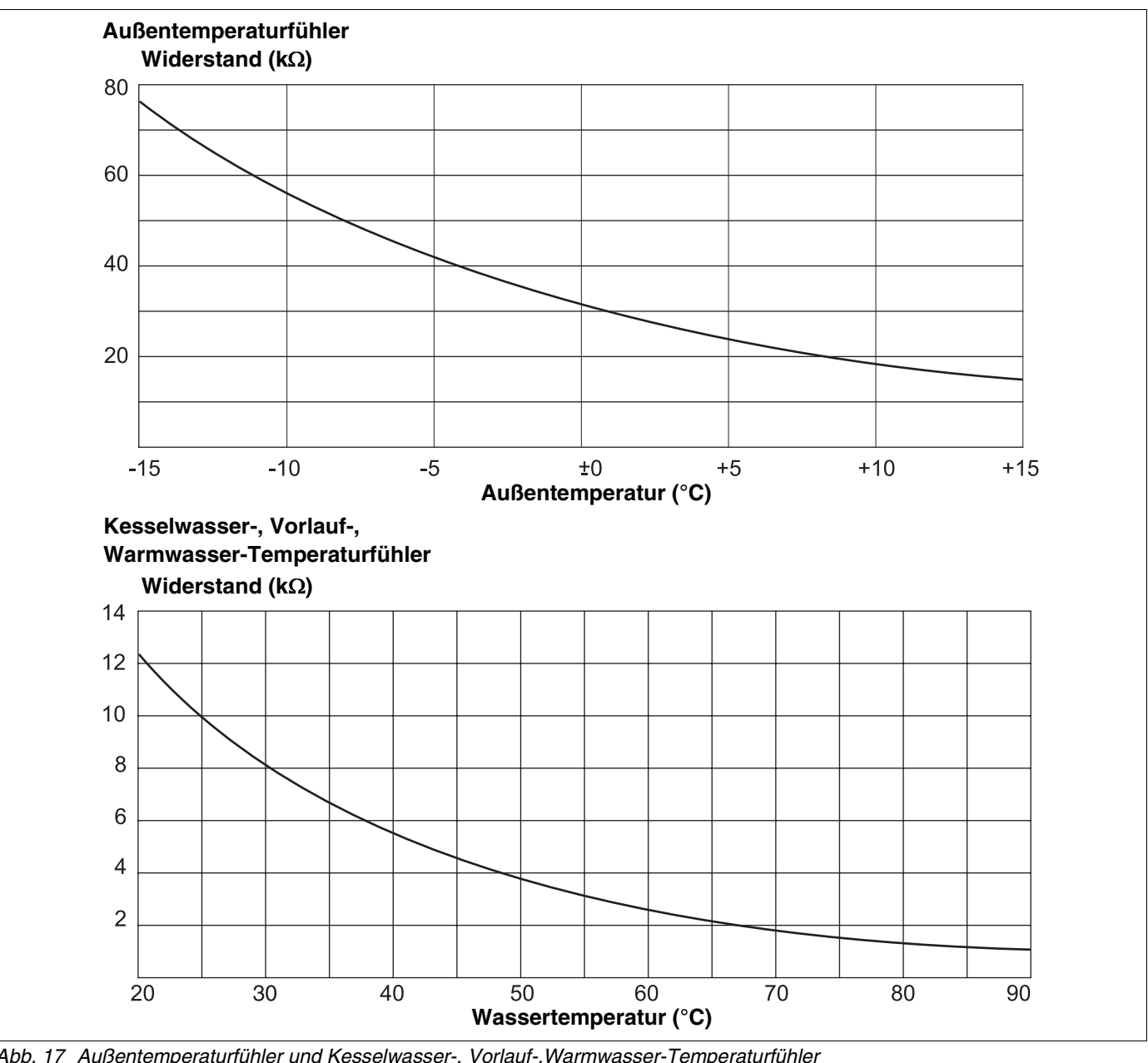

*Abb. 17 Außentemperaturfühler und Kesselwasser-, Vorlauf-,Warmwasser-Temperaturfühler*

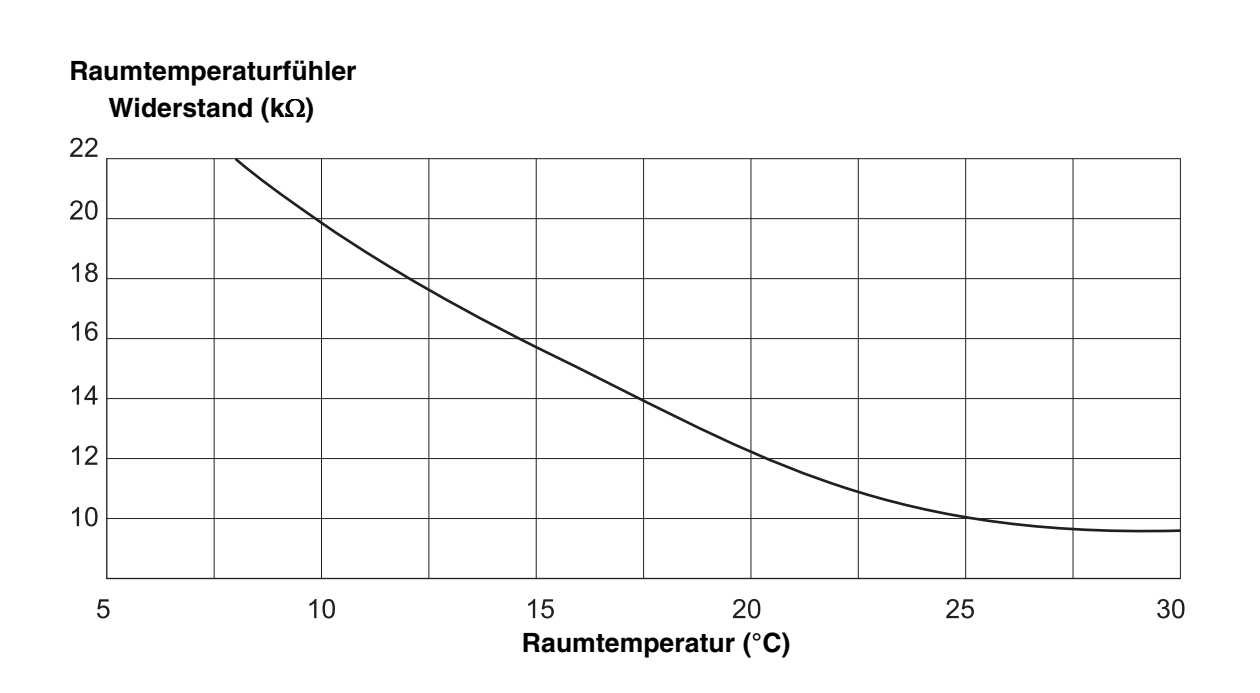

**Abgastemperaturfühler Widerstand (k)**

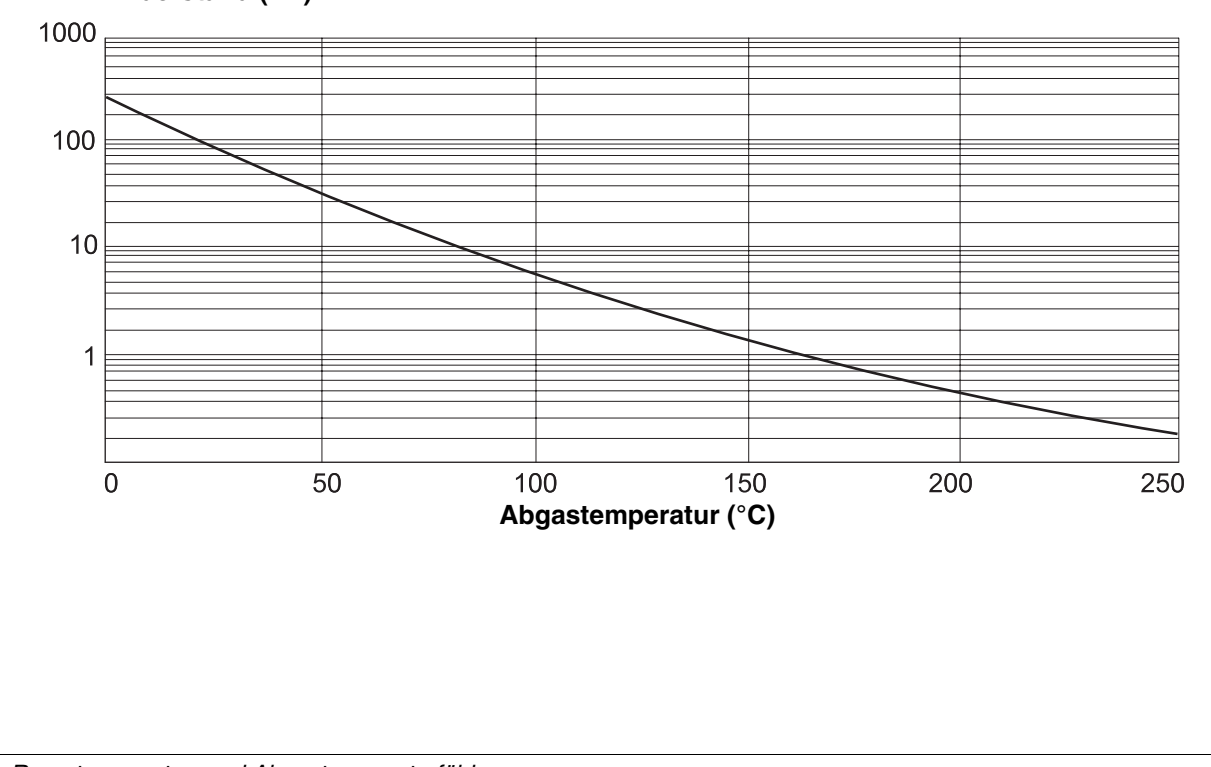

*Abb. 18 Raumtemperatur- und Abgastemperaturfühler*

Änderungen aufgrund technischer Verbesserungen vorbehalten!

Buderus Heiztechnik GmbH • http://www.heiztechnik.buderus.de

Serviceanleitung Regelgerät Logamatic 4313 • Ausgabe 04/2003

# **23 Stichwortverzeichnis**

### **A**

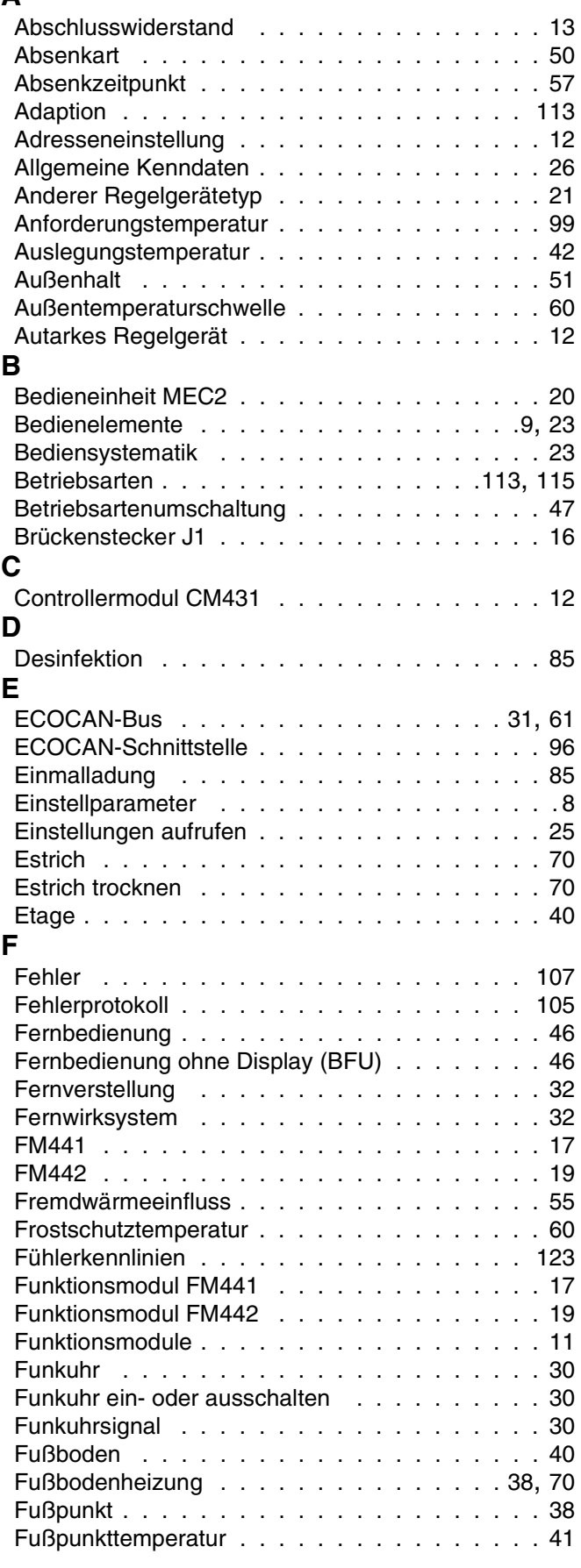

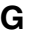

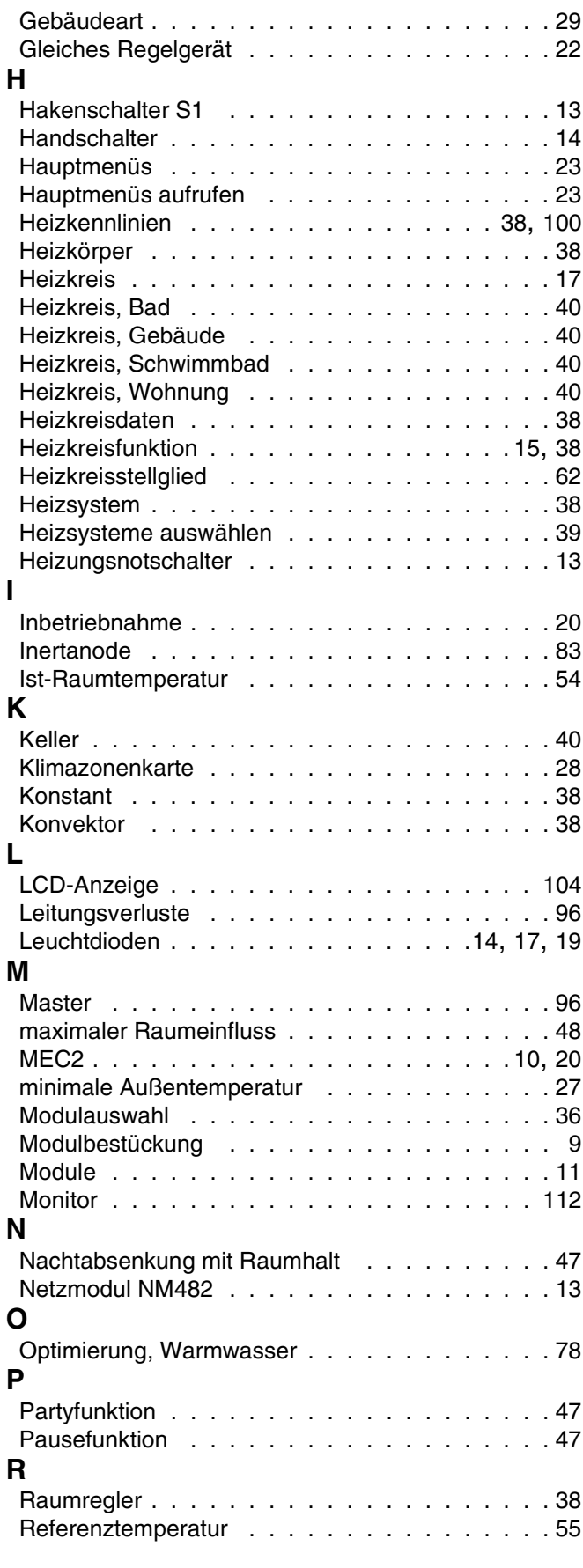

Änderungen aufgrund technischer Verbesserungen vorbehalten!

Buderus Heiztechnik GmbH • http://www.heiztechnik.buderus.de

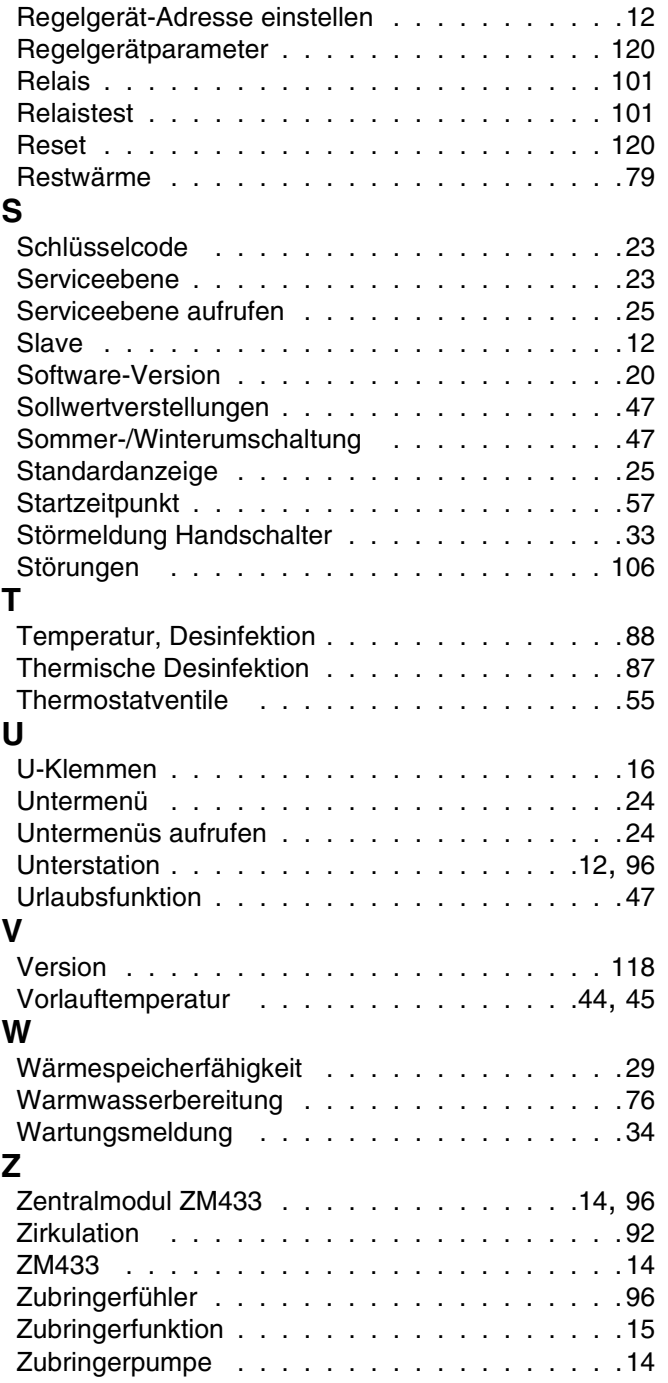

# **Notizen**

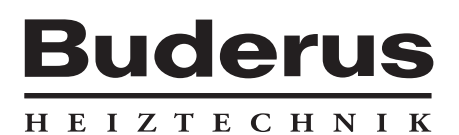

Heizungsfachbetrieb:

#### **Deutschland**

Buderus Heiztechnik GmbH, D-35573 Wetzlar http://www.heiztechnik.buderus.de E-Mail: info@heiztechnik.buderus.de

#### **Österreich**

Buderus Austria Heiztechnik GmbH Karl-Schönherr-Str. 2, A-4600 Wels http://www.buderus.at E-Mail: office@buderus.at

**Schweiz** Buderus Heiztechnik AG Netzibodenstr. 36, CH-4133 Pratteln http://www.buderus.ch E-Mail: info@buderus.ch